# Introduction to cWatch Partner Portal

This document explains how partners can add customers, distribute licenses, configure customer websites and more.

- **[Login to your Account](#page-0-0)**
- **[Add Admin Users](#page-1-0)**
- **[Add and Manage Customers](#page-6-0)**
- **[Distribute and Manage Licenses](#page-10-0)**
- **[Configure Customer Websites](#page-17-0)**
- **[Manage Notifications](#page-24-0)**
- **[The 'Customer and License Management' Interface](#page-31-0)**
	- **[View Customer Details and Licenses](#page-34-0)**
- **[Admin Overview](#page-41-0)**
- **[Configure Additional Settings](#page-52-0)**
	- **[White Label your Customer Portal](#page-53-0)**
	- **[Set License Purchase Link](#page-59-0)**
	- **[Set SSL Certificate Purchase Link](#page-60-0)**
- **[Membership Plans](#page-62-0)**
- **[Manage your CAM Account](#page-65-0)**

### <span id="page-0-0"></span>Login to your Account

• Visit **<https://partner.cwatch.comodo.com/#/login>**

СОМОДО **Creating Trust Online** 

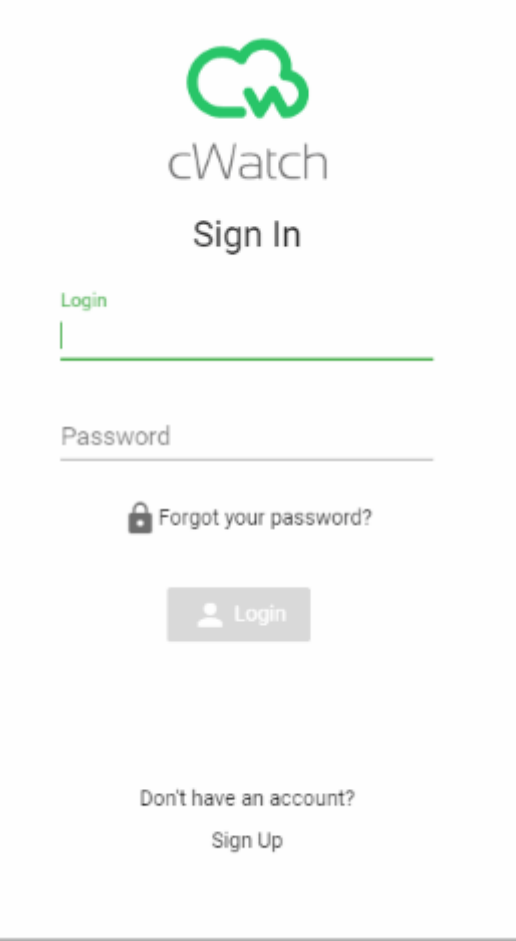

- **Login** Enter your Comodo partner account credentials and click 'Login'
	- Click 'Forgot your password?' to reset your password. You will be redirected to **[https://accounts.comodo.com/account/forget\\_password](https://accounts.comodo.com/account/forget_password)**. Complete the password reset procedure.
- **Don't have an account** Become a Comodo partner / reseller and enjoy discounts from selling Comodo products to your customers. Click 'Sign Up' and complete the partner enrollment procedure at **[https://accounts.comodo.com/reseller/management/create\\_account](https://accounts.comodo.com/reseller/management/create_account)**

### <span id="page-1-0"></span>Add Admin Users

- This section explains how to add fellow admins to the cWatch partner portal and assign them permissions as required.
- You can skip this section if you do not want to add additional admins.

#### **Add an admin**

- Login to the cWatch partner portal
- Click the user icon at the top right and select 'Users':

**COMODO Creating Trust Online\*** 

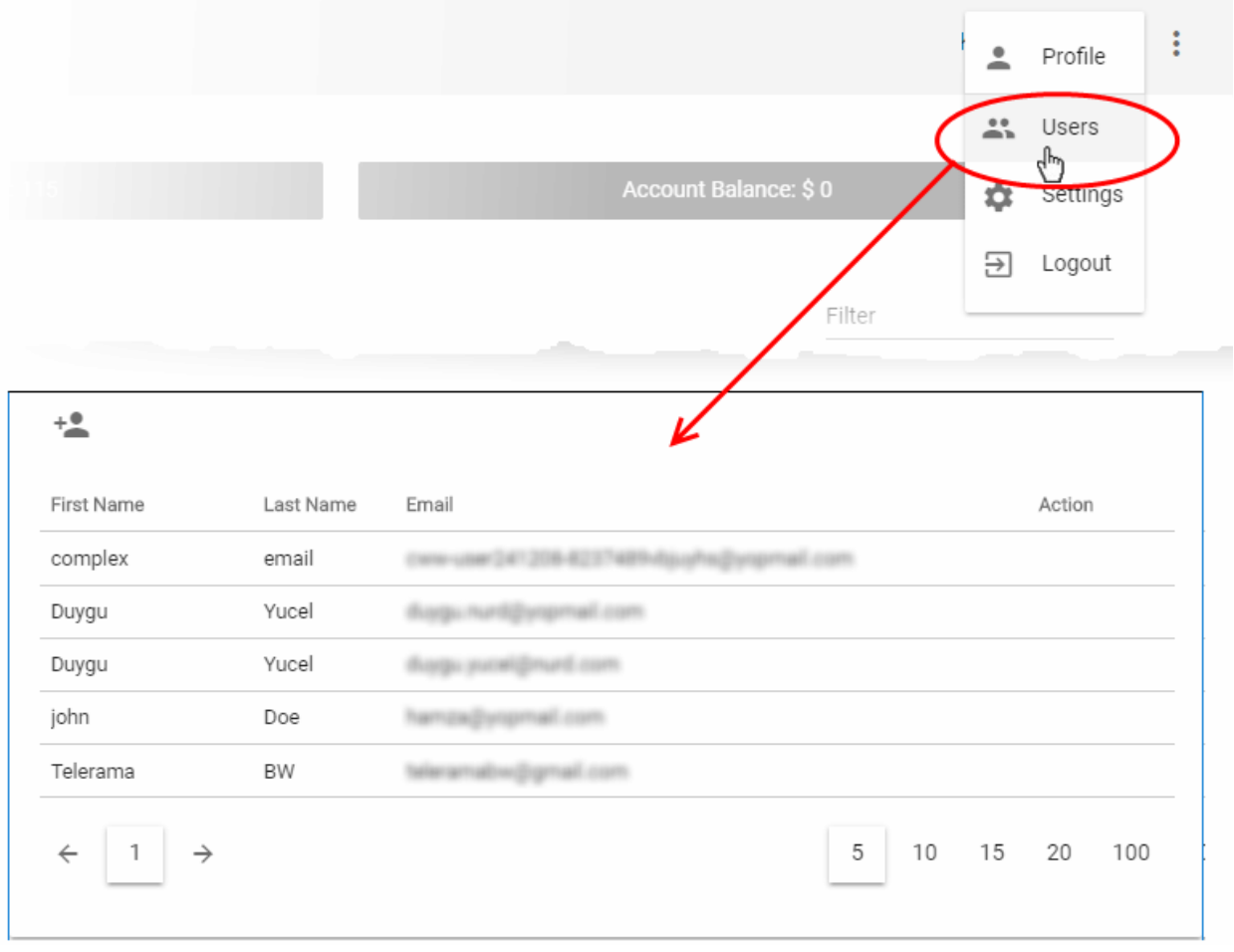

- This opens a list of existing admins
- Click the add user icon  $+$
- Specify the new admin's name, email address, contact details and permissions:

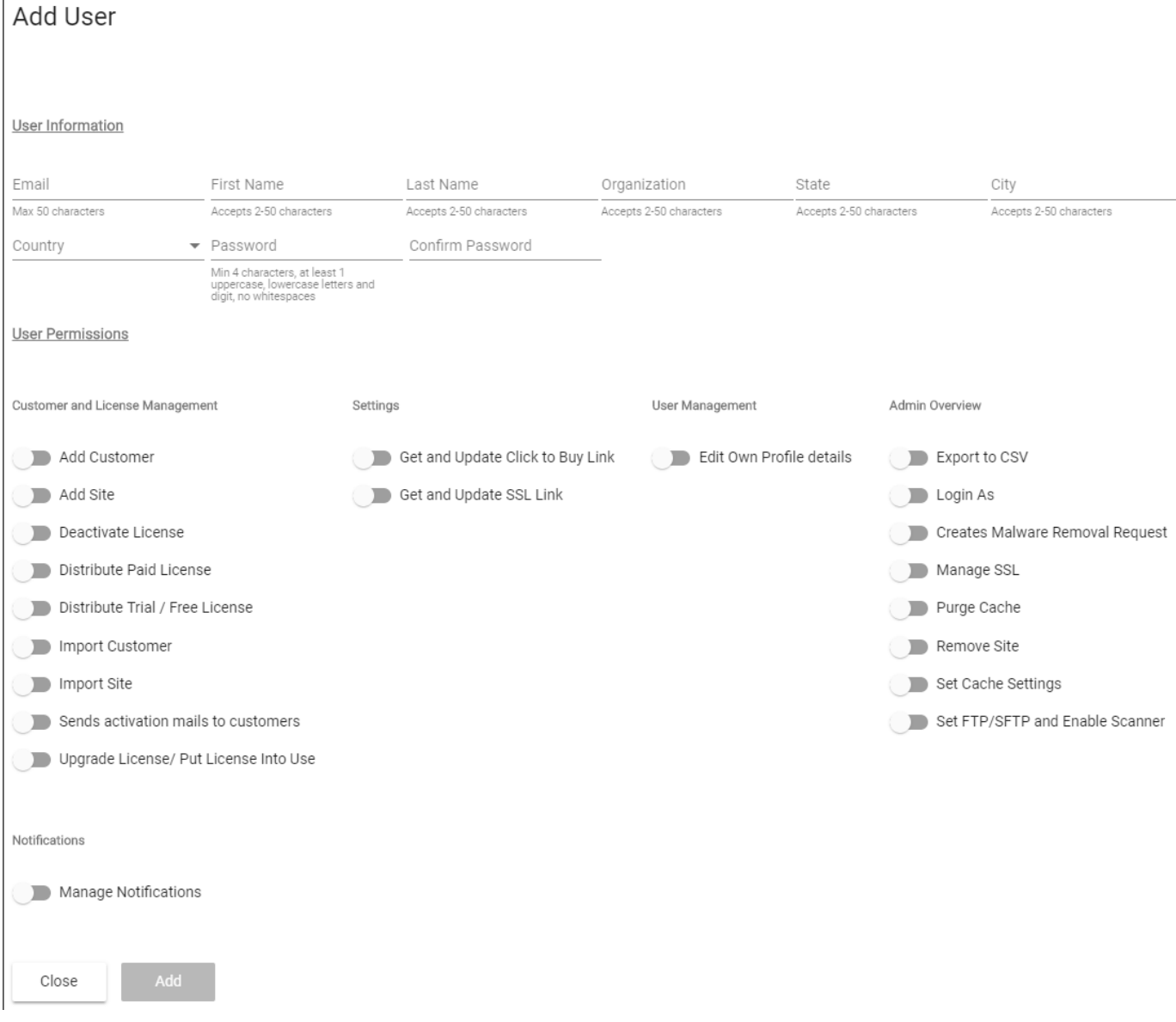

- Enter the email address, name, company and address details of the new admin
- Create and confirm a password for the new admin.
- Use the permission switches to enable or disable specific privileges
- Click 'Add'

You need to communicate the password to the user. The user can login to the partner portal at **<https://partner.cwatch.comodo.com/#/login>** using their email address as username and the password you created. It is strongly recommended that they change the password after first login.

**Permissions** - click the following links to view an explanation or tutorial on the privilege:

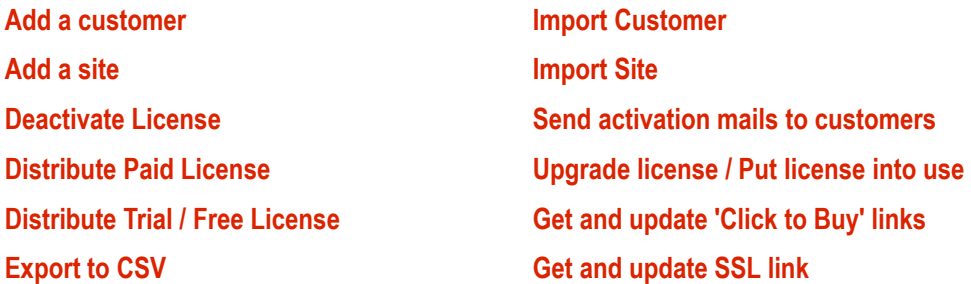

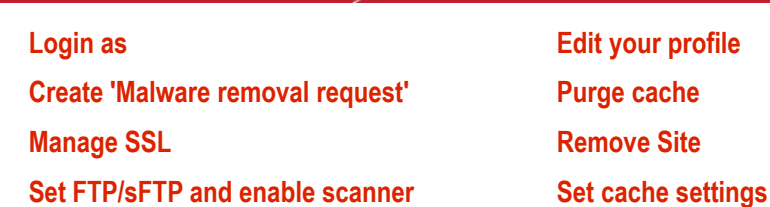

#### <span id="page-4-0"></span>**Edit a user**

• Click the user icon at the top right and select 'Users'

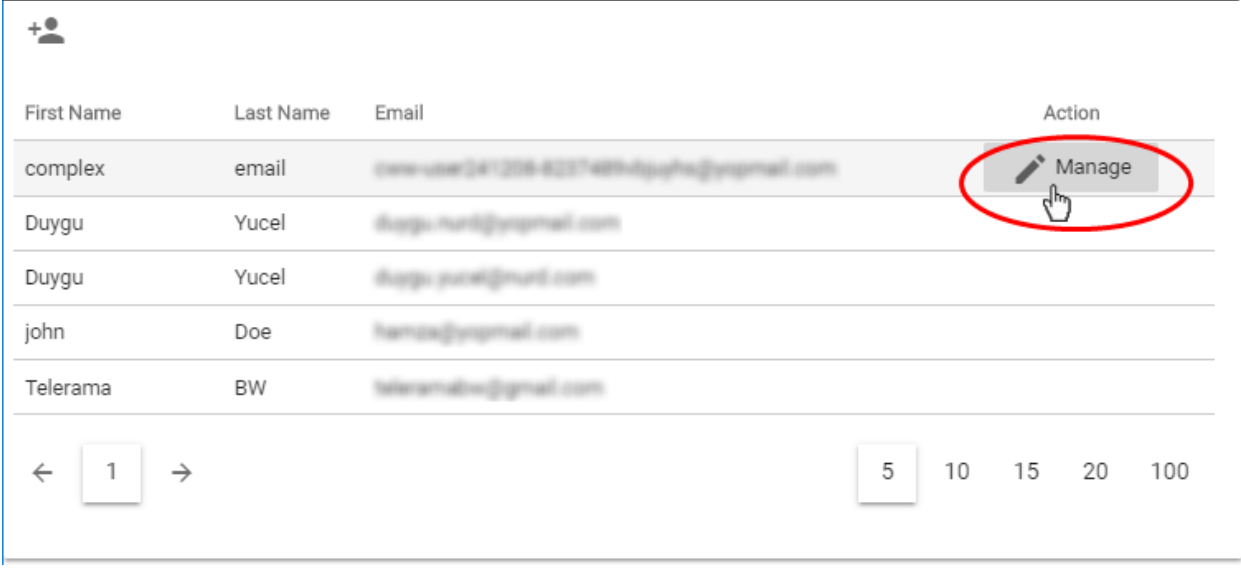

<span id="page-4-1"></span>• Hover your mouse over the row of a user to reveal the Manage button in the 'Action' column and click it. The user profile screen opens:

**COMODO Creating Trust Online\*** 

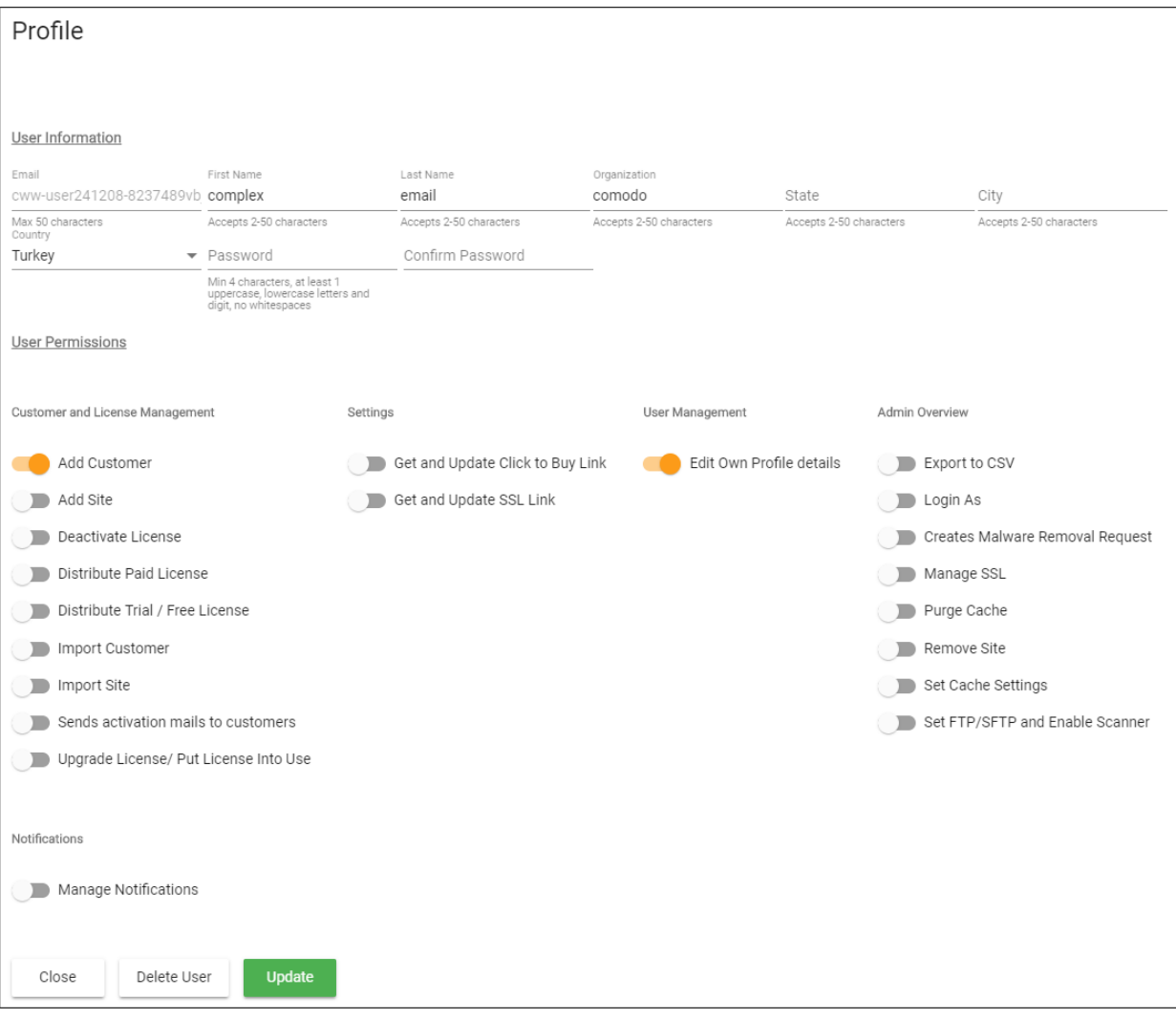

- Edit the details of the user as required. Note The email address of the user is not editable.
- To change the password for the user, enter the new password in the Password field and re-enter the same in the 'Confirm Password' field.
- Click Update to save your changes

#### **Remove a user**

- Click the user icon at the top right and select 'Users'
- Hover your mouse over the row of a user to reveal the Manage button in the 'Action' column and click it

The user profile screen opens as shown **[above](#page-4-1)**:

• Click 'Delete User'

A confirmation screen appears:

COMODO **Creating Trust Online** 

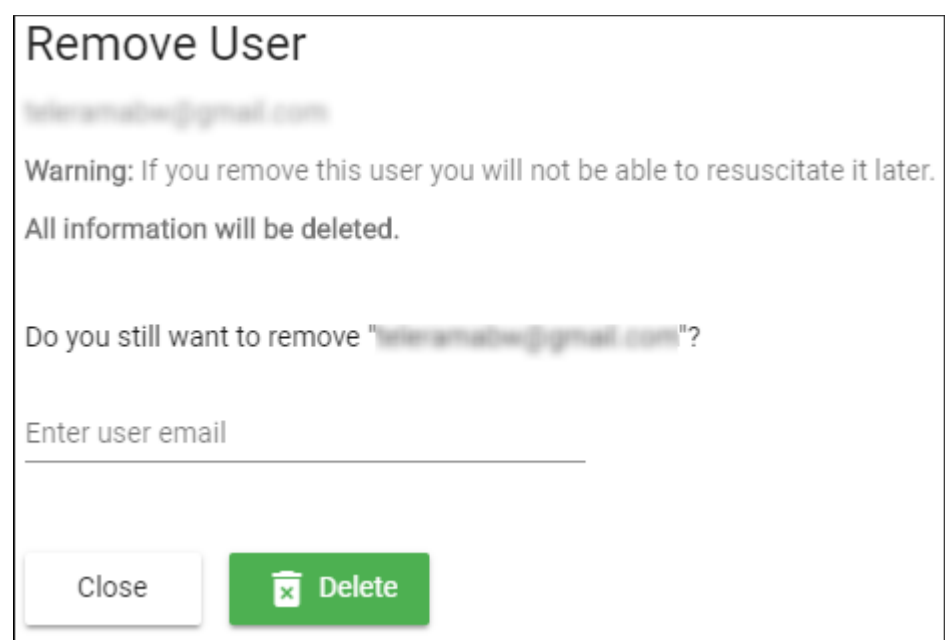

• Enter the email address of the user and click 'Delete'

The user is removed from the partner portal. All data associated with the user are also deleted.

### <span id="page-6-0"></span>Add and Manage Customers

- This section explains how to add customers to the cWatch partner portal.
- Afterwards, you can distribute licenses to them and activate cWatch protection on their websites.
- You can add customers one at a time or import customers in bulk from a CSV file.

Please use the following links to learn more:

- **[Add a single customer](#page-6-1)**
- **[Import customers from a CSV file](#page-8-0)**
- **[The 'Customer and License Management' interface](#page-31-0)**
- **[View customer details and licenses](#page-34-0)**

#### <span id="page-6-1"></span>**Add a single customer**

- Login to the cWatch partner portal
- Open the 'Customer and License Management' tab:

COMODO a Trust Online

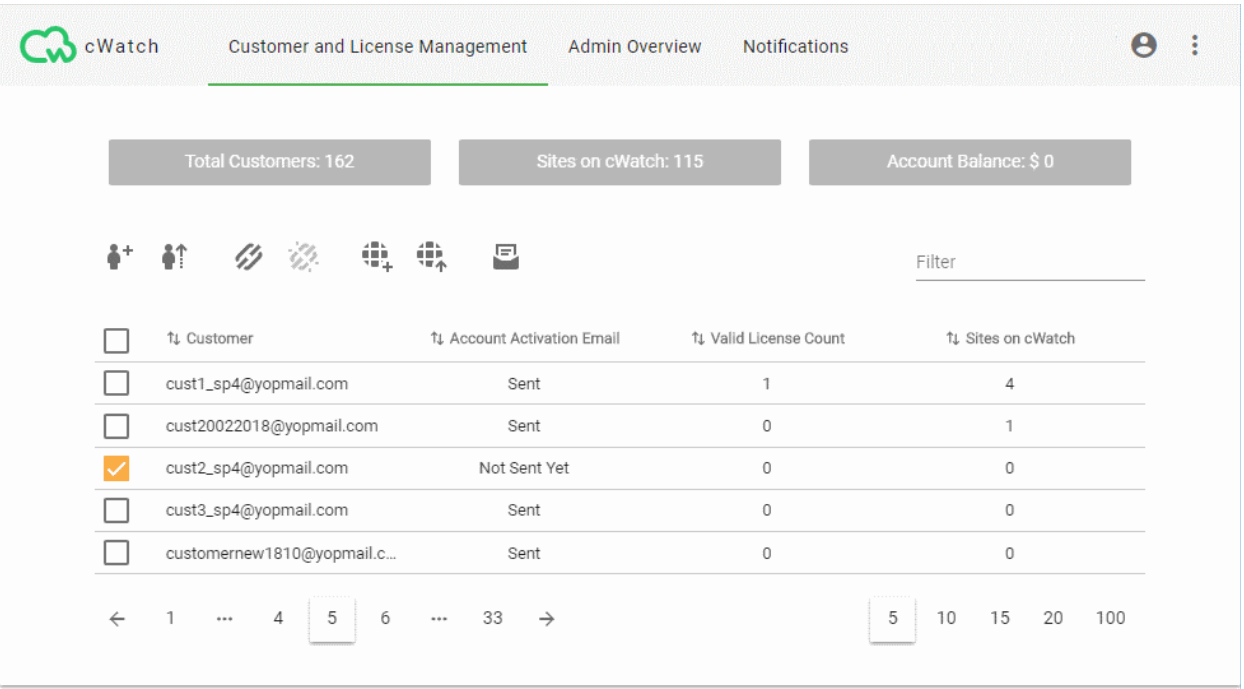

- This opens a list of existing customers
- Click the  $\stackrel{\bullet}{\bullet}^+$  icon in the actions menu OR
- Click the menu button at top-right and select 'Add Customer'

COMODO **Creating Trust Online** 

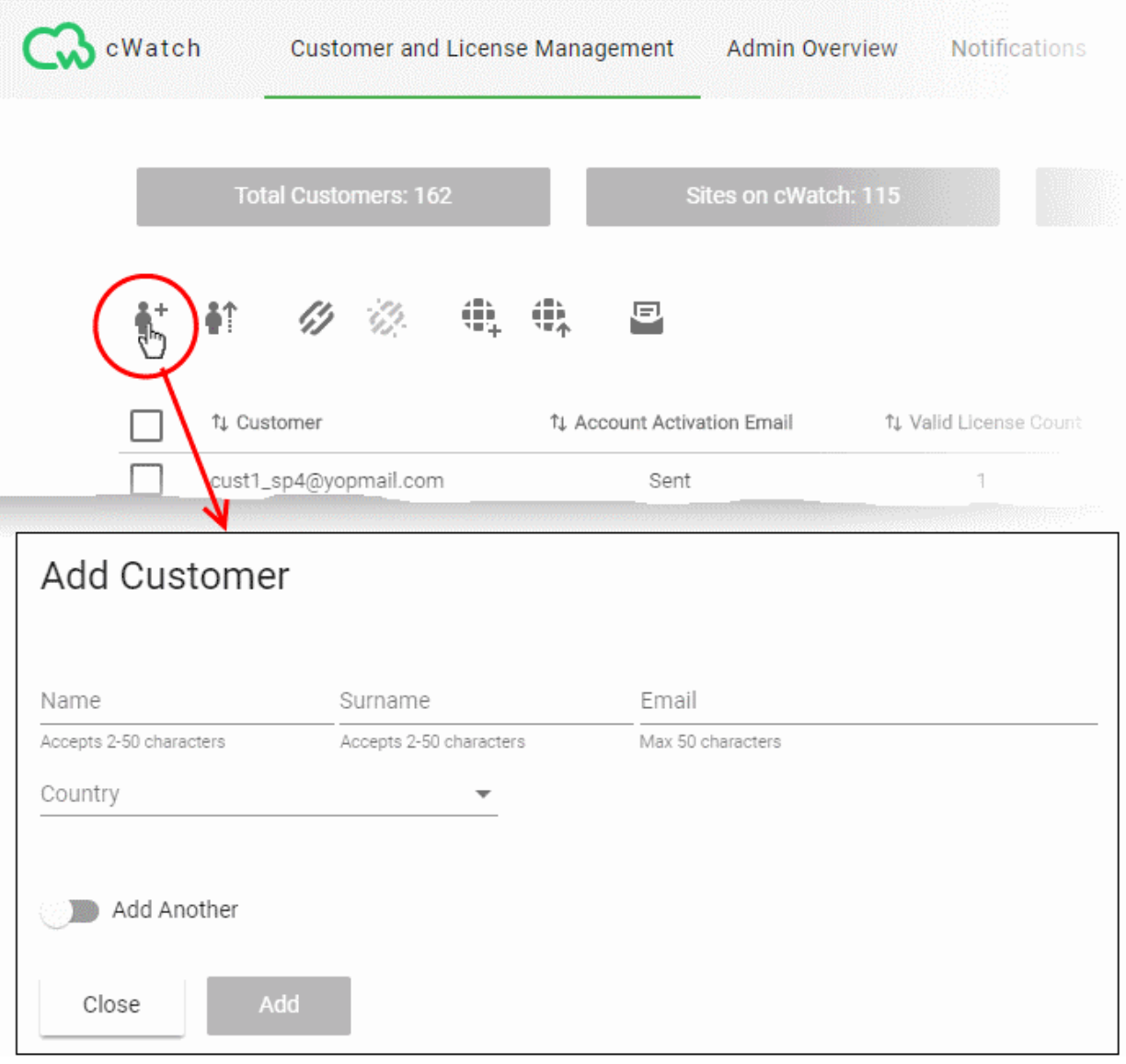

- Enter the new customer's name, email address and country
- Enable 'Add Another' if you want to add multiple customers
- Click 'Add' to save the customer.
- Repeat the process if you elected to add another customer.

The 'Customer and License Management' screen lets you view and manage customers, send account activation emails, distribute licenses, add sites and more.

#### <span id="page-8-0"></span>**Import customers from a CSV file**

You can add multiple customers by importing them from a comma separated values (CSV) file.

- Create a .csv file using a text editor or spreadsheet application
- Each line of the csv should contain four, separated values:
	- First name
	- Surname
	- Email address
	- Two letter country code

Example:

Jack,Potts,jack.potts@jacksgreatpots.com,FR

- No spaces after the commas. All fields are mandatory.
- The file should not contain column headers and each line should contain a single customer.
- Open the 'Customer and License Management' tab > Click the 'Import Customers' button
- Click 'Select CSV file', browse to the file you just created and upload the file.
- The customers are imported to cWatch.

#### **To import users from a CSV file**

- Login to the cWatch partner portal
- Open the 'Customer and License Management' tab
- Click the 'Import Customers' icon **of** on the top OR
- Click the menu icon at the top right and choose 'Import Customers' from the options

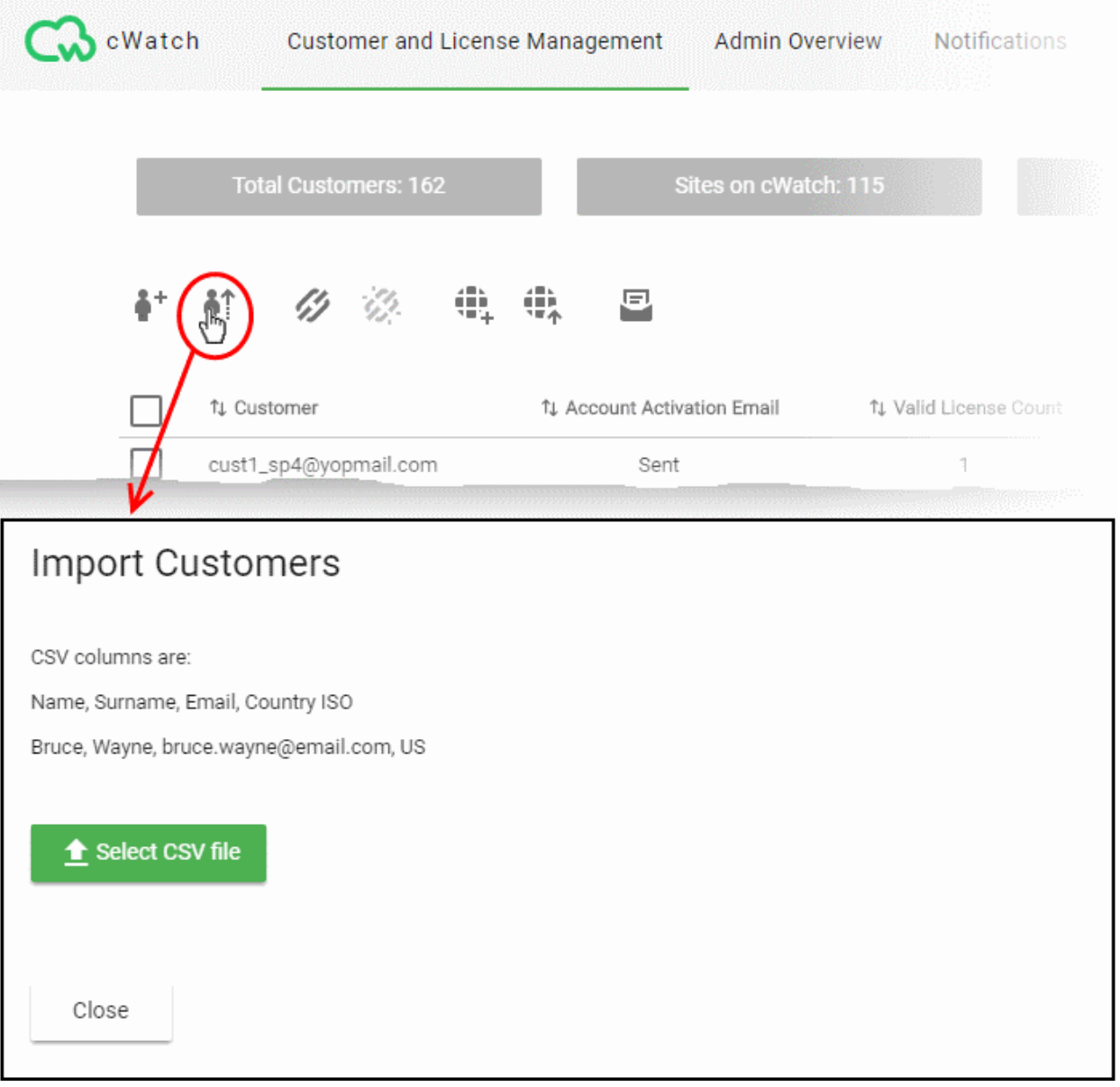

• Click 'Select CSV file' and browse to the CSV file and click 'Open'

The customers in the CSV file are added to cWatch. You can view and manage the customer(s), send account activation emails, distribute licenses, add sites and more from the 'Customer and License Management' screen.

### <span id="page-10-0"></span>Distribute and Manage Licenses

- This section explains how you can distribute paid and trial licenses to customers.
- The cost of paid licenses will be deducted from your account by Comodo. It is your responsibility to charge and collect fees from your customers by whichever method suits your business model.
	- You can deposit funds to purchase licenses in Comodo Accounts Manager (CAM). Login at **[https://accounts.comodo.com](https://accounts.comodo.com/)**. See **[Manage your CAM Account](#page-65-0)** for more.
- CWatch sends an account activation email to the customer when you distribute their first license to them.
	- You can view, edit and enable/disable automatic mails in 'Notifications' > 'Account Activation Mail' > 'Settings'.
	- To manually send an activation mail instead, click 'Customer and License Management' > select a customer from the list > click the email icon:
	- See **[Send Account Activation Email](#page-13-0)** if you need more help with this.
- You can distribute only one license at a time.

You can deactivate licenses that are not required for a customer.

Please use the following links to learn more:

- **[Distribute a License](#page-10-1)**
- **[Send Account Activation Email](#page-13-0)**
- **[Deactivate Customer Licenses](#page-15-0)**

#### <span id="page-10-1"></span>**Distribute a license**

- Open the 'Customer and License Management' tab
- Select the customer to whom you want to distribute a license.
- Click the chain link icon  $\mathscr{D}$  in the actions menu OR
- Click the menu button at top-right and select 'Distribute License'

**COMODO Creating Trust Online\*** 

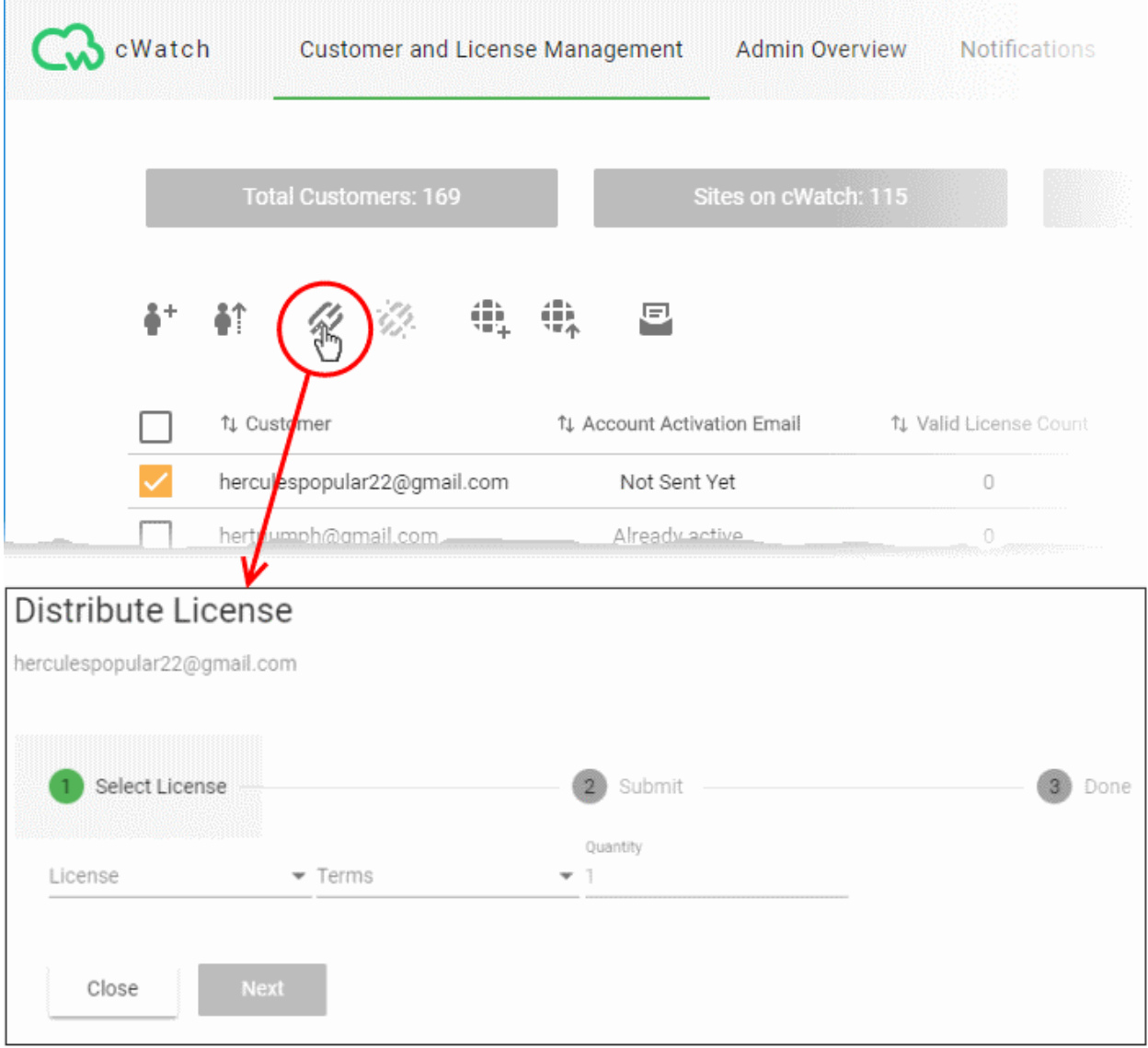

- Select the license type, term and quantity of licenses you want to distribute.
	- **License** Available licenses:
		- **Starter**
		- **Starter Paid with Trial**
		- **Basic**
		- Pro
		- Pro Paid with Trial
		- Pro Trial 30
		- Pro Trial 60
		- Premium
		- Premium Paid with Trial
		- Premium Trial 30
		- Premium Trial 60

#### **Note**:

• The following licenses will auto-upgrade to the paid version at the end of the 30 day trial:

- **Starter Paid with Trial**
- Pro Paid with Trial

- Premium Paid with Trial
- You can upgrade other trial licenses to paid licenses from the Customer Details interface.
	- See **[Upgrade a License](#page-38-0)** in **[View Customer Details and Licenses](#page-34-0)** for help with this.
	- Comodo recommends using a 'Premium Trial 30' license so that the customer gets the full cWatch experience.
		- See **[Membership Plans](#page-62-0)** to view the various features that each license unlocks for the customer.
	- **Auto-Renewal** Applies only to paid licenses. Comodo will automatically issue a replacement license when the original expires. The cost of the license will be deducted from your account funds.

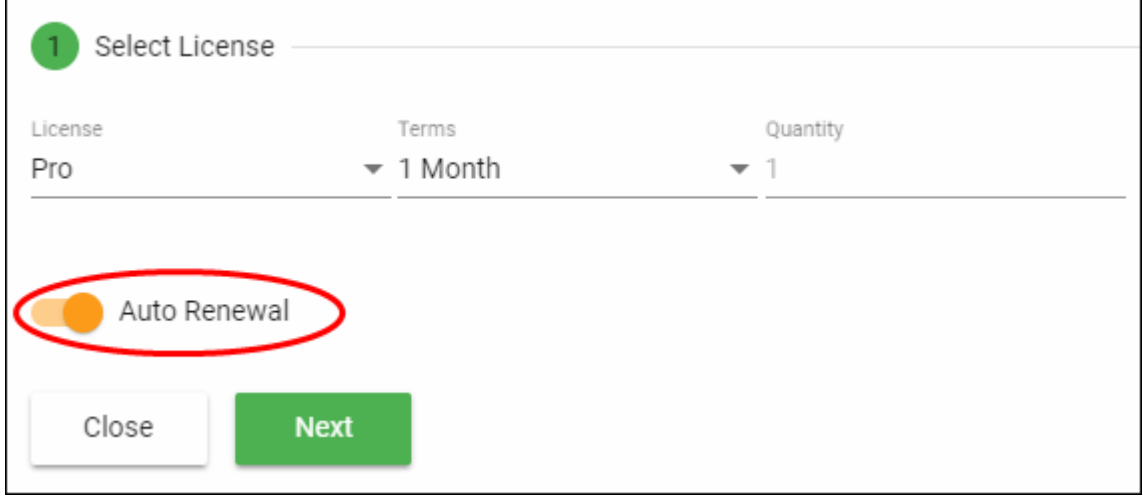

- **Terms** Choose the license validity period for the license. The terms available depend on the license type.
- **Quantity** The number of licenses. The field is pre-populated with '1' and is not editable.
- Click 'Next'
- The license confirmation is shown.

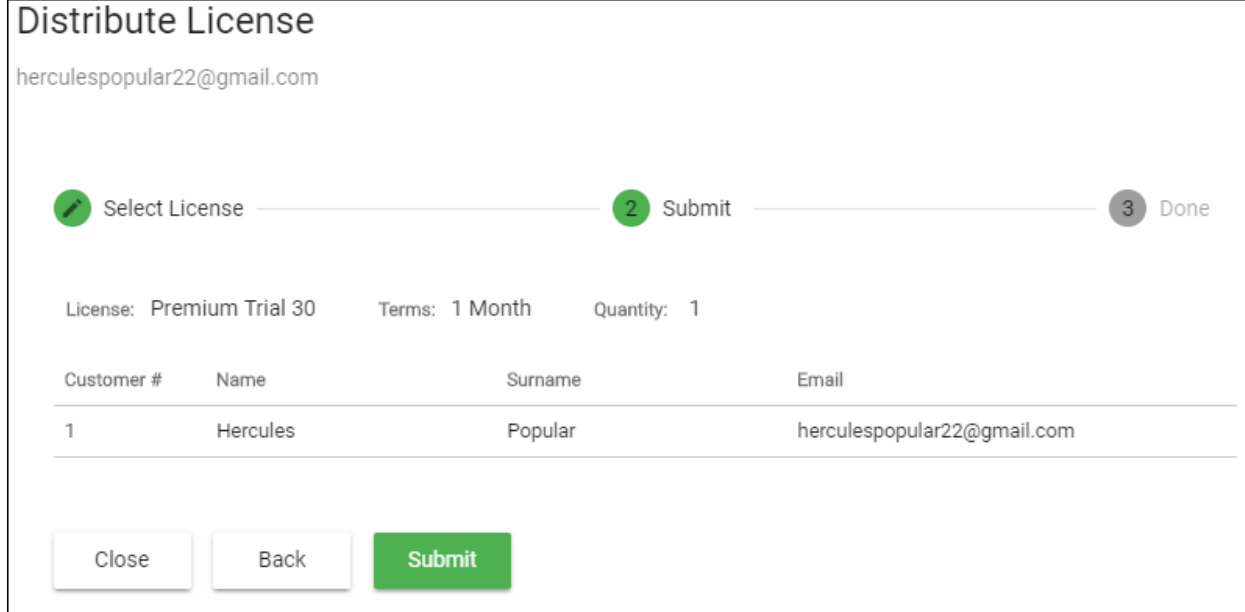

- Click 'Back' to change license details if required.
- Click 'Submit'.

COMODO **Creating Trust Online\*** 

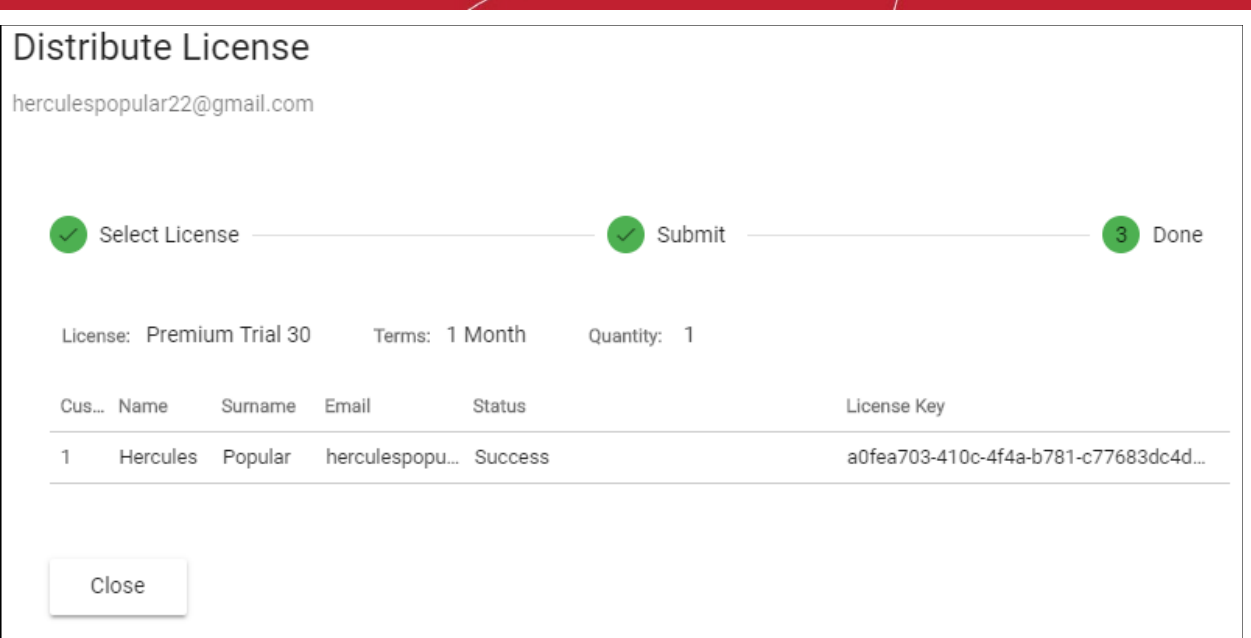

- cWatch will generate a license key and send an order confirmation mail to the customer.
- The customer will also receive an account activation mail if this is their first license. The mail contains a link to login to cWatch at **<https://login.cwatch.comodo.com/login>** and finish their account registration.
- You can also send or re-send the account activation email manually at any time.
	- Click 'Customer and License Management' > select a customer from the list > click the email icon:
	- You can see the status of the mail in the 'Customer and license Management interface' > 'Account Activation Email' column.
	- See **[Send Account Activation Email](#page-13-0)** if you need more help with this.

#### <span id="page-13-0"></span>**To manually send an account activation email**

- Open the 'Customer and License Management' tab
- Select the customer to whom you want to send activation email
- $\overline{C}$  Click the notification mail icon  $\overline{C}$  in the actions menu OR
- Click the menu button at top-right and select 'Send Email'

СОМОДО **Creating Trust Online\*** 

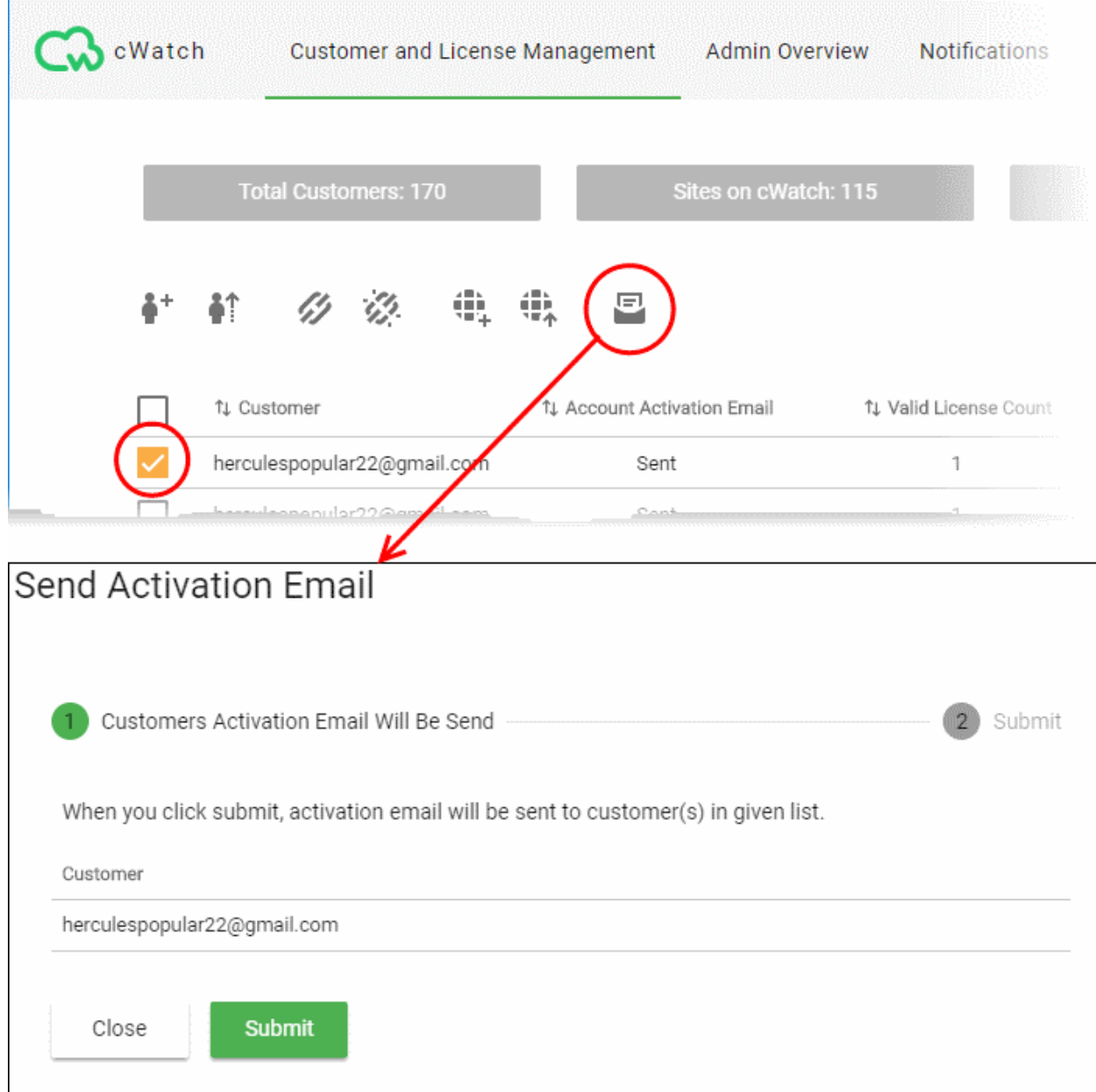

A confirmation is shown.

• Click 'Submit'

The activation email is sent.

COMODO **Creating Trust Online\*** 

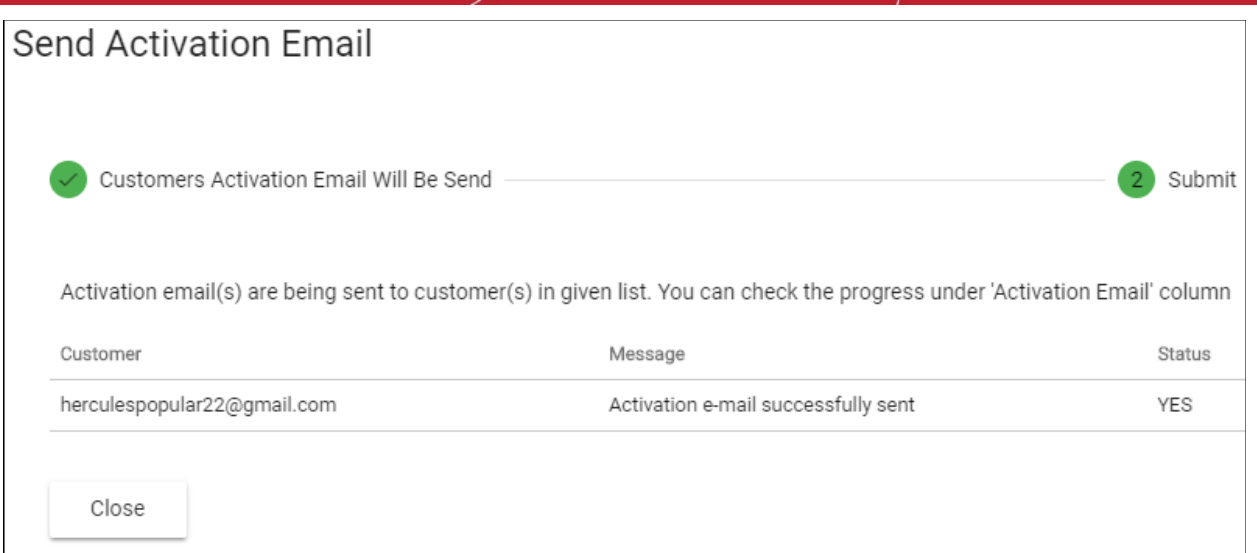

#### <span id="page-15-0"></span>**Deactivate a Customer License**

You can deactivate licenses that you no longer require. Deactivated licenses are removed from the customer account and are invalidated.

- Open the 'Customer and License Management' tab
- Select the customer whose license you want to deactivate
- Click the broken chain link icon **in the actions menu** OR
- Click the menu button at top-right and select 'Deactivate License'

**COMODO Creating Trust Online\*** 

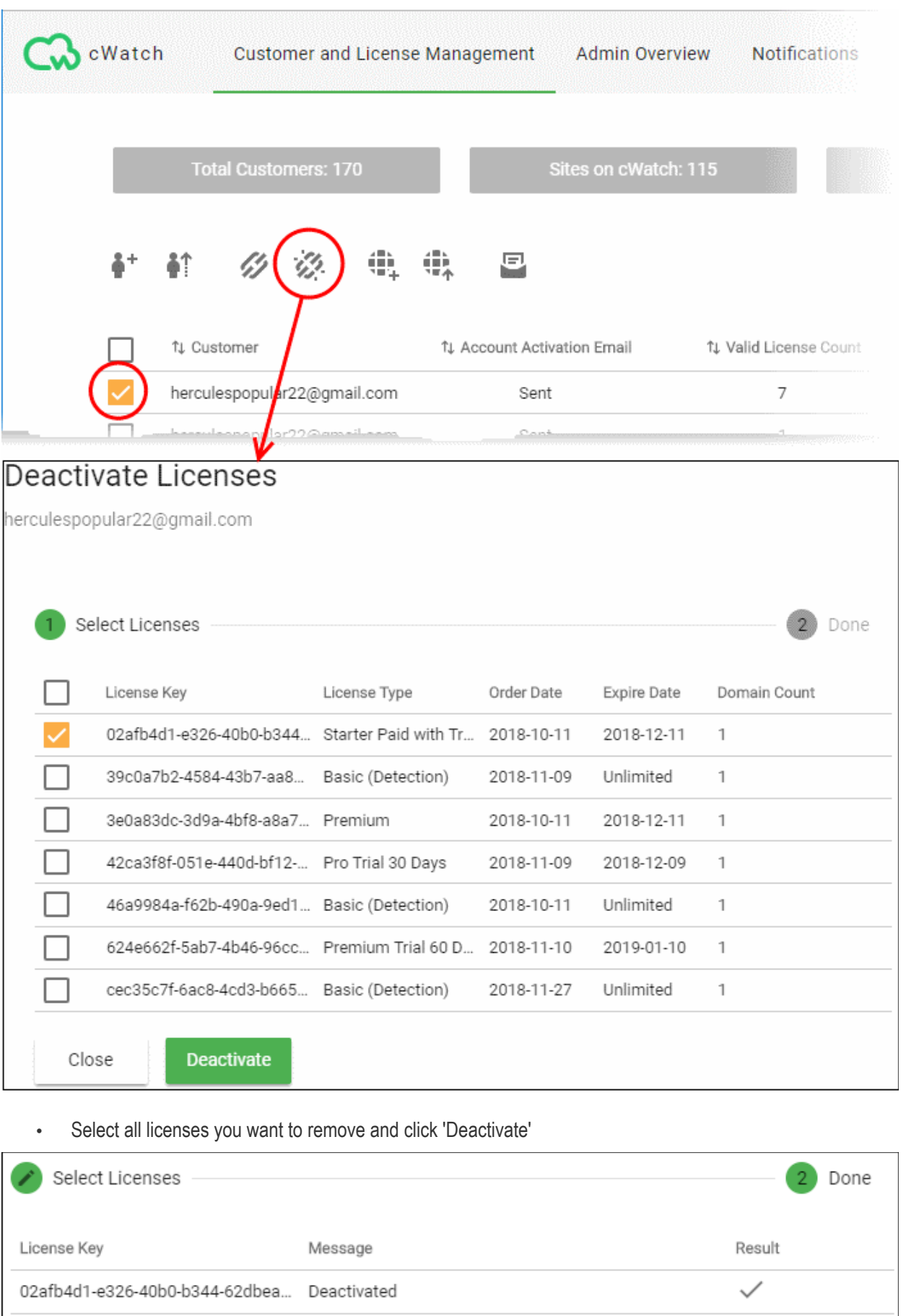

The selected licenses are invalidated and can no longer be associated with customer websites.

### <span id="page-17-0"></span>Configure Customer Websites

- This section explains how you can add a customer's website to cWatch.
- After adding a site, your customer needs to configure their DNS to route traffic through cWatch. They also need to upload the cWatch agent to enable malware scans.
- Each domain requires one license. Please make sure you have enough licenses to cover the domains you want to protect.

There are three ways you can add customer websites to cWatch:

- **[Add websites using the wizard](#page-17-1)**
- **[Add multiple sites by importing from CSV](#page-20-0)**
- **[Add websites from the 'Customer Details' interface](#page-20-0)**

#### <span id="page-17-1"></span>**Add websites using the wizard**

- The 'Add Sites' wizard lets you create new sites in cWatch and associate them with licenses.
- Open the 'Customer and License Management' tab
- Select the customer for whom you want to add the site
- $\overrightarrow{C}$  Click the 'Add Sites' icon  $\overrightarrow{F}$  in the actions menu OR
- Click the menu button at top-right and select 'Add Sites'

This starts the wizard:

СОМОДО **Creating Trust Online\*** 

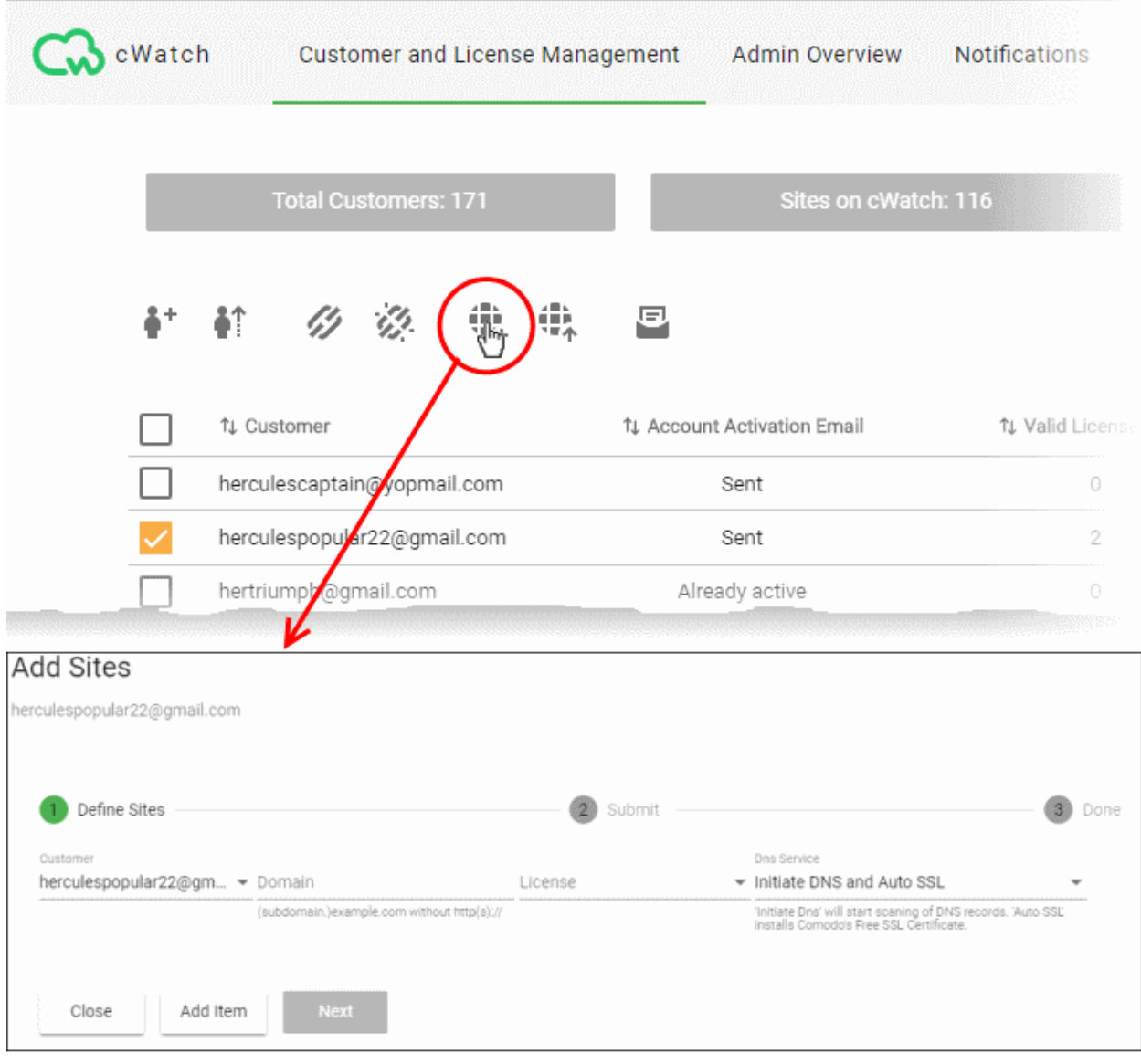

#### **Step 1 - Define Sites**

- **Domain** Enter the website URL without http/https at the start. E.g. example.com or subdomain.example.com.
- **License** Select the customer license you would like to apply to this site
- <span id="page-18-1"></span>**DNS Service** - The options available are:
	- **No DNS** Add a website but don't use Comodo DNS. DNS must be setup later by you or the customer in order to configure cWatch protection.
	- **Initiate DNS** Retrieves the DNS records of the website then implements these records in cWatch (dnsByComodo service). Your customer now only needs to point their name servers to cWatch in order to enable the service. This saves your customer the step of adding CNAME and A records to cWatch for each of their sites.
	- **Initiate DNS and Auto SSL** Configures DNS as explained above and also provides the customer a with with a free SSL certificate. The process first checks if the customer's name servers are pointing to dnsByComodo. After verification, cWatch generates a key pair, requests the certificate, creates a CNAME DNS record on dnsbyComodo, validates the domain, collects the certificate and installs it on cWatch edge servers.

<span id="page-18-0"></span>The certificate will encrypt traffic between the CDN servers and the website's visitors. This will not secure the connection between the customer's server (where the site is hosted) and the CDN (where the customer's website is cached).

**COMODO Creating Trust Online\*** 

• Click 'Next'

#### **Step 2 - Submit**

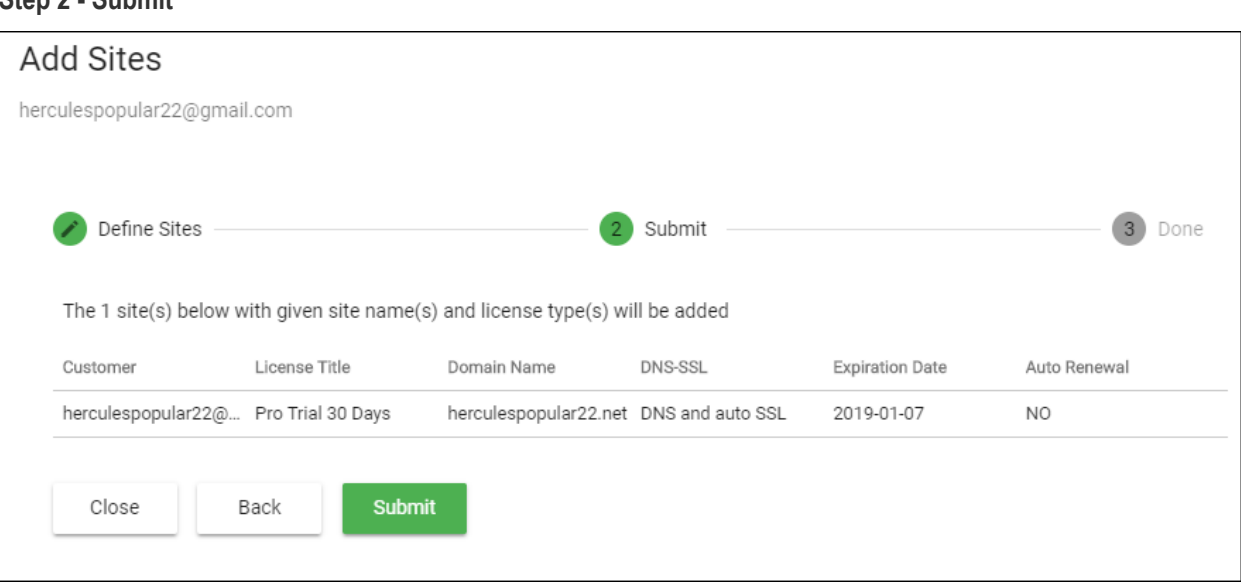

- Review the website and license parameters and settings
- Click 'Back' to change settings, if required
- Click 'Submit'

#### **Step 3 - Finalization**

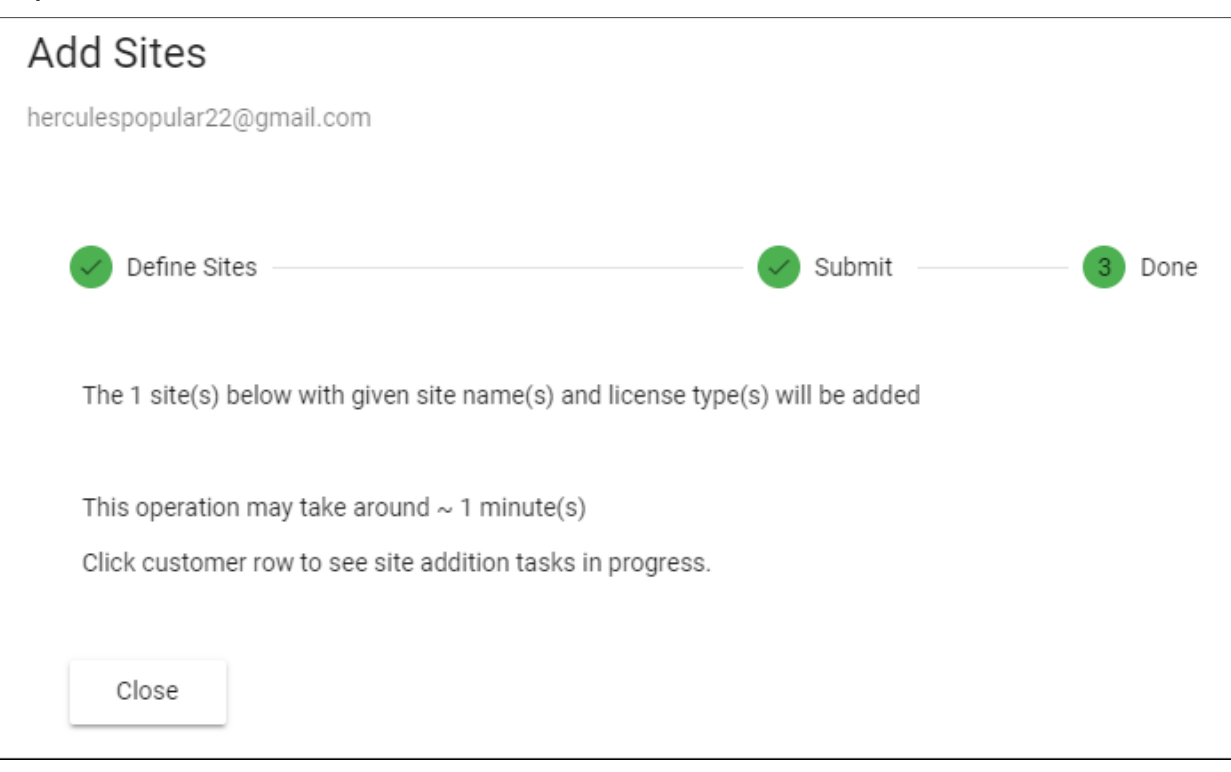

• Click 'Close'

cWatch protection is enabled on the site once provisioning is complete. You can see the progress in the 'Site Provisioning' column of the customer details screen:

- Open the 'Customer and License Management' tab
- Click on the row of a customer whose details you want to view
- The site integration status is displayed in the Site Provisioning column under 'Licenses'.

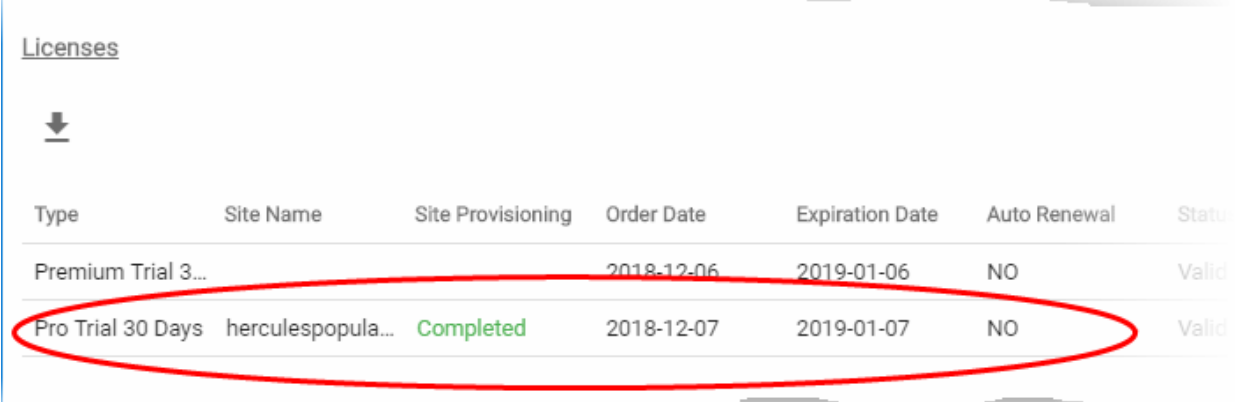

• See **[View Customer Details and Licenses](#page-34-0)** for more details.

#### <span id="page-20-0"></span>**Import Customer Websites from a CSV file**

• You can add multiple websites by importing from a comma separated values (CSV) file.

#### **Create CSV File**

There are two ways to do this:

- **[Create a new CSV file](#page-20-2)**
- **[Download template from cWatch and modify it](#page-20-1)**

#### <span id="page-20-2"></span>**Create a new CSV file**

- Create a .csv file using a text editor or spreadsheet application
- Each line of the csv should contain five, separated values:
	- Email address of the customer
	- Domain name
	- License key
	- Initiate DNS
	- **Auto SSL**

Example:

jack.potts@jacksgreatpots.com,jacksgreatpots.com,7bd632bc-81b4-4ca0-b187-8c78901a194f,true,false

- No spaces after the commas. All fields are mandatory.
- The file should not contain column headers and each line should contain a single customer.

#### **To get a customer's license keys**

- Open the 'Customer and License Management' tab
- Click on a customer to open their details screen
- Click 'Download' below 'Licenses' to download a list of their license keys

#### <span id="page-20-1"></span>**Download and modify a template**

- Open the 'Customer and License Management' tab
- Click the 'Import Sites' icon

OR

• Click the menu icon at top-right and choose 'Import Sites' from the options

**COMODO Creating Trust Online\*** 

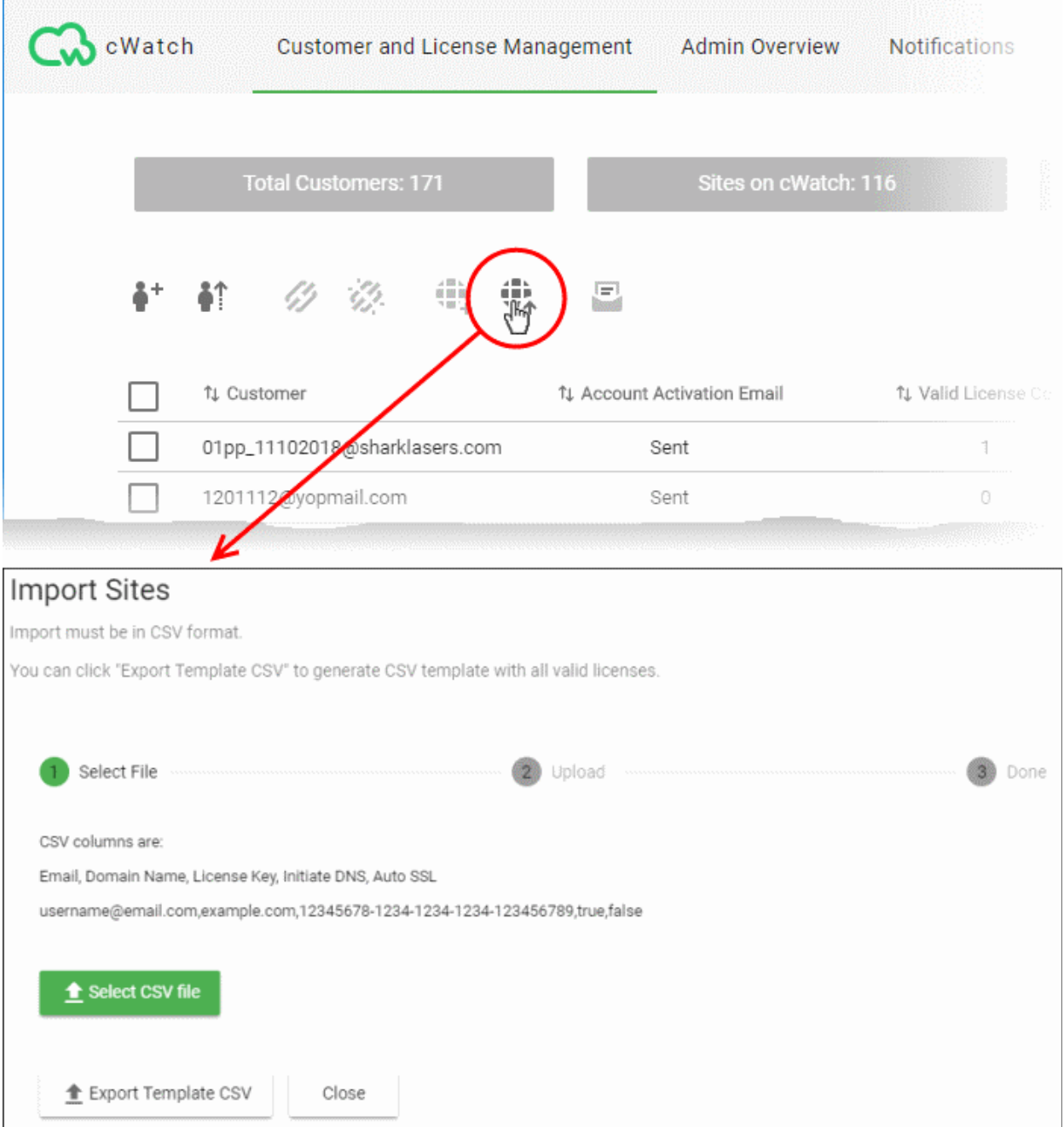

- Click 'Export Template CSV' at the bottom of the 'Import Sites' screen
- The export file is a list of your customers and their license keys:

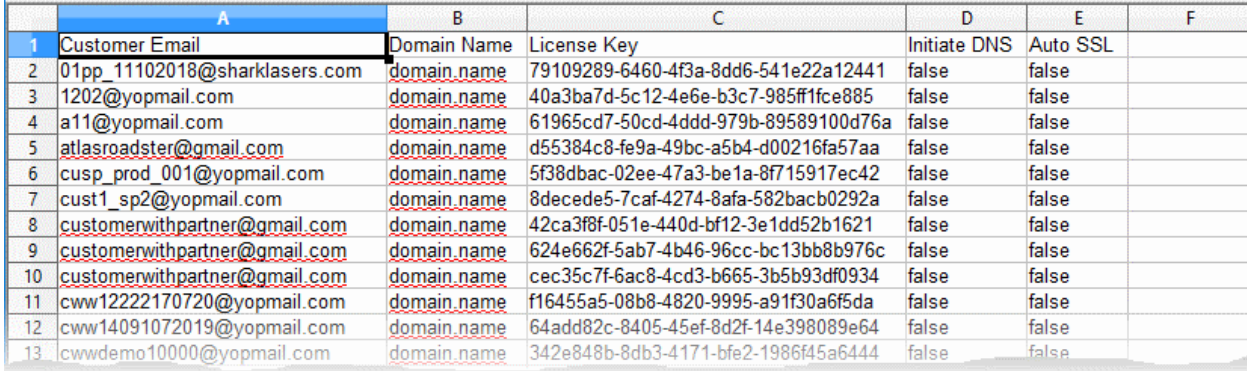

- Delete all rows that you don't need. Keep the rows with customers/licenses for whom you want to add sites.
- Enter the domain you want to add for the customer in column B
- Edit the '**[Initiate DNS](#page-18-1)**' and '**[Auto SSL](#page-18-0)**' columns as required.
- Save the CSV file

#### **To import websites from a CSV file**

- Open the 'Customer and License Management' tab
- Click the 'Import Sites' icon OR
- Click the menu icon at top-right and choose 'Import Sites'

The 'Import Sites' wizard starts:

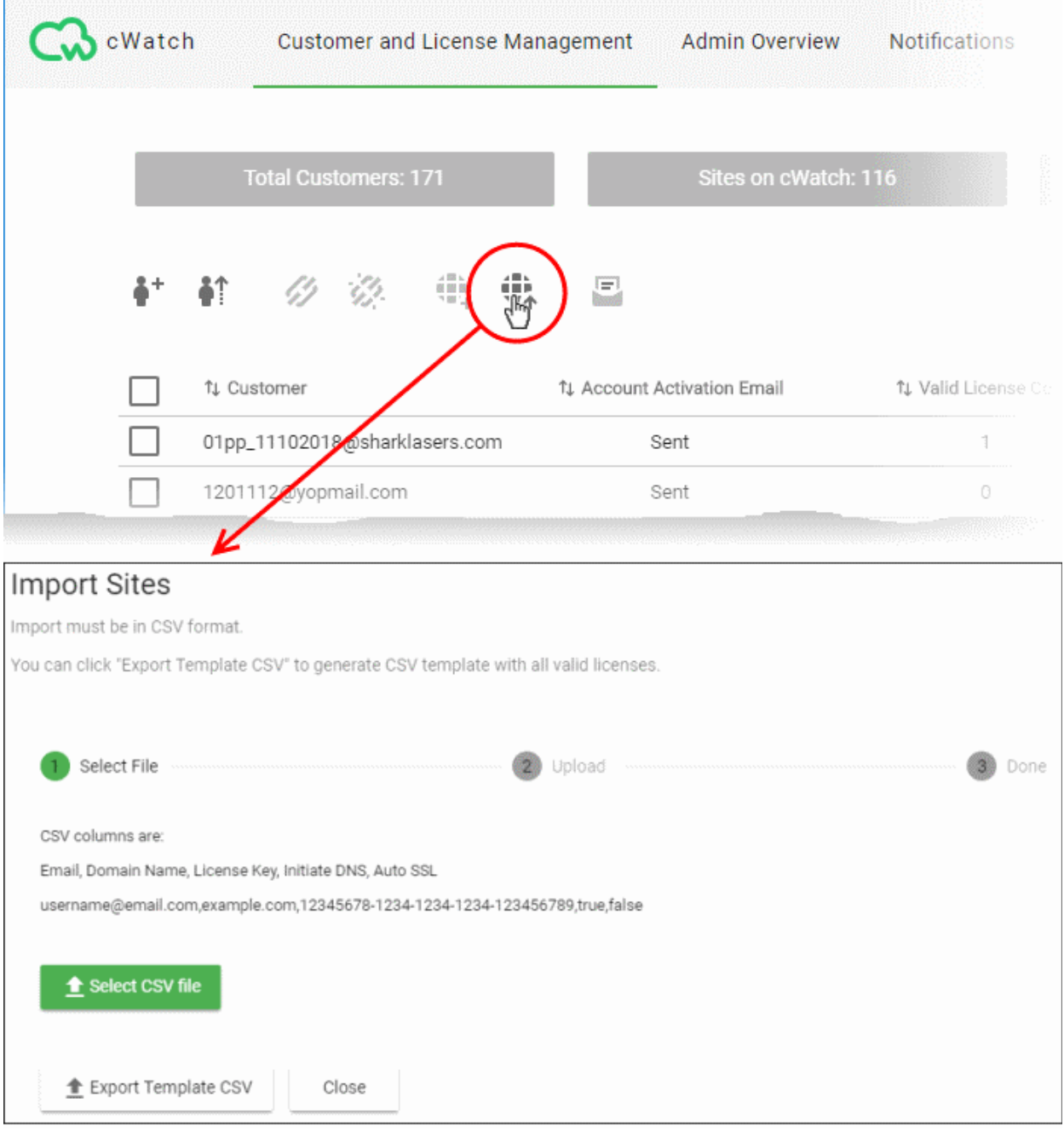

• Click 'Select CSV File', browse to the file you want to import and click 'Open'

COMODO **Creating Trust Online** 

• Domain details will be fetched from the file and shown in the interface as follows:

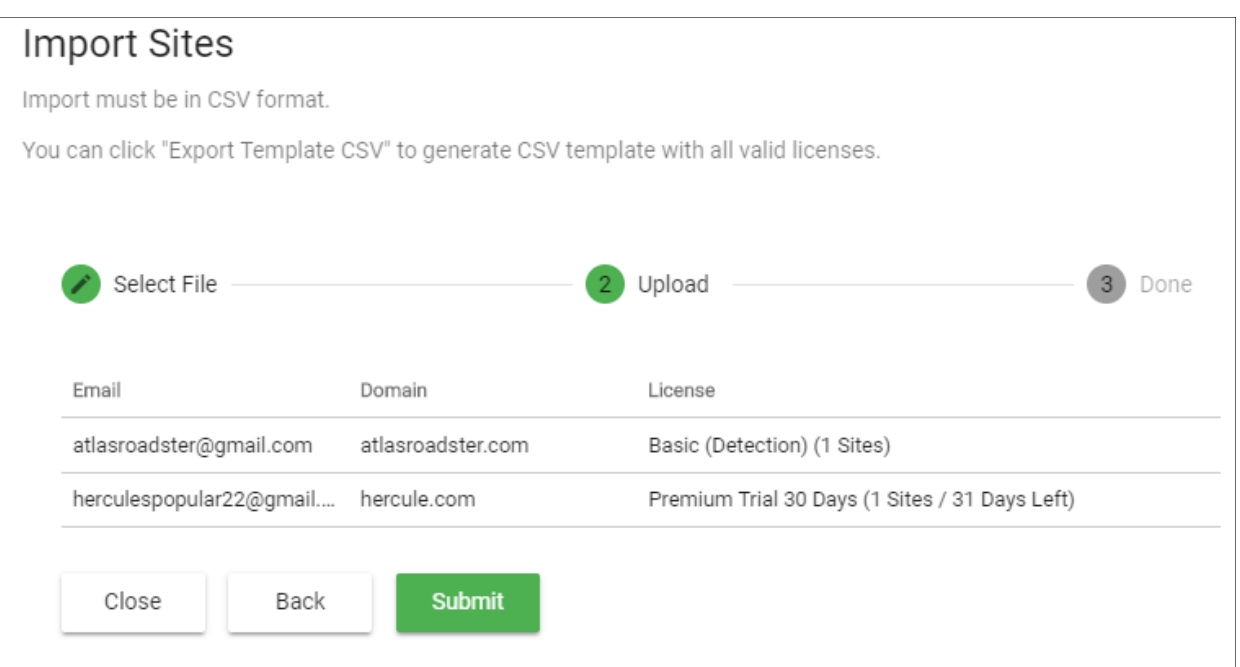

#### • Click 'Submit' to import the information into cWatch

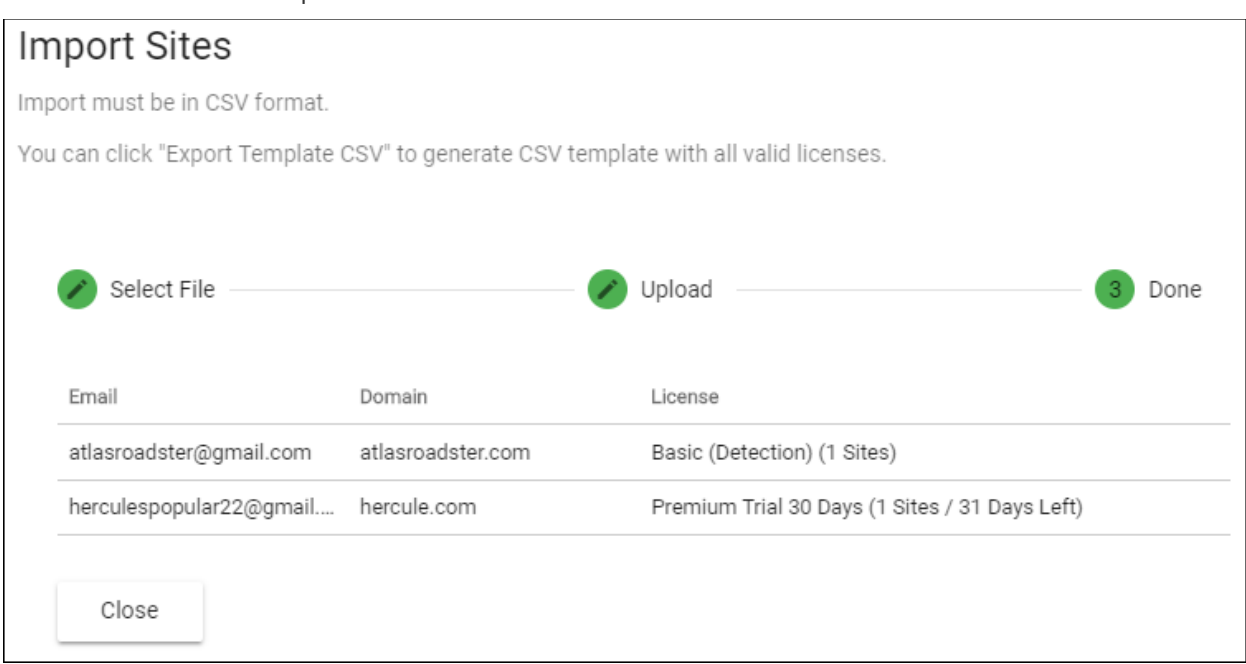

• Click 'Close' to finish the wizard.

The process may take a few minutes. You can view import status in the 'Customer Details' screen:

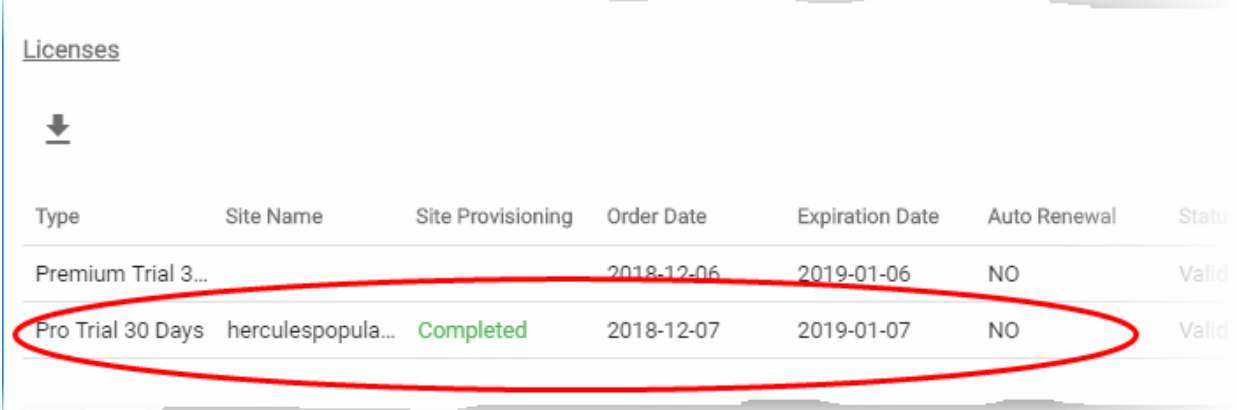

• See **[View Customer Details and Licenses](#page-34-0)** if you need help with this screen.

### <span id="page-24-0"></span>Manage Notifications

- This section explains how to configure your outgoing mail server and the system emails sent to your customers.
- System mails include account activation emails, license distribution mails, malware notifications and more.
- Click the 'Notifications' tab

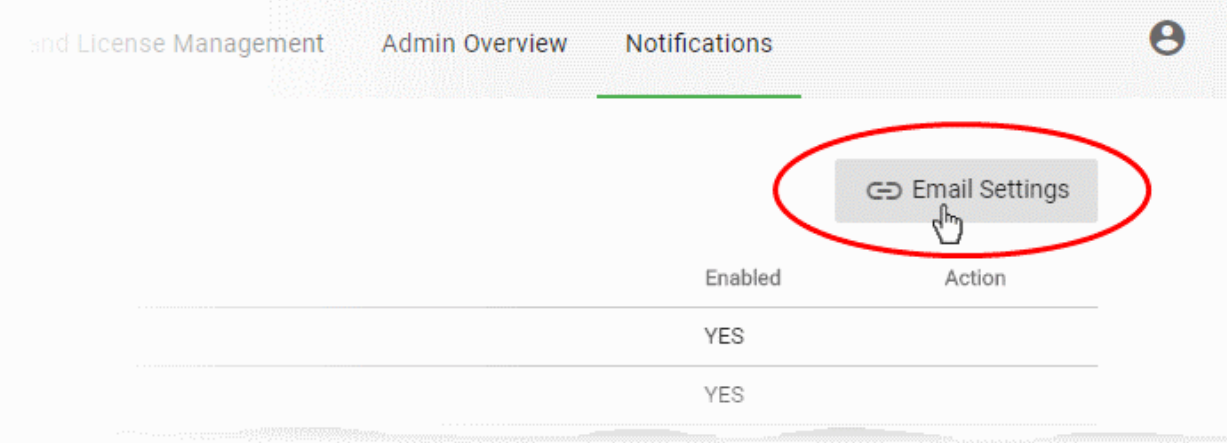

- Click the button at top-right to switch between email server settings and the notification editor.
	- **[Email Settings](#page-24-1)** Configure outgoing email servers and mail accounts which are used to send notifications. See **[Configure Email Server Settings](#page-24-1)** for more details.
	- **[Notifications](#page-27-0)** Edit email templates, select sender email account, and specify recipients for notifications. See **[Configure Notification Email Templates and Recipients](#page-27-0)** for more details.

#### <span id="page-24-1"></span>**Configure Email Server Settings**

- Click the 'Notifications' tab
- Click the 'Email Settings' link at top-right to open the mail server settings

COMODO **Creating Trust Online®** 

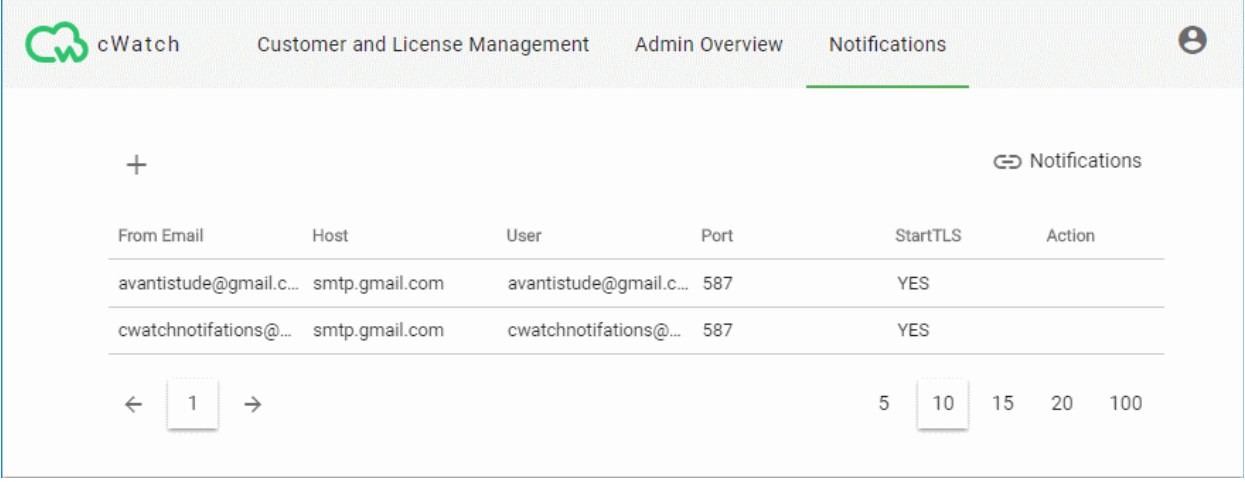

• This opens a list of existing email accounts

#### **Add a new sender email account**

- Click the '+' icon at top-left
- Complete the all fields in the 'Add Sender' screen:

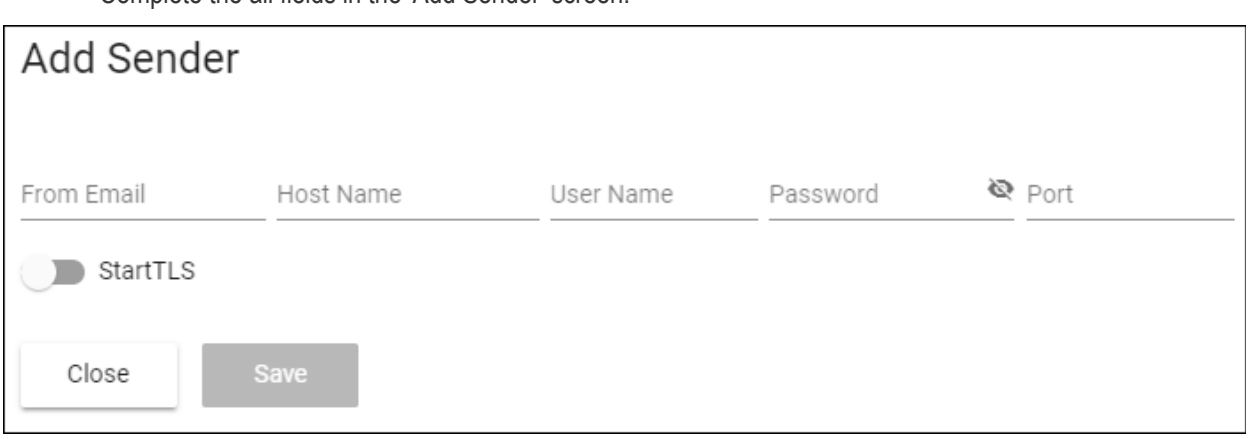

- <span id="page-25-0"></span>• **From Email** - The account from which the notification is sent. This address appears in the 'From' field of the notification email.
- **Host Name** Enter the hostname or IP address of the SMTP server
- **User Name / Password** The email address and password of the account used to send the notification mails
- **Port** Enter the mail server port number for outgoing mail. It is 587 if you are using StartTLS, 25 if you are not using StartTLS.
- **StartTLS** Enable or disable StartTLS encryption for your mails
- Click 'Save'

cWatch checks your mail server settings and, if valid, adds the sender email account to the list of senders. You can configure notification emails to be sent using this account.

#### **Update a sender email account**

- Click the 'Notifications' tab
- Click the 'Email Settings' link at the top-right to open the mail server settings
- Mouse-over the row of an email account user > Click the pencil button that appears in the 'Action' column

COMODO **Creating Trust Online\*** 

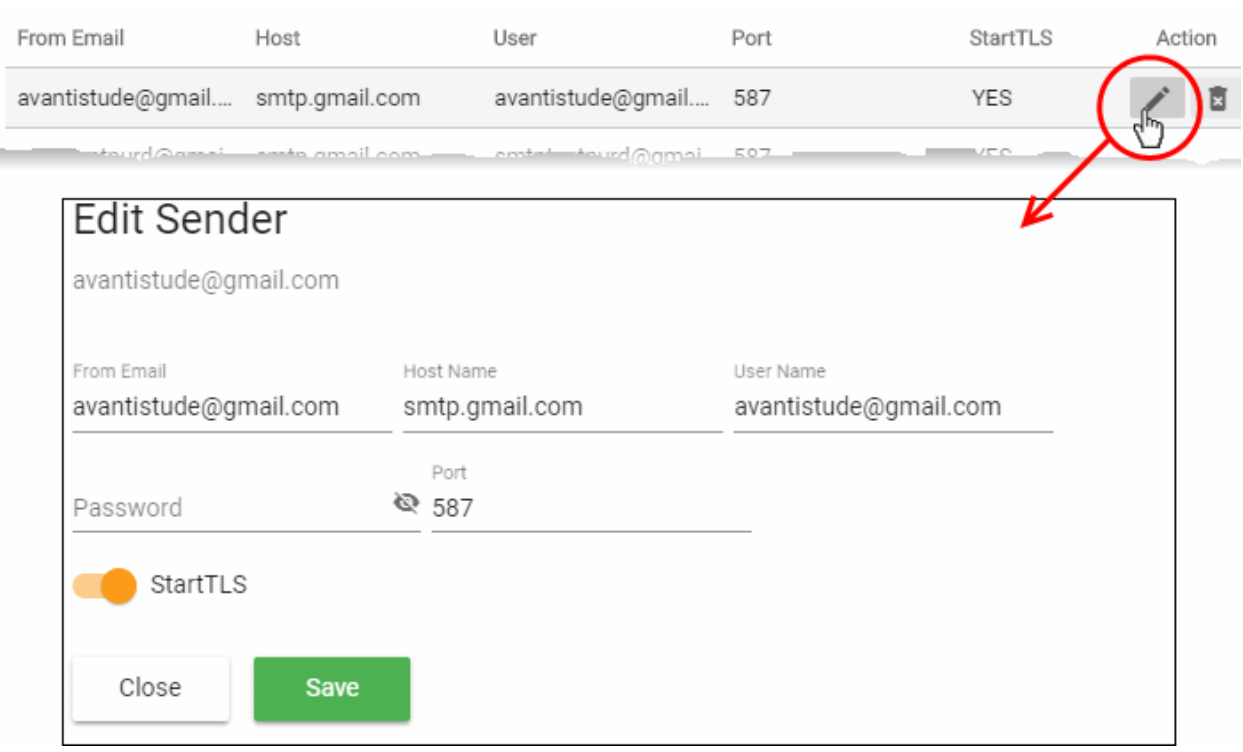

The 'Edit Sender' screen appears. The fields are similar to the 'Add Sender' screen explained **[above](#page-25-0)**.

• Edit the details and click 'Save'

#### **Remove a sender email account**

**Note**: You cannot remove sender accounts which are currently associated with a notification mail. You first need to remove the sender account from the notification. You can then delete the email account if required. See **[Configure Notification Email Templates and Recipients](#page-27-0)** for more help with this.

- Click the 'Notifications' tab
- Click the 'Email Settings' button at top-right to open the mail server settings
- Mouse-over the row of an email account user > Click the trashcan icon that appears in the 'Action' column

COMODO Creating Trust Online®

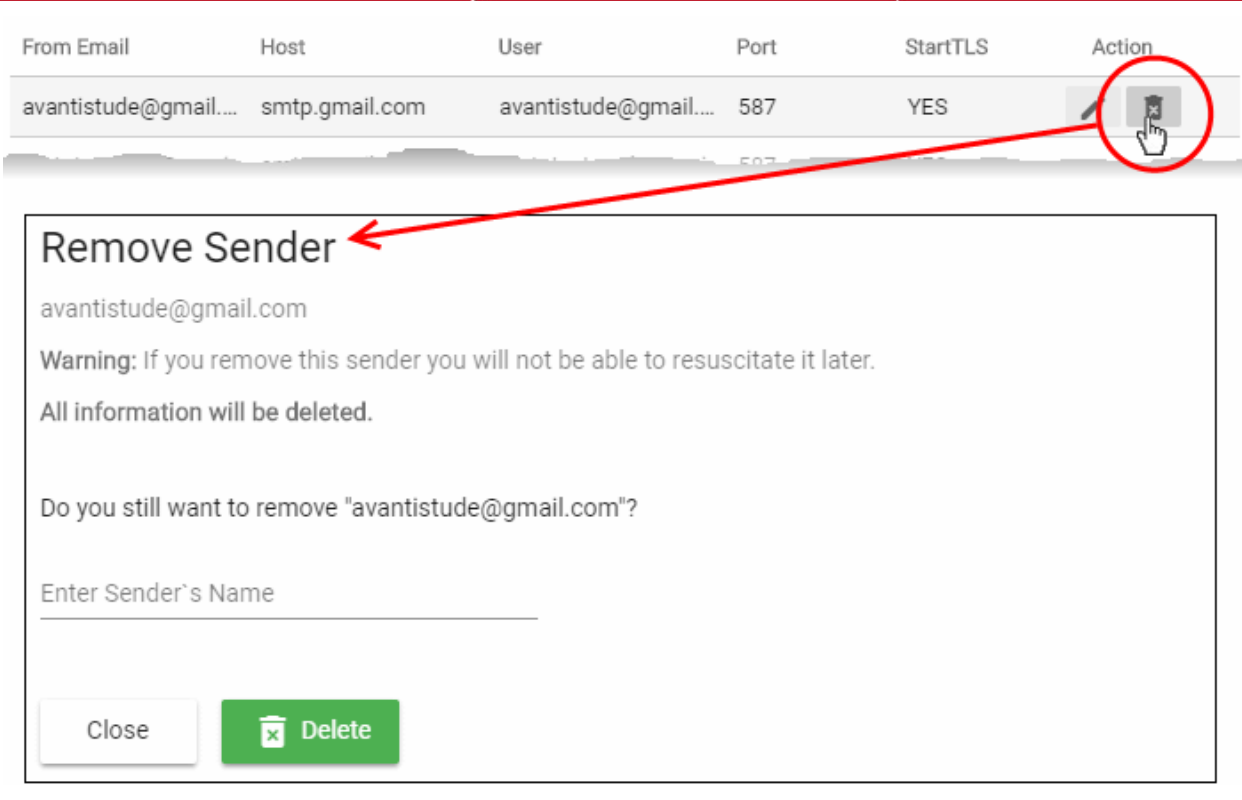

- Enter the email address of the sender account for confirmation
- Click 'Delete' to remove the account

#### <span id="page-27-0"></span>**Configure Notification Email Templates and Recipients**

cWatch can send following notification/alert emails:

- **Account activation email** Sent when you issue a license to a customer for the first time. The mail contains an account activation link for the customer. This allows them to create password so they can login to cWatch.
- **Distribute License** Sent to provision a new license to a customer.
- **Malware Detected** Sent to customers when malware is identified on managed customer websites.
- **License Expired** Sent to customers when the validity period of a license ends. The email contains a link for the customer to renew the license.

You can implement different settings for each type of mail as required.

#### **Configure notification mails**

- Click the 'Notifications' tab
- Click the 'Notifications' link at the top right to open the notification settings interface, if not already open.

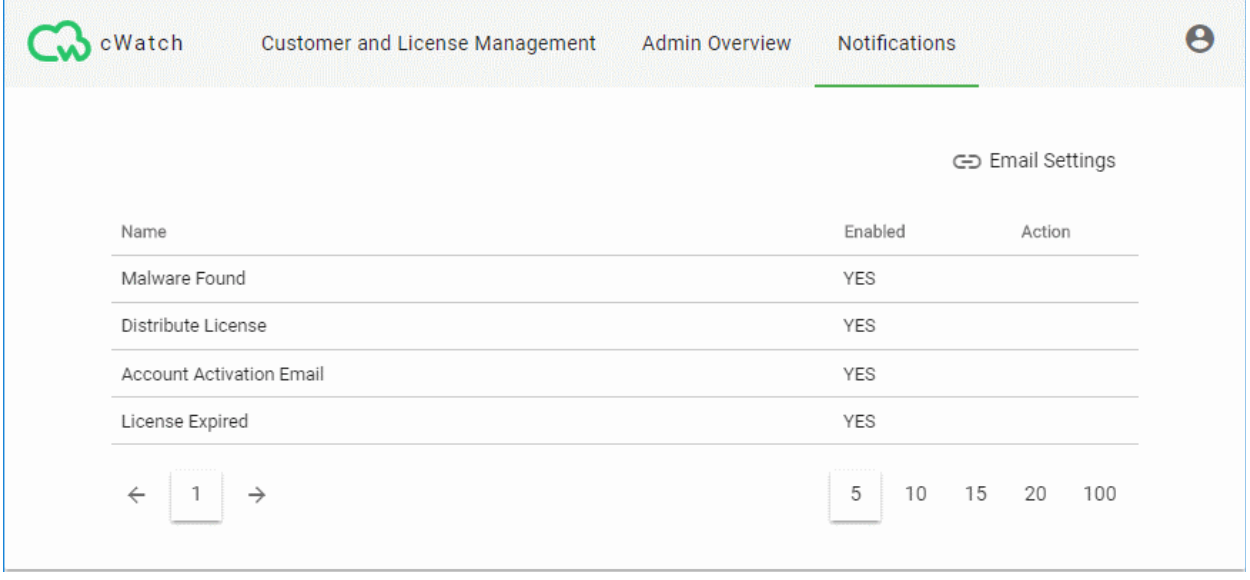

The events for which the notifications are sent are shown with their enabled status.

- Click on an event to configure the notification mail.
- Hover your mouse over the row of a notification to reveal the 'Settings' button in the 'Action' column and click it
- The 'Notification Settings' wizard starts:

**COMODO Creating Trust Online\*** 

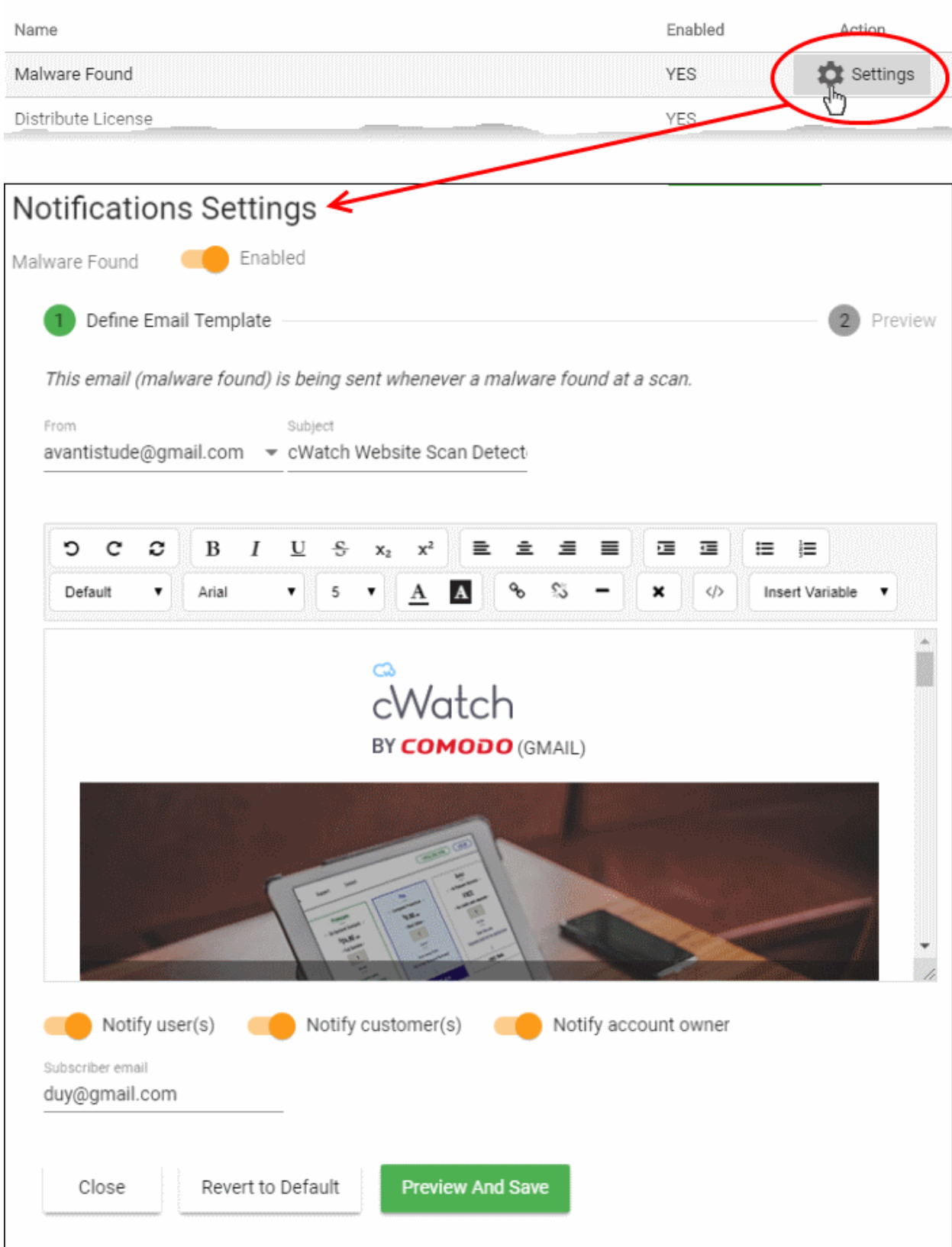

- Use the switch at the top left to enable or disable the notification
- **From** Select the email account from which the notification has to be sent to the receipients
- **Subject** Edit the Subject line of the notification mail
- **Email Template** Edit the content of the email displayed in the rich text editor. You can use the controls at the top to format the text
- **Insert Variable** If you want to insert a variable like domain name, last scan date etc., place your

cursor in the text where the variable has to be inserted and select the variable from the Insert Variable drop-down. The variable will be replaced with the actual value in the mail.

- **Notify users** Select whether or not the notification is to be sent to all admin users
- **Notify customers** Select whether or not the notification is to be sent to the respective customer
- **Notify account owner** Select whether or not the notification is to be sent to the primary account holder of your partner account
- **Subscriber email** Enter the email address of the external recipient (if required) to whom the notification has to be sent.
	- Hover your mouse over the field and click the '+' icon that appears to add additional recipients

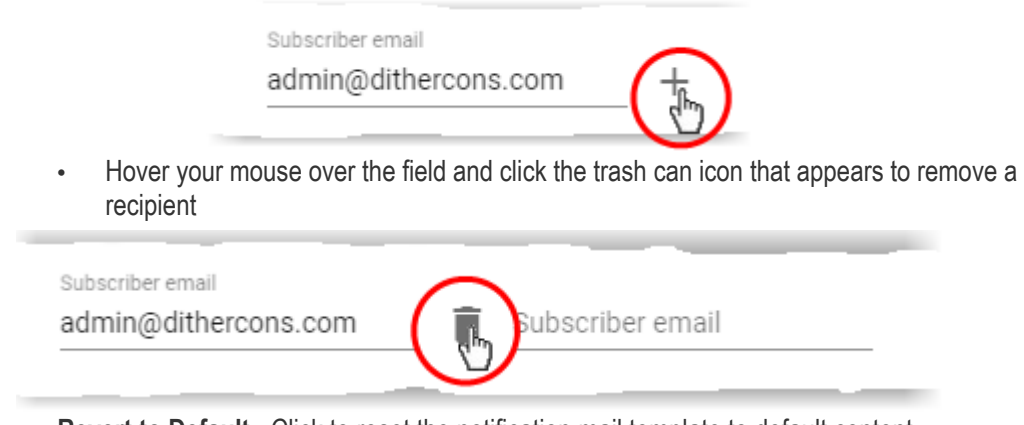

- **Revert to Default** Click to reset the notification mail template to default content
- Click 'Preview And Save'

A preview of the full email content is shown:

СОМОДО **ting Trust Onli** 

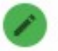

Define Email Template

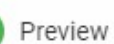

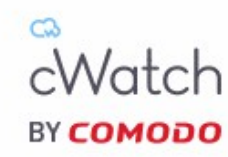

### YOUR WEBSITE SCAN **DETECTED MALWARE FOR**

<http://mywebsite.com>

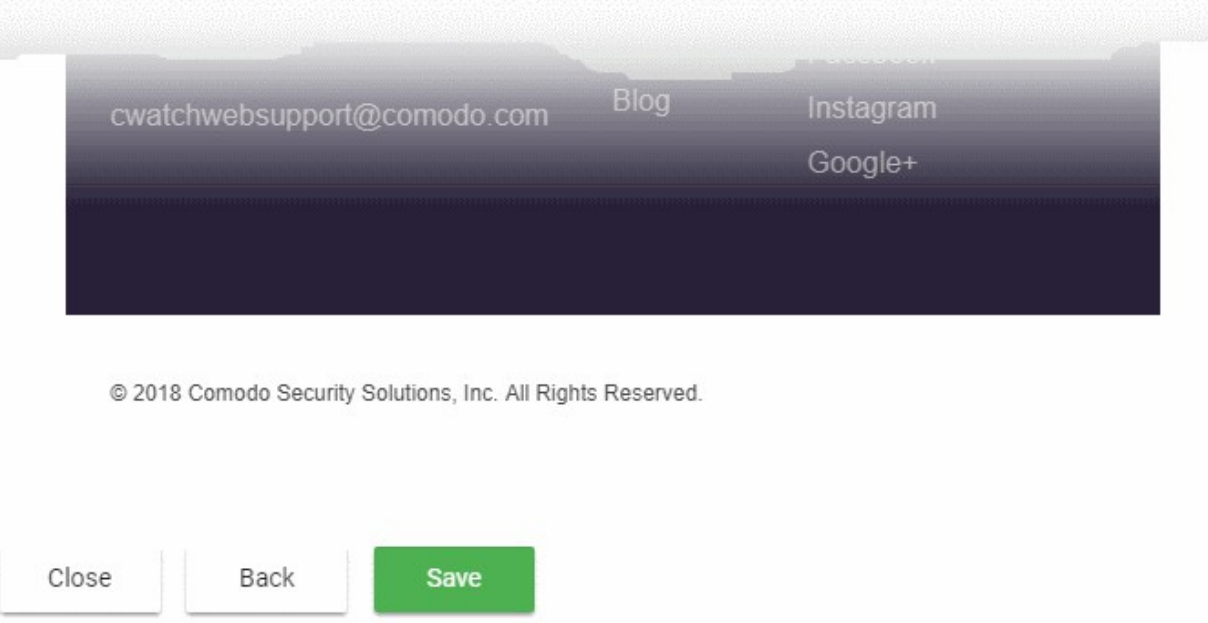

- Click 'Back' to make any changes, if required
- Click 'Save' for your changes to take effect
- Repeat the process to configure other email notifications

### <span id="page-31-0"></span>The 'Customer and License Management' Interface

• Open the 'Customer and License Management' tab

COMODO **Creating Trust Online\*** 

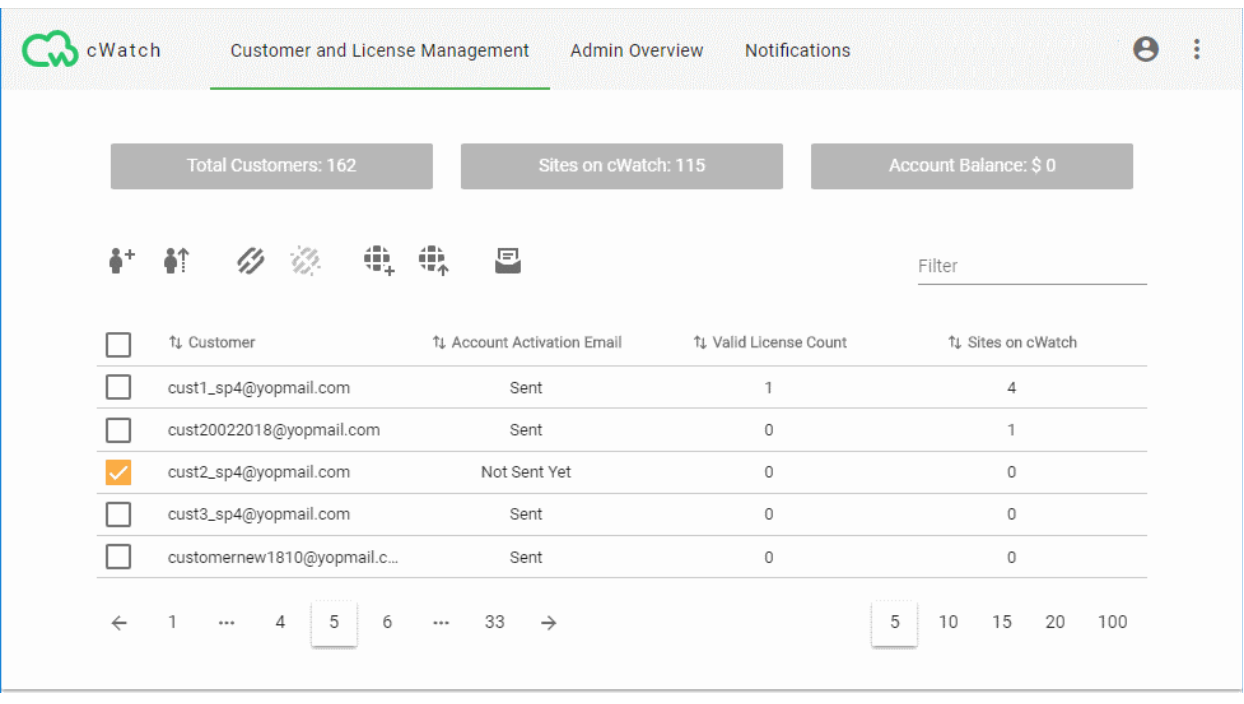

- The tiles at the top show statistics about your account usage
- The control icons above the table let you distribute licenses, add customer websites, send activation emails and more.
	- The controls can also be accessed from the menu at the top right:

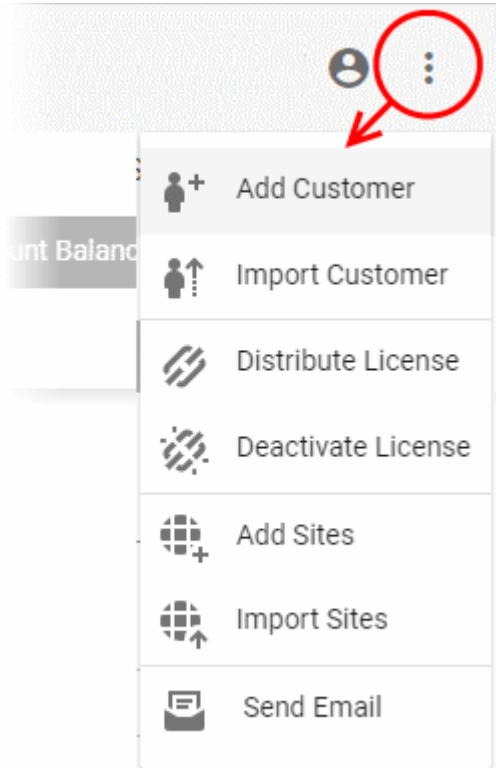

- The table shows a list of your customers.
- Each row in the table shows details of one customer
	- Click a row to view the customer's licenses and protected websites. See **[View Customer Details](#page-34-0)** if you need more on this screen.

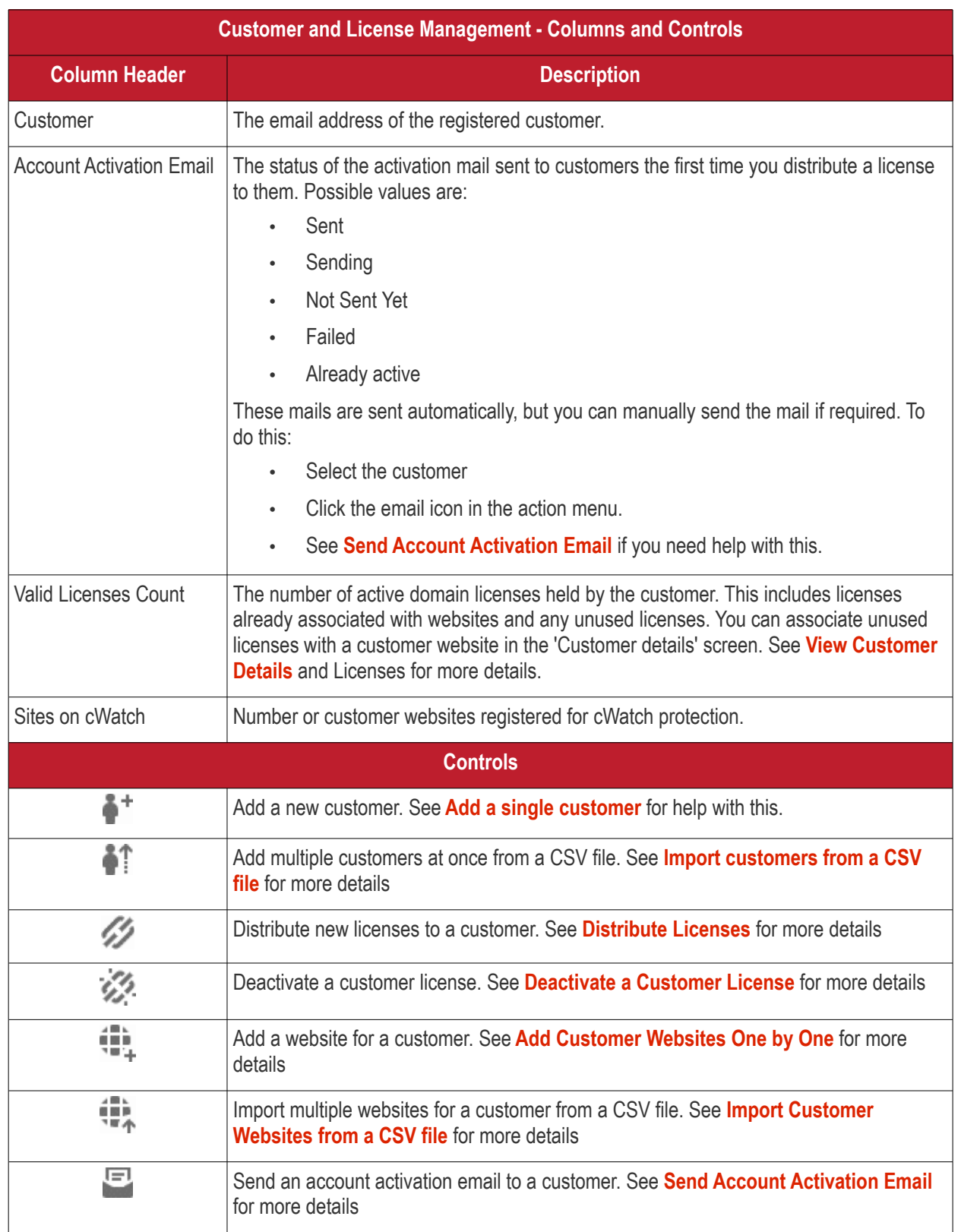

#### **Filter and Search Options**:

- <span id="page-33-0"></span>• Start typing the email address of a customer in the 'Filter' field at the top-right of the table
- The customers with email addresses matching your criteria are shown in the list.
- The table shows five customers per page.
	- Use the number buttons at bottom-right to choose how many customers are shown per page
	- Use the page numbers at the bottom left to navigate through the pages

#### СОМОДО **Creating Trust Online**

### **cWatch** Web Security - **Partner Portal** Guide

#### <span id="page-34-0"></span>View Customer Details and Licenses

- The 'Customer Details' screen shows a customer's contact information, licenses and websites.
- You can download a report of customer licenses and websites as a CSV file
- This screen also lets you upgrade and renew licenses, and associate unused licenses with websites.

#### **To open the 'Customer Details' screen**

- Open the 'Customer and License Management' tab
- Click on the customer whose details you want to view:

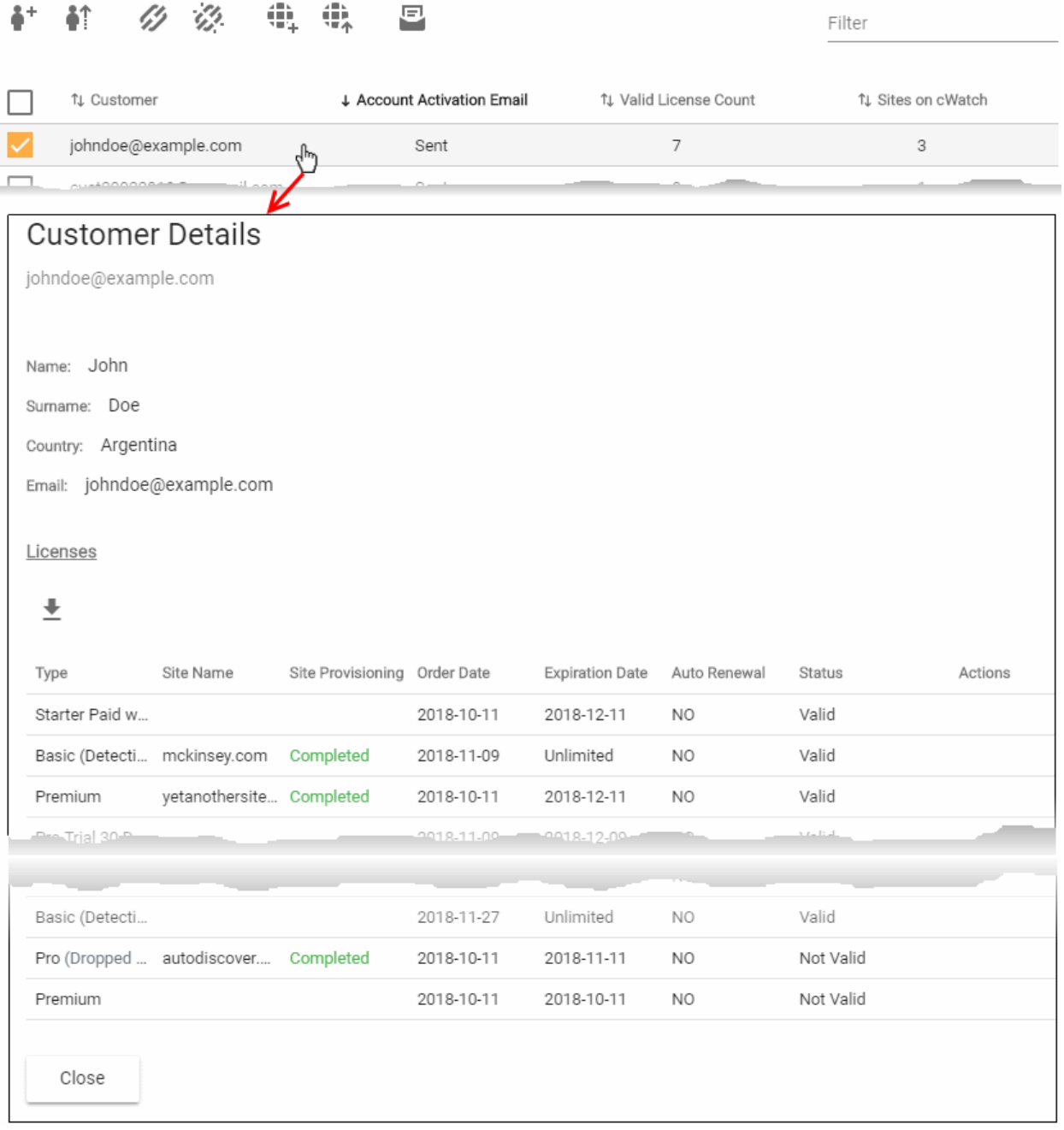

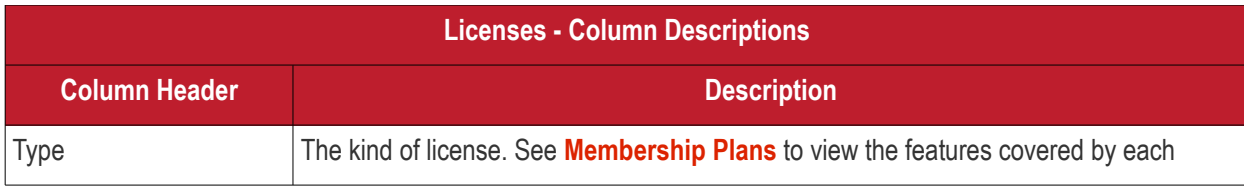

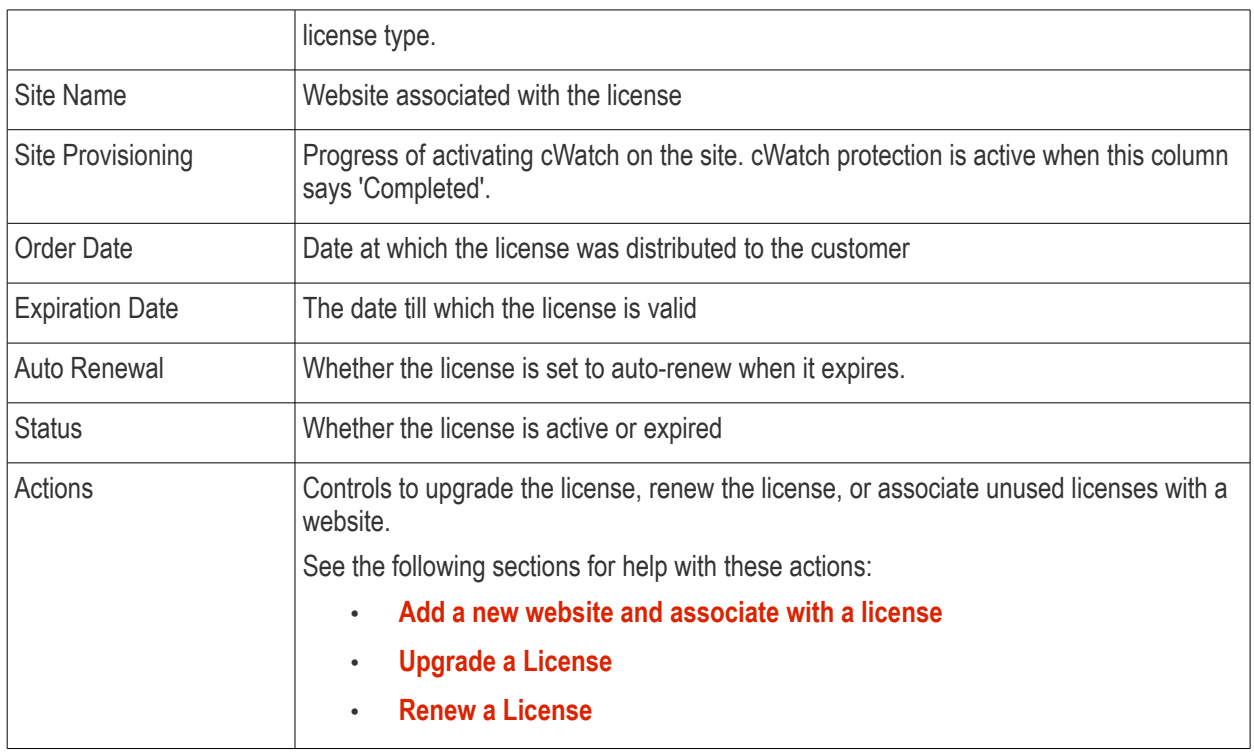

#### <span id="page-35-0"></span>**Add a new website and associate with a license**

- Open the 'Customer and License Management' tab
- Click on a customer to open their details screen. The screen shows all licenses distributed to the customer.
- Locate a valid, unused license.
- Click the 'Add Website' button in the 'Actions' column

The 'Add Sites' wizard starts:

СОМОДО **Creating Trust Online®** 

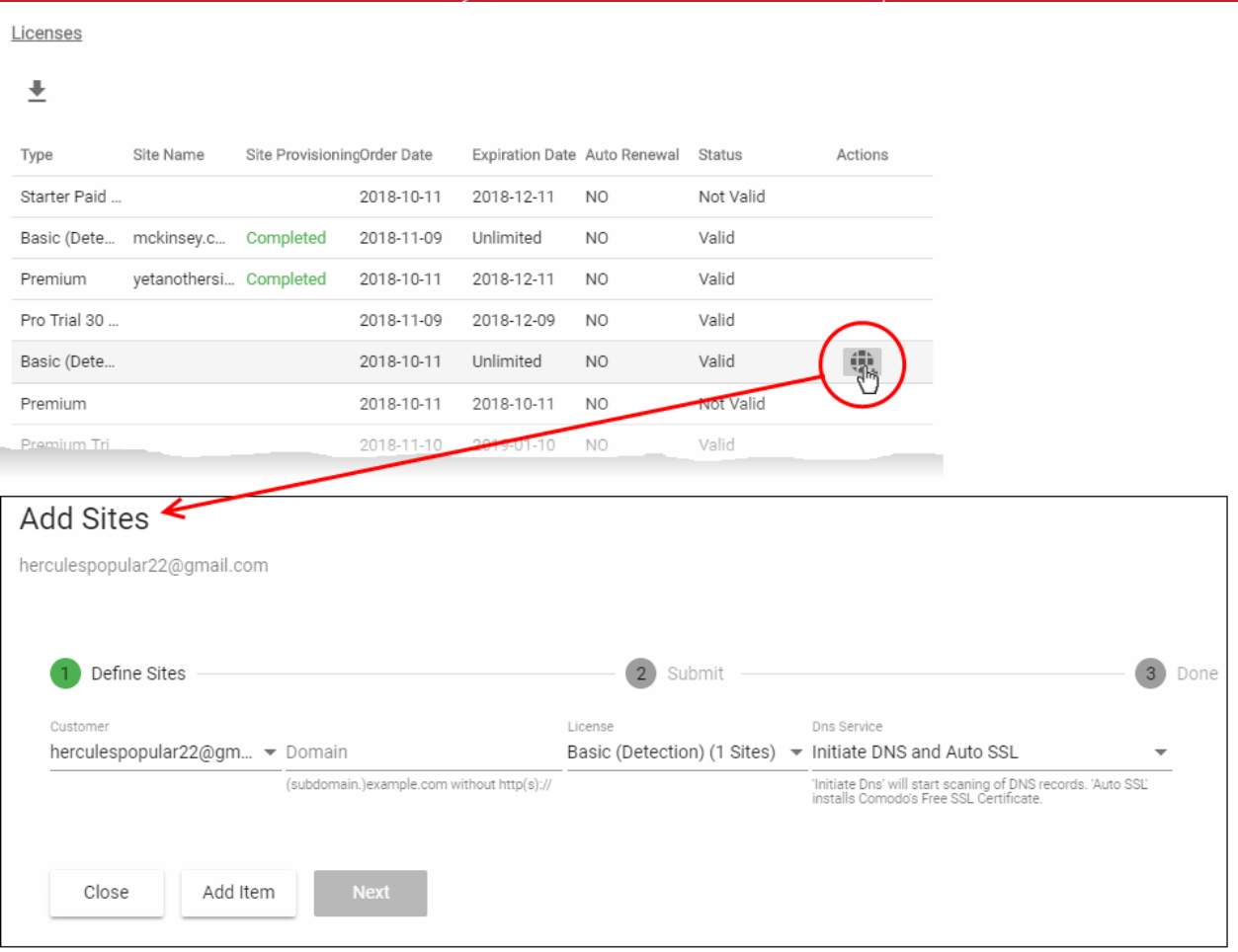

- **Customer** The customer email address is pre-populated
- **Domain** Enter the URL of the website. E.g. example.com or subdomain.example.com.
- **License** The license which will be distributed to the customer. This is pre-populated with the license you chose in the previous step.
- **DNS Service** Configure the DNS settings for the website. The available options available are:
	- **No DNS** Add a website but don't use Comodo DNS. DNS must be setup later by you or the customer in order to configure cWatch protection.
	- **Initiate DNS** cWatch retrieves the DNS records of the website then implements these records in cWatch (dnsByComodo service). Your customer now only needs to point their name servers to cWatch in order to enable the service. This saves your customer the step of adding CNAME and A records to cWatch for each of their sites.
	- **Initiate DNS and Auto SSL** Configures DNS as explained above and also provides the customer with a free SSL certificate. The process first checks if the customer's name servers are pointing to dnsByComodo. After verification, cWatch generates a key pair, requests the certificate, creates a CNAME DNS record on dnsbyComodo, validates the domain, collects the certificate and installs it on cWatch edge servers.

The certificate will encrypt traffic between the CDN servers and the website's visitors. It will not secure the connection between the customer's server (where the site is hosted) and the CDN (where the customer's website is cached).

- Click 'Next'.
- A confirmation screen appears:

**COMODO Creating Trust Online\*** 

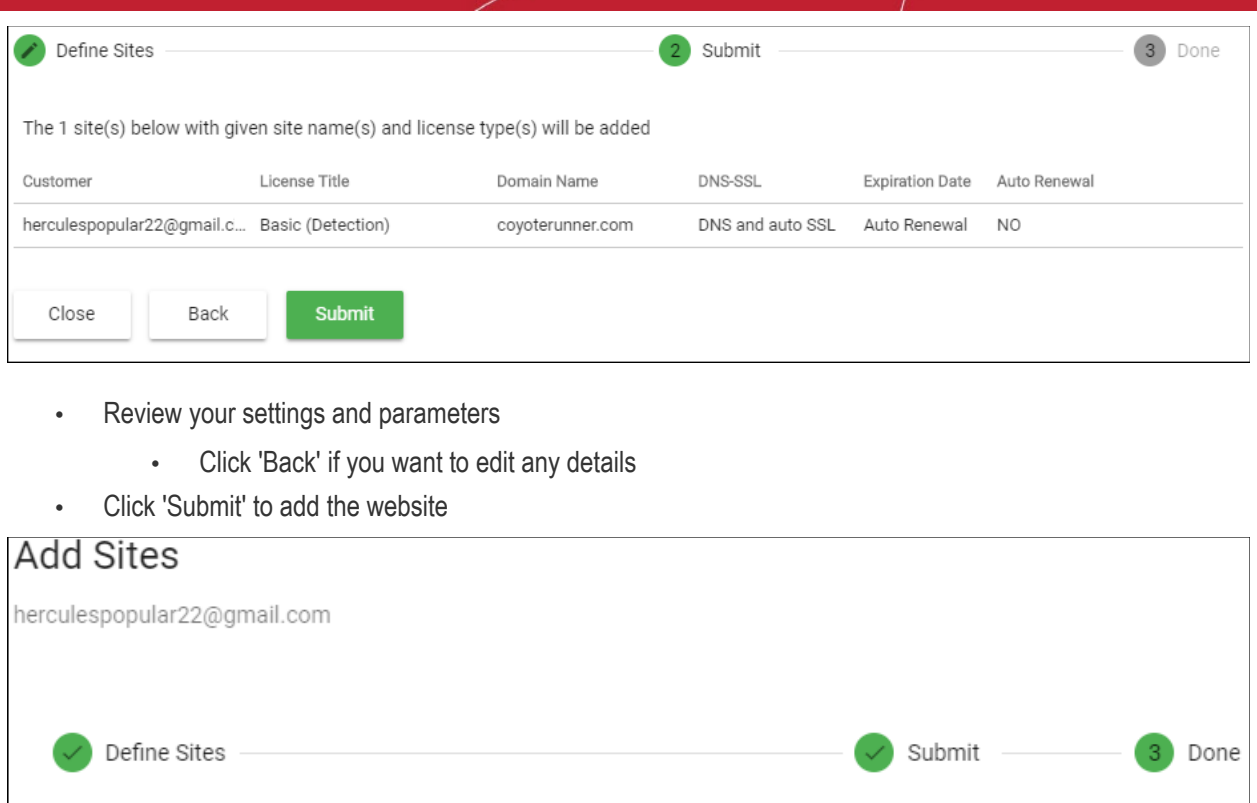

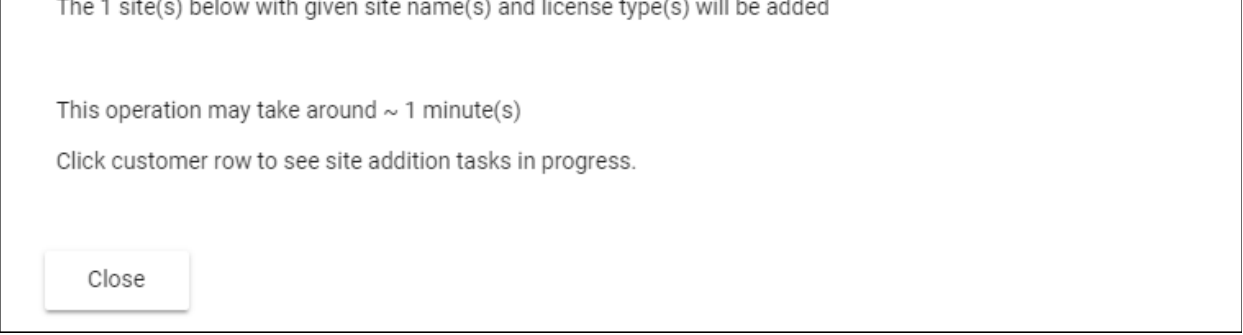

cWatch protection is enabled on the site once provisioning is complete. You can see the progress in the 'Site Provisioning' column of the customer details screen:

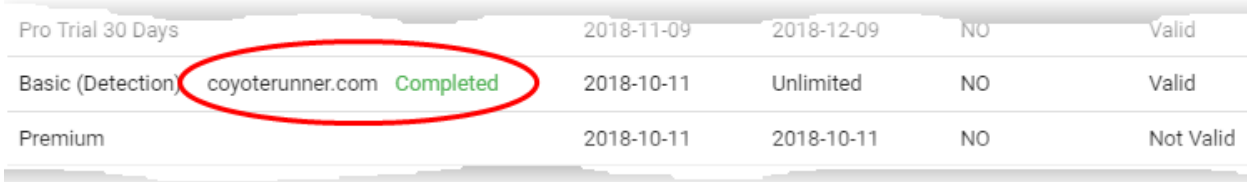

#### <span id="page-38-0"></span>**Upgrade a License**

- You can upgrade the license on customer website at anytime to improve its protection levels.
- For example, a free basic license can be upgraded to a paid 'Starter', Pro' or 'Premium' license.
- See **[Membership Plans](#page-62-0)** for details on the features of each license.

The following table shows valid license upgrade paths:

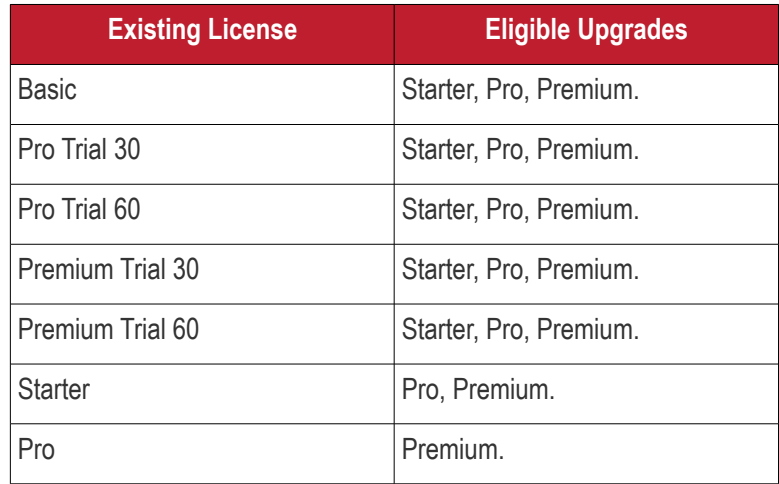

The following licenses will auto-upgrade to the paid version at the end of the 30 day trial:

- **Starter Paid with Trial**
- Pro Paid with Trial
- Premium Paid with Trial
- The customer account should have enough valid, unused licenses for upgrades.

#### **Upgrade a license**

- Open the 'Customer and License Management' tab
- Click on a customer to open their details screen. The screen shows all licenses distributed to the customer.
- Locate a valid, unused license.
- Click the 'Upgrade' button that appears
- The 'Upgrade Site License' wizard starts:

**COMODO Creating Trust Online** 

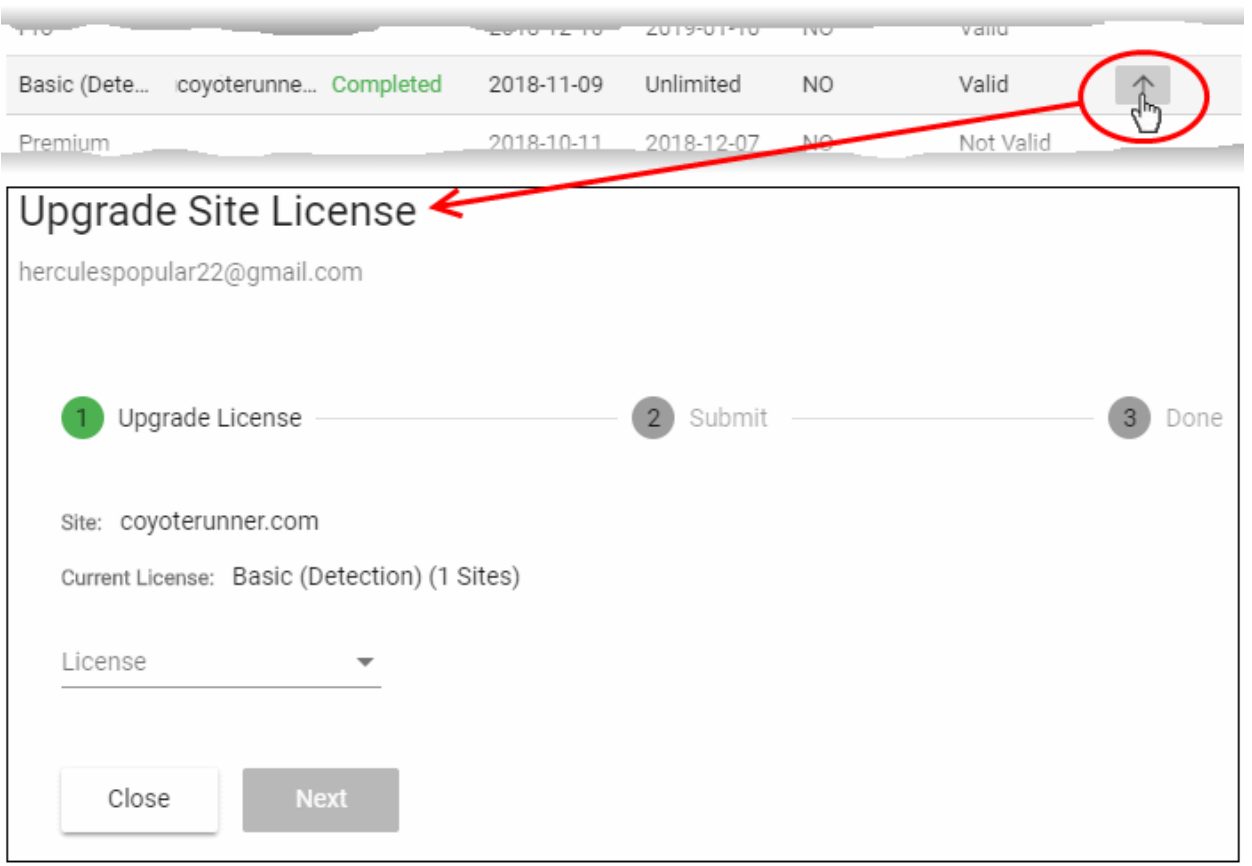

• **'License' drop-down** - Choose the license to which you want to upgrade and click 'Next':

#### **Upgrade Site License**

herculespopular22@gmail.com

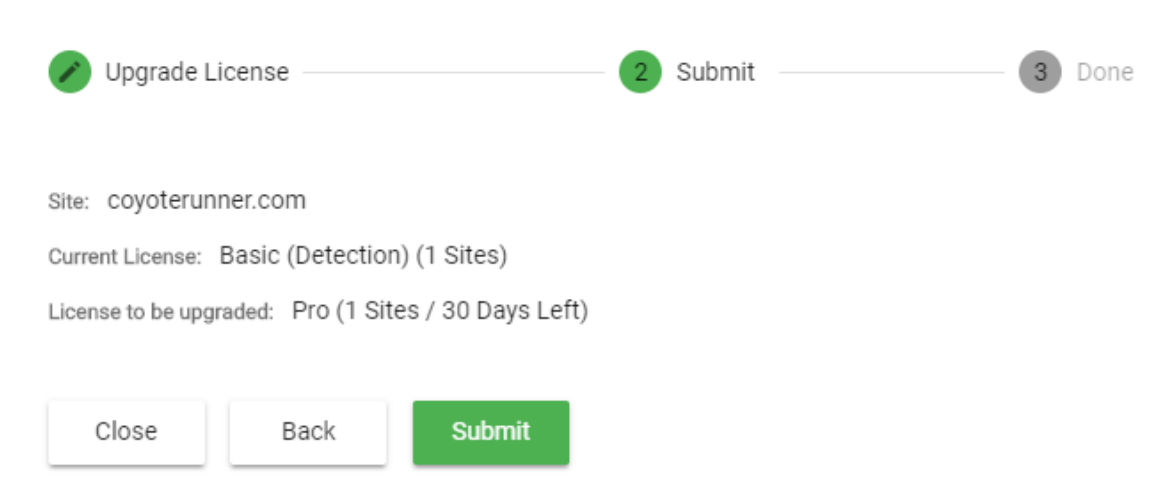

- Click 'Back' to change settings, if required
- Click 'Submit' to apply the license change.

**COMODO Creating Trust Online\*** 

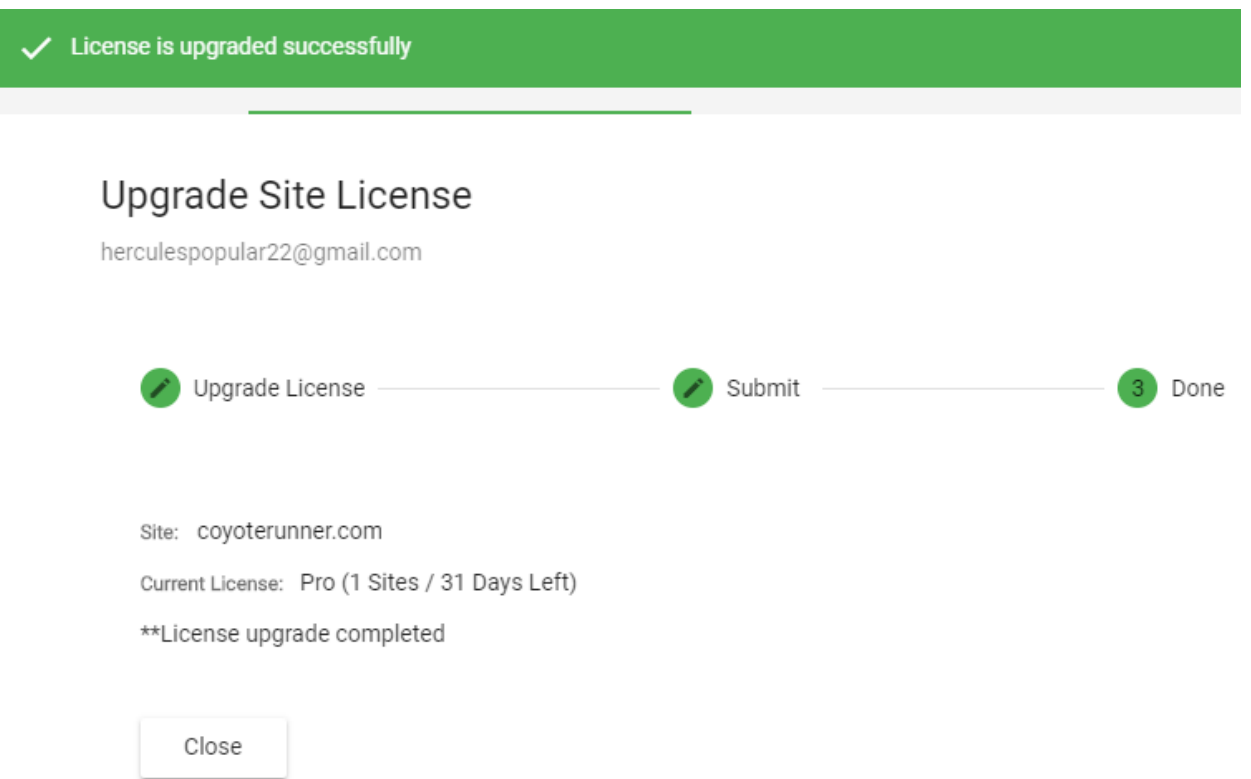

#### <span id="page-40-0"></span>**Renew a License**

• On lapse of the validity period of a paid license, the associated website is automatically dropped to free 'Basic' license type.

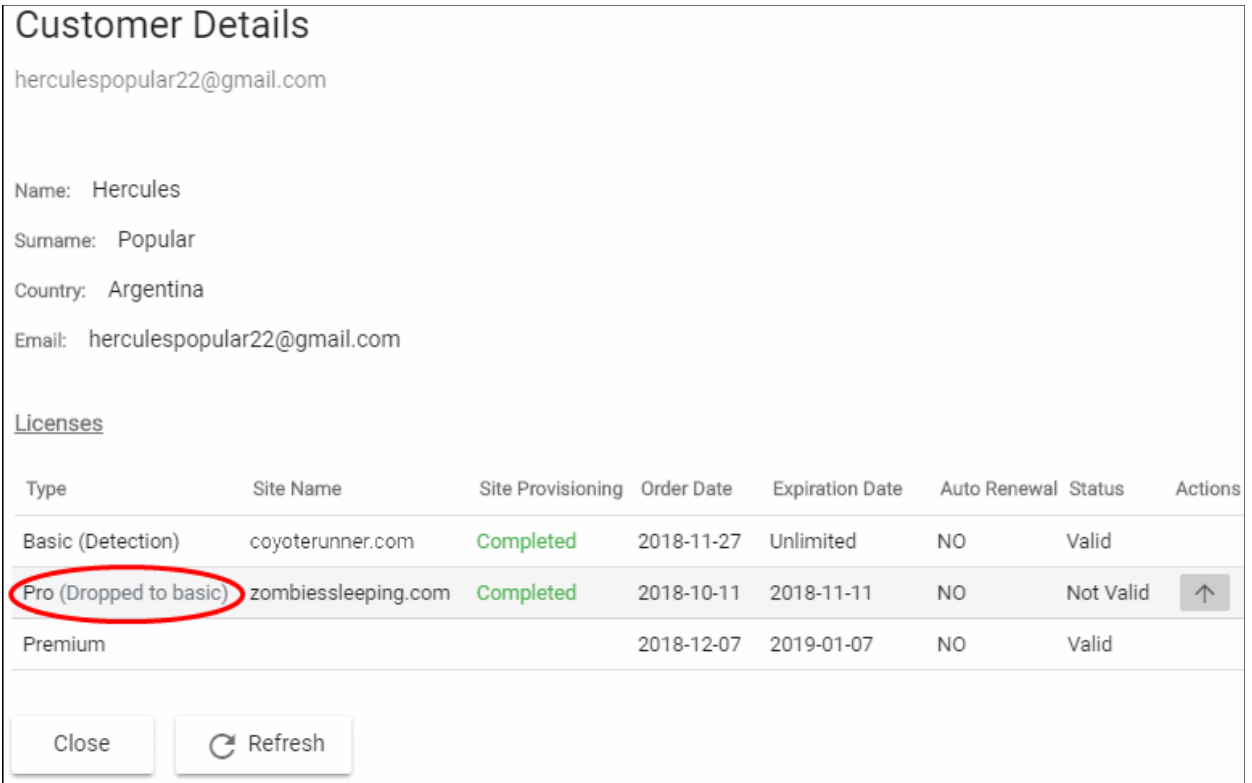

- You can upgrade the license to a paid license depending on the protection level required for the website.
- The process is similar to upgrading a license. See the **[explanation of upgrading a license](#page-38-0)** given above for guidance on this.

### <span id="page-41-0"></span>Admin Overview

- Click 'Admin Overview' in the top-menu to open this interface
- The admin overview is a single pane of glass through which you can monitor the health of all customer websites.
- It summarizes the security status of managed websites and provides a launchpad from which you can investigate and configure each site's protection
- The interface lets you login to a customer's cWatch account without needing their username and password. This is useful for troubleshooting and configuration.
- You can also remove customer sites that no longer need cWatch protection.

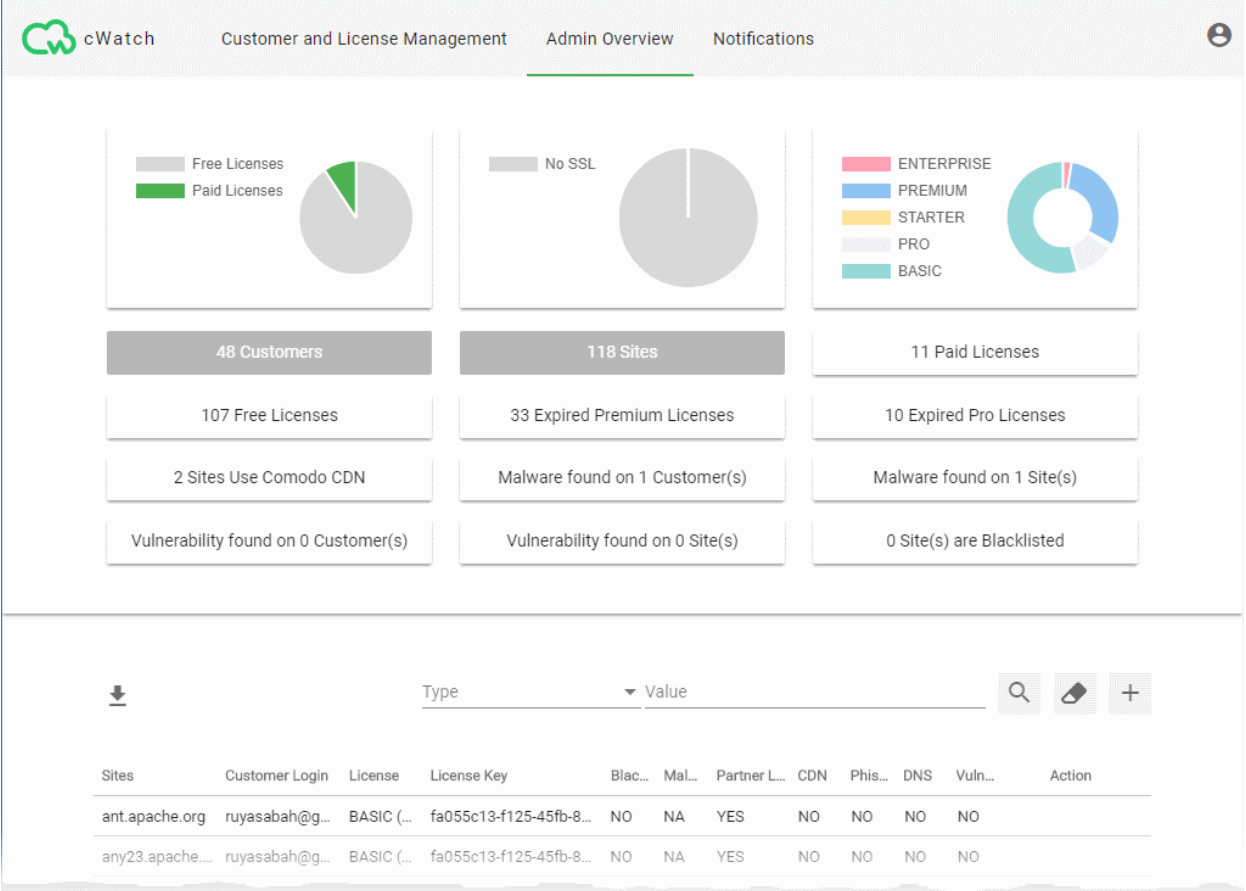

The top-half of the screen shows website statistics while the lower half shows configuration and license details. **Pie charts:**

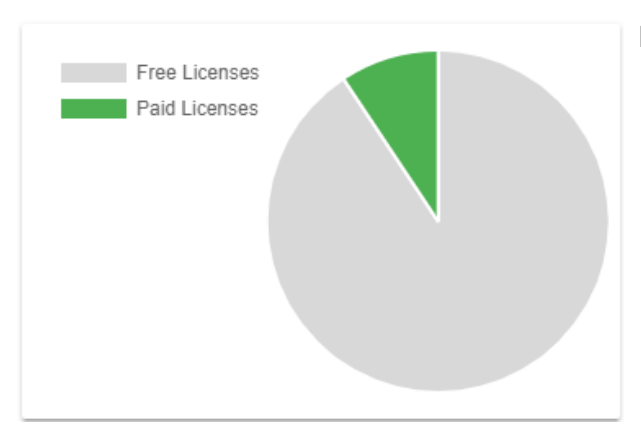

#### **Free - Paid Licenses**:

- Shows the distribution of free and paid licenses on your managed sites.
- Place your mouse over a sector to view the number of licenses in that category.

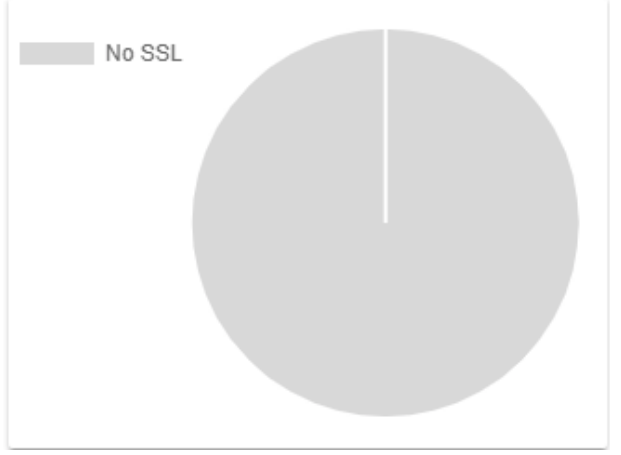

#### **SSL Secured Domains**:

- Shows the how many of your sites are protected with an SSL certificate versus those that are not
- Place your mouse over a sector to view the number of websites in that category

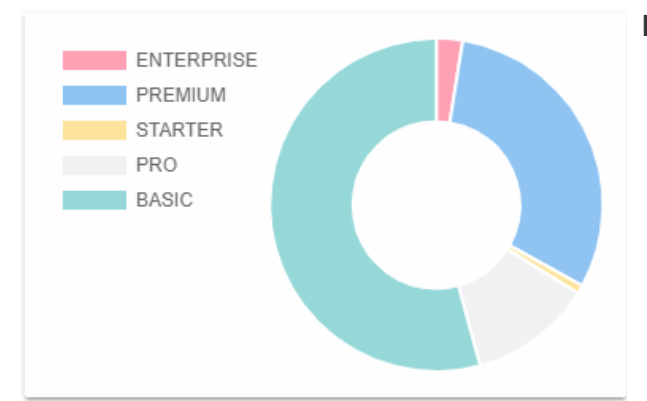

#### **License Types**:

- Shows which types of cWatch licenses are used on your websites.
- See **[Membership Plans](#page-62-0)** for details on the features of each license.
- Place your mouse over a sector to view the number of websites with that license type
- The tiles under the charts show key facts about your cWatch environment. They also act as quick filters to the list of websites in the lower half:

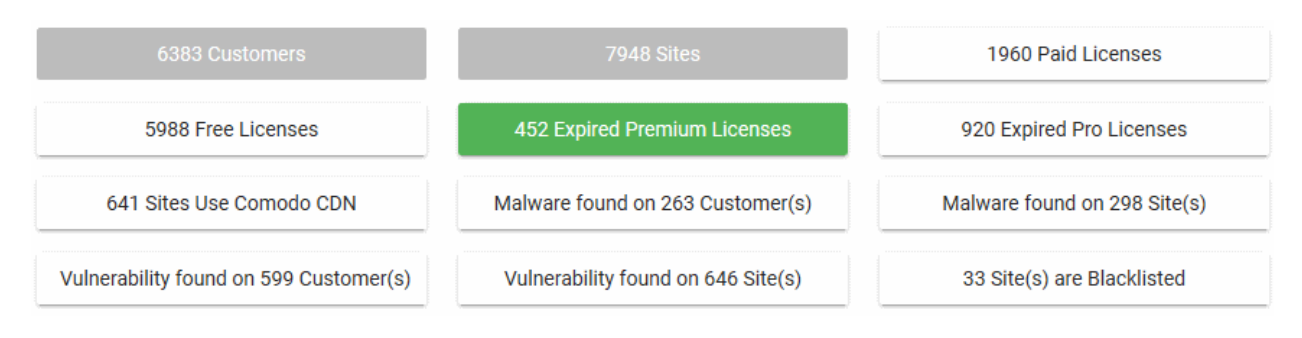

• Click a tile to filter the list of sites by the criteria on the tile.

- Example: Click the 'Malware Found...' tile to view only sites that have live malware.
- Click the tile again to exclude sites that match the criteria on the tile
	- Example: Click the 'Malware Found' tile twice to only view sites that do not have malware.
- You can use the tiles in combination. The filters are concatenated with an AND operator.

Examples:

- Click the 'Malware Found' and 'Vulnerability Found' tiles to view sites which have both live malware AND unresolved vulnerabilities.
- Click 'Malware Found' once and 'Vulnerability Found' twice to view sites which have malware but do not have vulnerabilities.
- Click 'Malware Found' and 'Vulnerability Found' twice each to view sites that have neither malware nor vulnerabilities.

The applied filters are shown above the results:

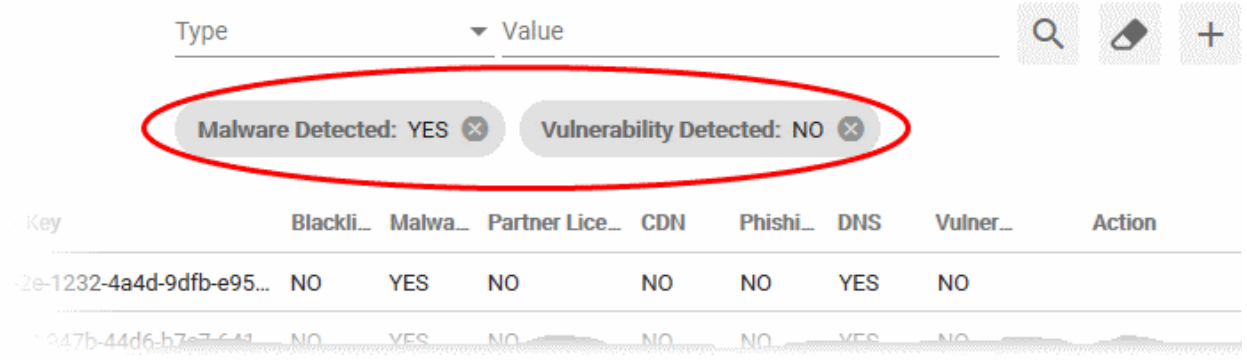

• Click the 'x' button at the right of the filter to remove it

The lower pane shows a list of customer websites with their license details and results from cWatch scans:

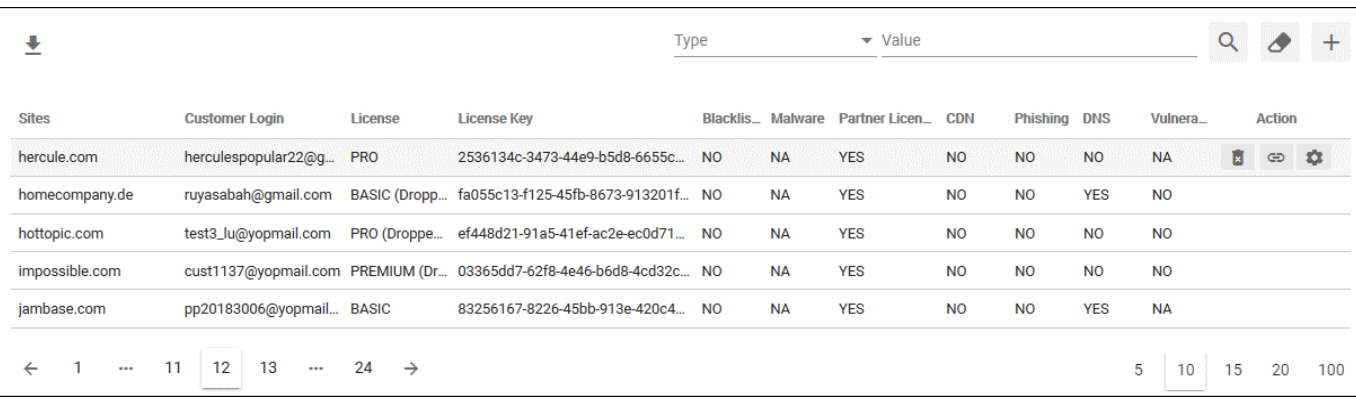

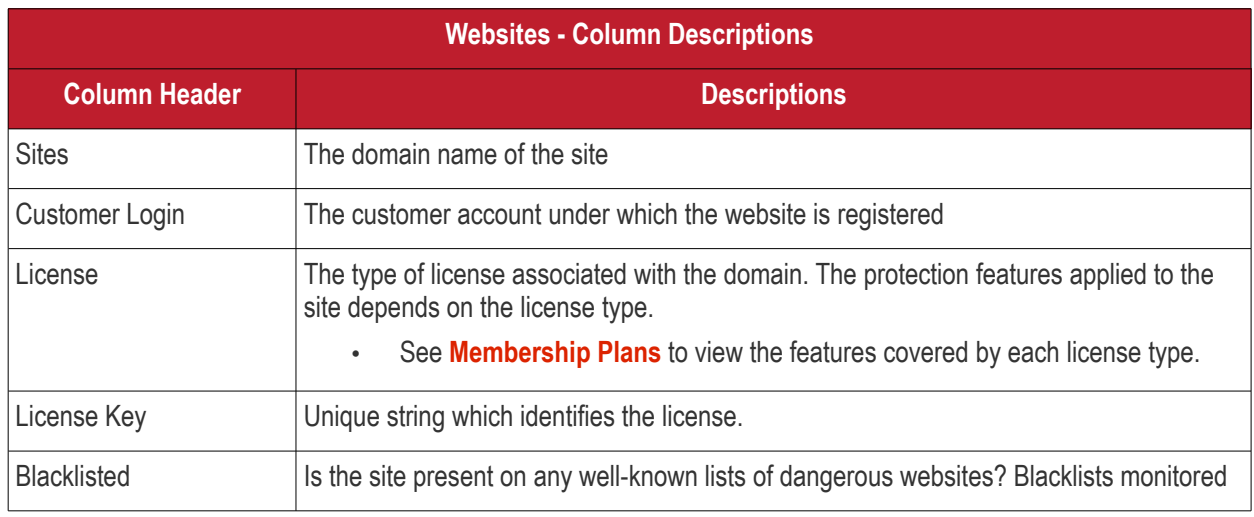

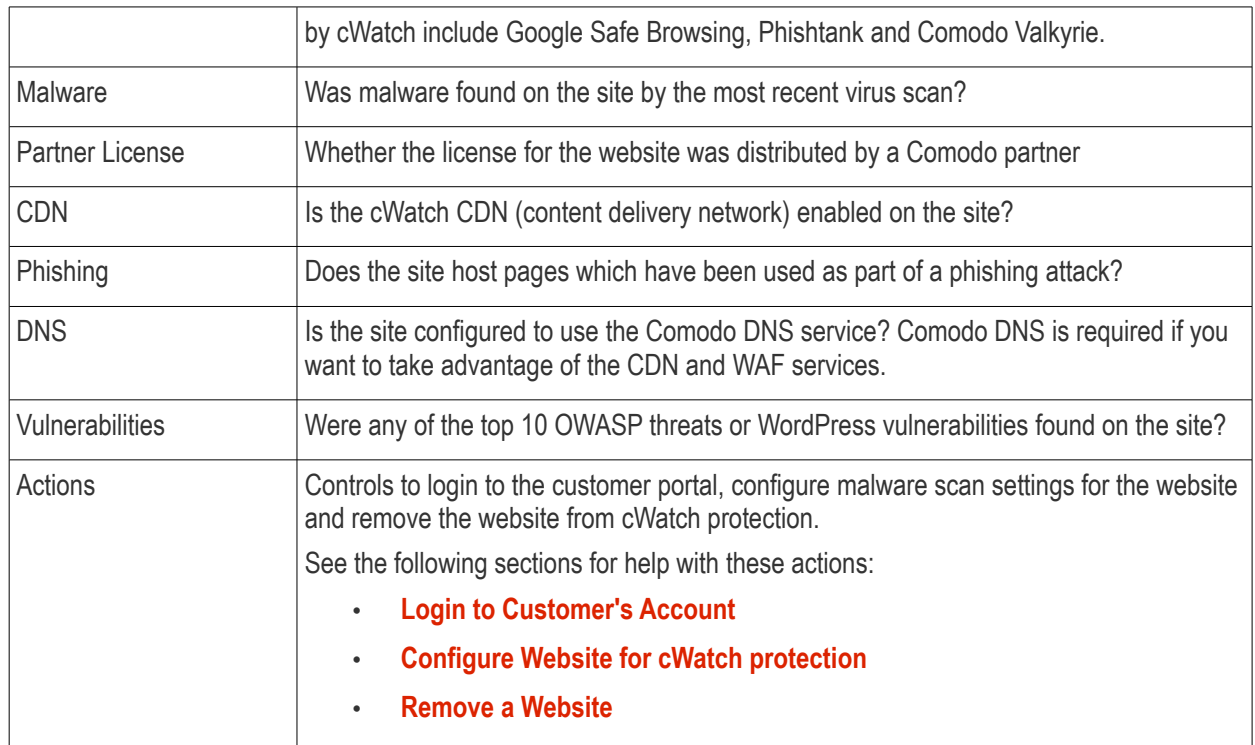

See the following sections for more help with the interface:

- **[Export websites to CSV file](#page-45-0)**
- **[Login to a customer account and manage their websites](#page-45-1)**
- **[Configure a website for cWatch protection](#page-45-2)**
- **[Remove a website](#page-51-0)**

#### <span id="page-44-0"></span>**Filtering Options:**

- Click the tiles in the upper pane to filter sites by license, malware, vulnerability and blacklist status.
- The fields at top-right also let you create custom filters:

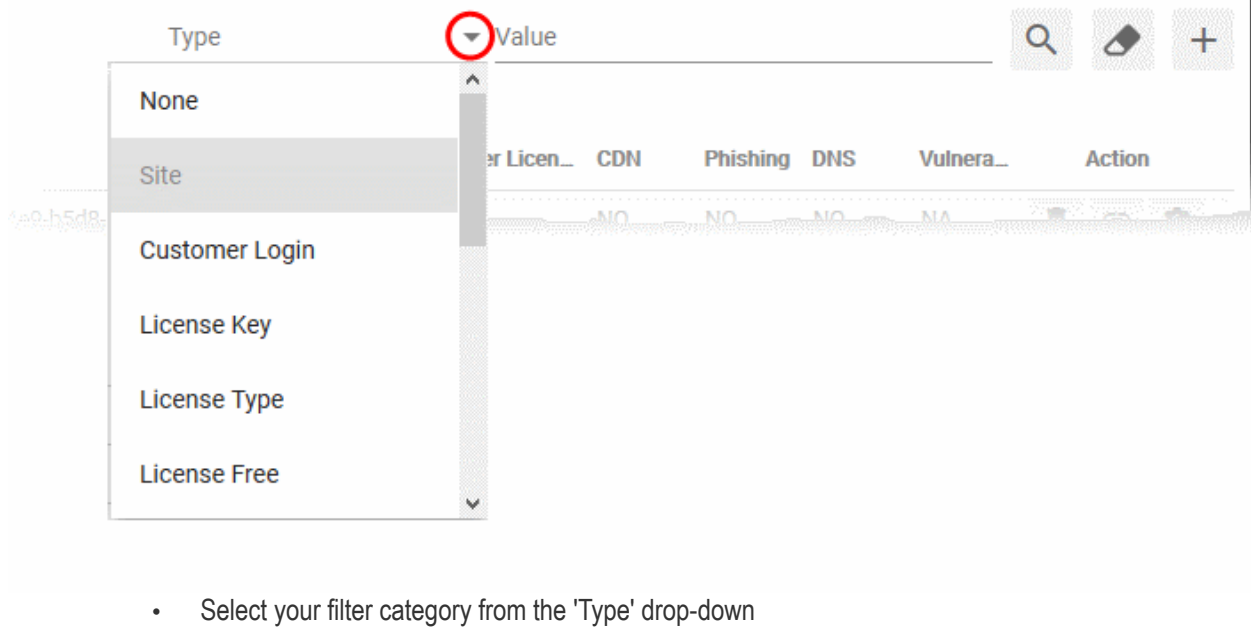

• Enter / select your search criteria in the 'Value' filed

- Click the '+' icon to add more filter conditions
- Click the magnifying glass icon to filter the websites based on your search criteria
- Click the eraser icon to clear the filters and view the complete list of websites

#### <span id="page-45-0"></span>**Export websites to CSV file**

Click the 'Admin Overview' link in the top-menu

The lower pane shows managed websites along with license and scan details.

- Apply any filters you require. See **[Filtering Options](#page-44-0)** above if you need help with this.
- Click the 'Download' arrow at the top-left of the list
- This will generate a CSV file of the sites you requested.

#### <span id="page-45-1"></span>**Login to a Customer Account and Manage their Websites**

• Click the 'Admin Overview' link in the top-menu

The lower pane shows managed websites along with license and scan details.

- Identify the website you want to manage.
- Click the chain link button  $\bigcirc$  in the 'Actions' column
- This opens the dashboard of the customer to whom the site is registered.
- You can perform all management actions on customer sites from this interface. This includes malware scans, malware removal requests, custom firewall rules and more. See the cWatch admin guide at **<https://help.comodo.com/topic-285-1-848-11000-Introduction-to-Comodo-cWatch-Web-Security.html>** for detailed information on the products capabilities.

#### <span id="page-45-2"></span>**Configure a website for cWatch Protection**

• Click the 'Admin Overview' link in the top-menu

The lower pane shows managed websites along with license and scan details.

- Identify the website you want to manage.
- Click the gear icon  $\left| \begin{array}{cc} \bullet & \bullet \\ \bullet & \end{array} \right|$  in the 'Actions' column
- This opens the domain settings screen for the site:

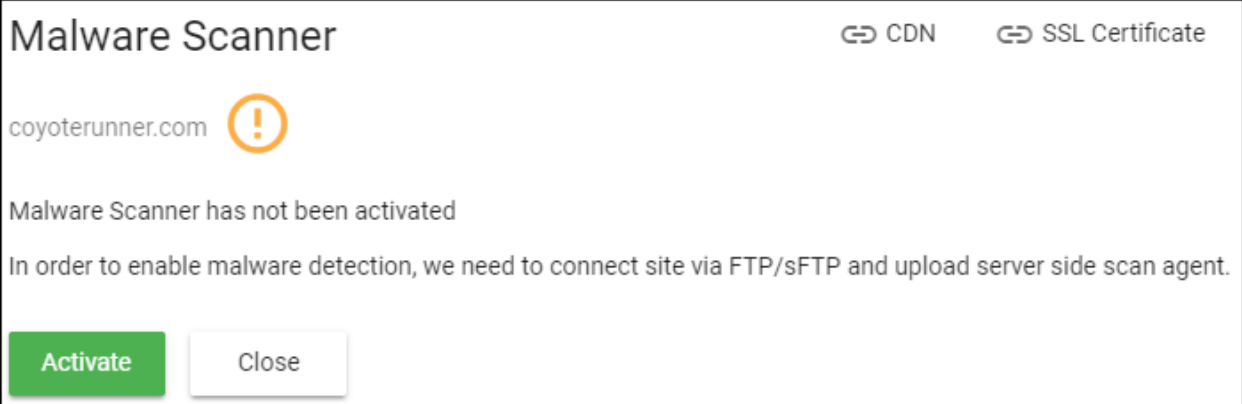

The settings screen contains three tabs:

- **[Malware Scanner](#page-46-0)** Activate virus scans on the site.
- **[CDN](#page-47-0)** Configure CDN cache management settings for the site.
- **[SSL Certificate](#page-49-1)** Upload the SSL certificate used to secure the site if it is using HTTPS

#### <span id="page-46-0"></span>**Activate Malware Scanner for a Website**

- You need to upload the cWatch agent to the site to activate malware scans.
- You need to provide access details to the site if you want cWatch to automatically upload the file.
	- Alternatively, you can simply download the agent and copy it to the site manually.

#### **Activate the malware scanner**

• Click the 'Admin Overview' link in the top-menu

The lower pane shows managed websites along with license and scan details.

- Identify the website on which you want to activate malware scans.
- Click the gear icon  $\left| \begin{array}{cc} \bullet & \bullet \\ \bullet & \bullet \end{array} \right|$  in the 'Actions' column
- Click the 'Malware Scanner' tab at top-right if it is not already open

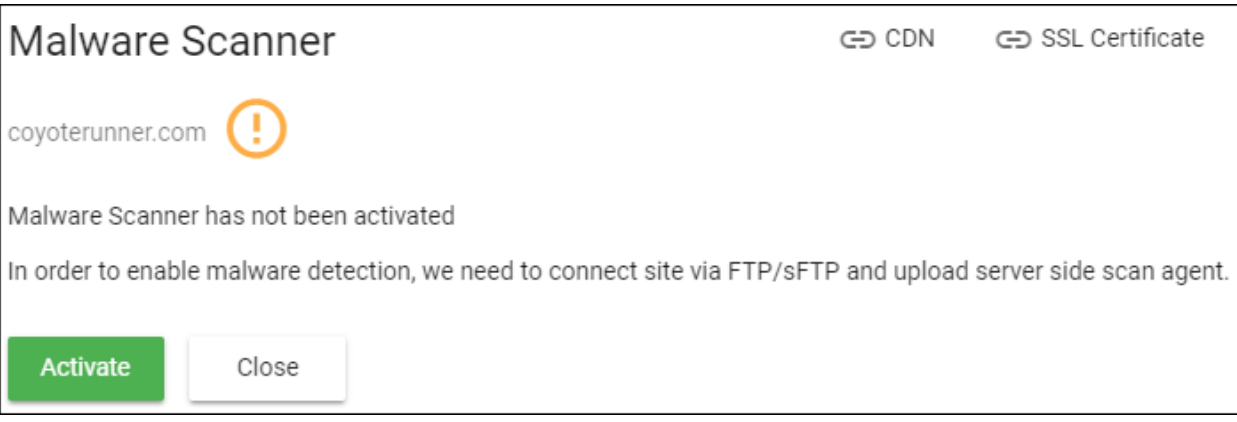

• Click 'Activate'

The activation wizard starts:

• Complete the all fields in 'Step 1 - Enter FTP Credentials and click 'Enable Scanner'

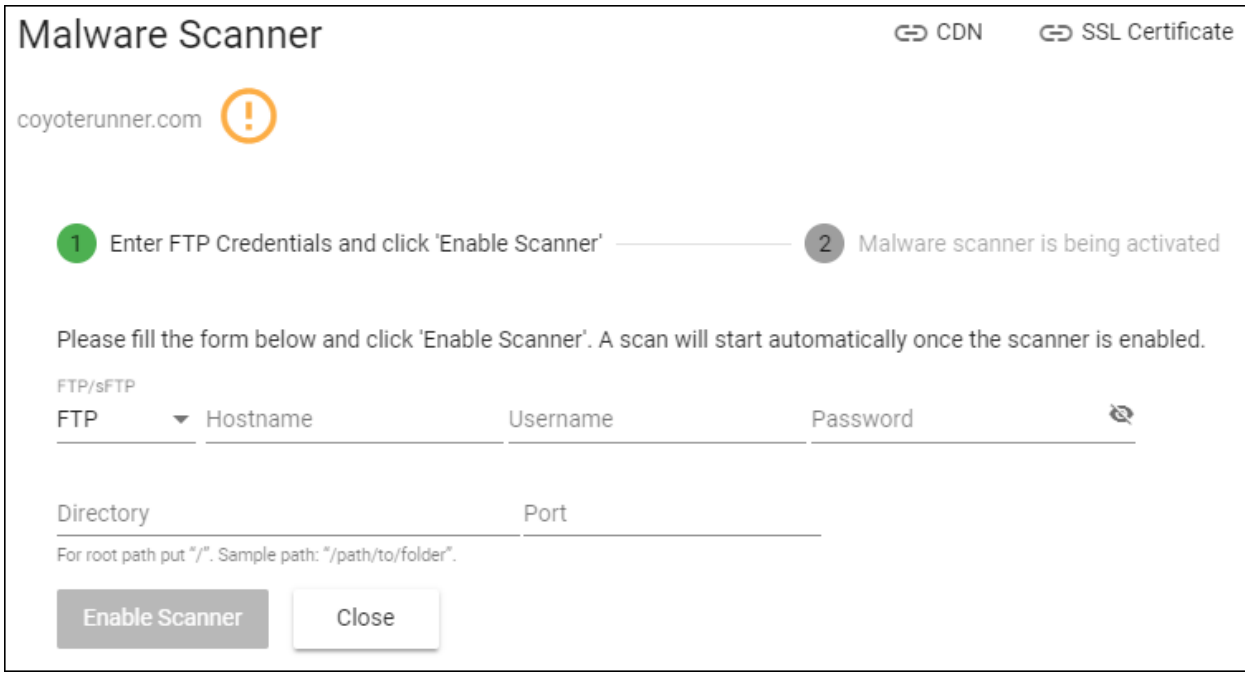

- **Connection Type** Select 'FTP' or 'SFTP' depending on the server type used by the website
	- SFTP uses an encrypted connection.
- **Hostname** The IP address or hostname of the server

- **Username / Password** Login credentials to the server.
- **Directory** Location to which cWatch should upload the scanner agent. This must be publicly accessible.
- **Port** The server port to which cWatch should connect to upload the agent
- Click 'Enable Scanner'
- cWatch will upload the agent and activate the malware scanner.

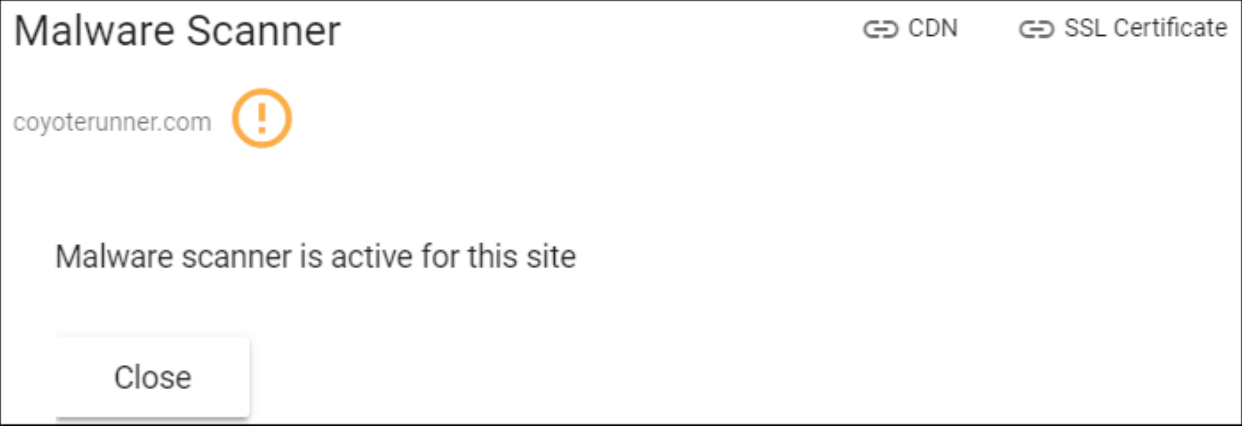

• Once done, cWatch will run scheduled scans on all files hosted on the website. The site admin can also start scans on the site from the 'Malware Scans' page of the customer portal. See **<http://help.comodo.com/topic-285-1-848-11011-Malware-Scans.html>** for more details on this.

#### <span id="page-47-0"></span>**Configure CDN Cache Management Settings for a site**

- The Content Delivery Network (CDN) improves performance and security of client websites.
- You have to configure the site to use Comodo DNS if you want to use the CDN. This can be done in the customer portal. See **[http://help.comodo.com/topic-285-1-848-12463-Domain-Configuration-](http://help.comodo.com/topic-285-1-848-12463-Domain-Configuration-Instructions.html)[Instructions.html](http://help.comodo.com/topic-285-1-848-12463-Domain-Configuration-Instructions.html)** for help to do this.

Once configured, the CDN service will:

- Accelerate performance by serving site content from data centers closest to your visitor's location.
- Forward event logs to the Comodo CSOC team who will monitor your traffic to identify anomalous behavior and threats.
- Implement Comodo web application firewall protection on your domains. The CSOC team constantly improves the Mod Security rules in the firewall to provide cutting edge protection for your customers.

#### **To configure CDN Settings**

• Click the 'Admin Overview' link in the top-menu

The lower pane shows managed websites along with license and scan details.

- Identify the website you want to manage.
- Click the gear icon  $\overline{\bullet}$  in the 'Actions' column
- Click the 'CDN' tab at top-right

**COMODO Creating Trust Online\*** 

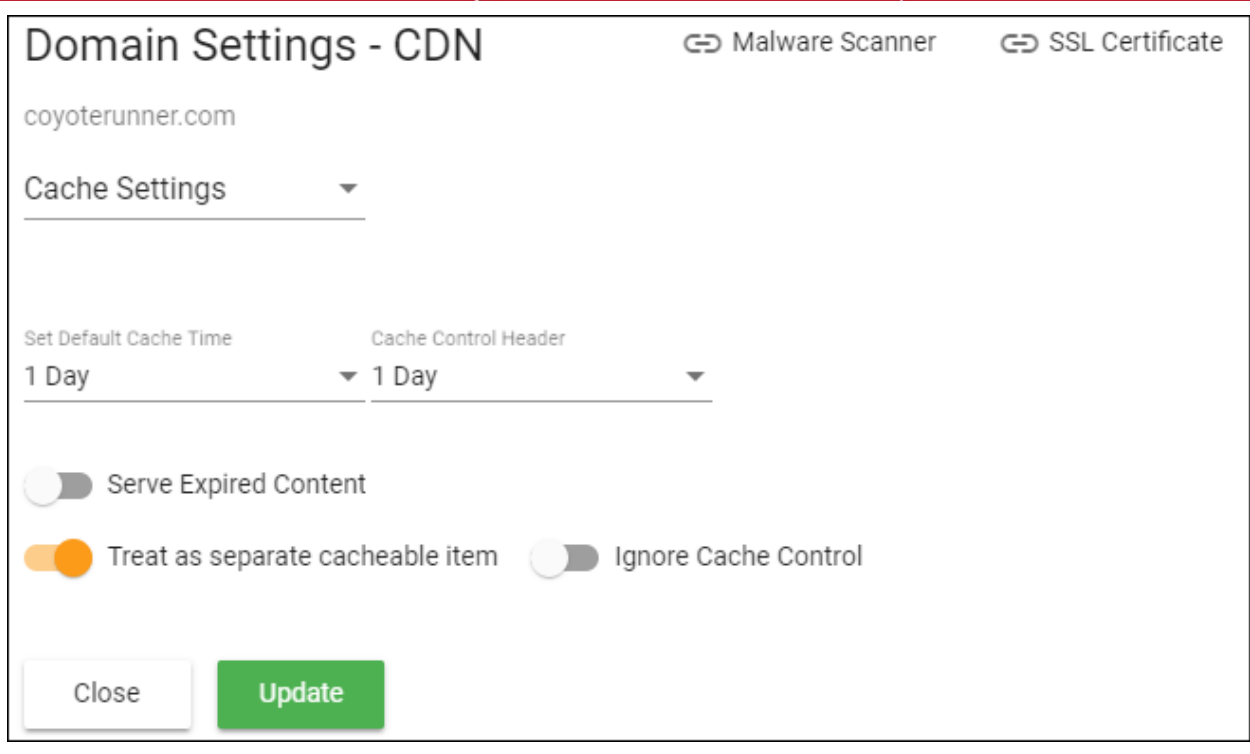

- **[Cache Settings](#page-48-0)** Configure how website content is rendered
- **[Purge Files](#page-49-0)** Clear the files on the edge servers

#### <span id="page-48-0"></span>**Cache Settings**:

- Select 'Cache Settings' in the drop-down at top-left
- Configure the following:

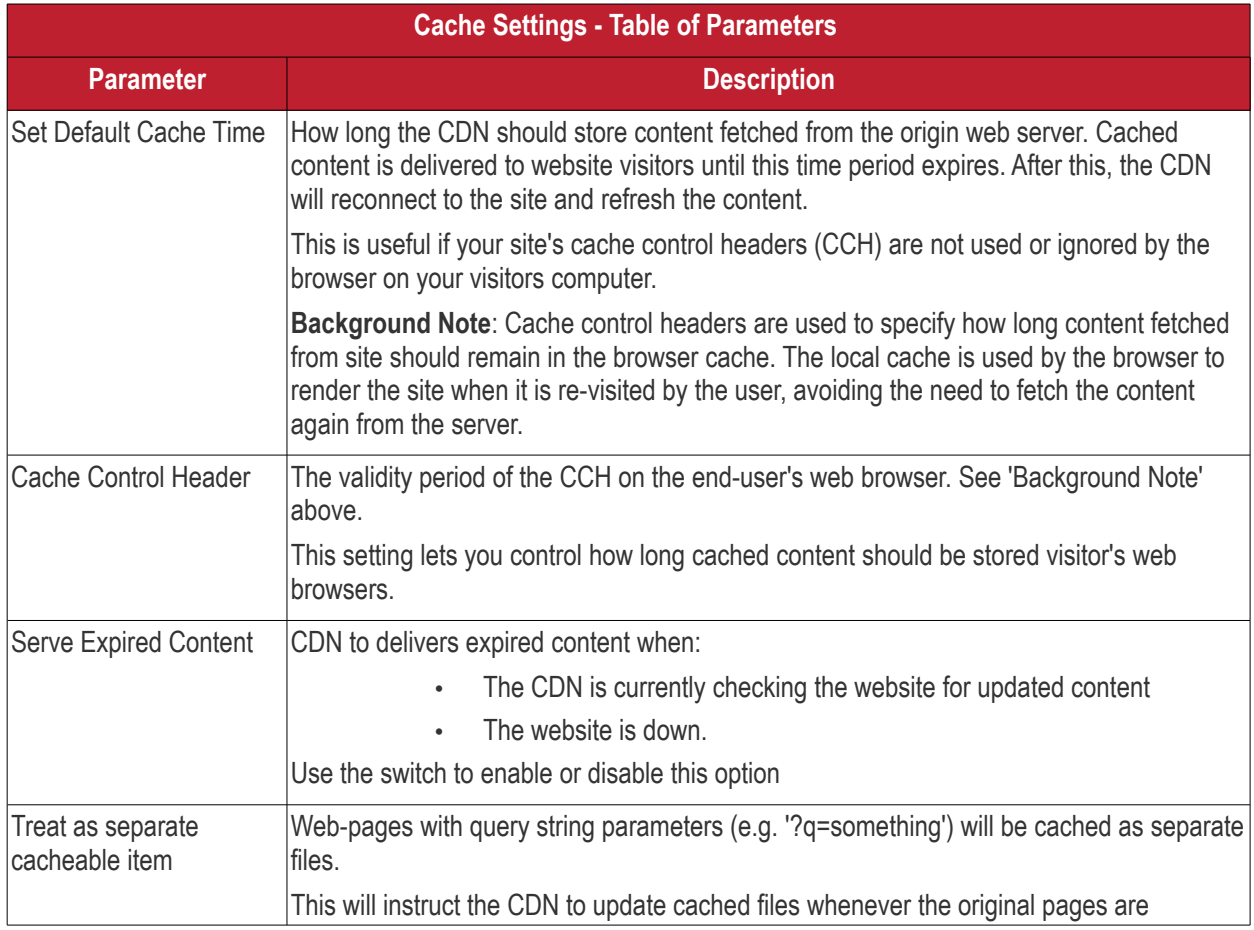

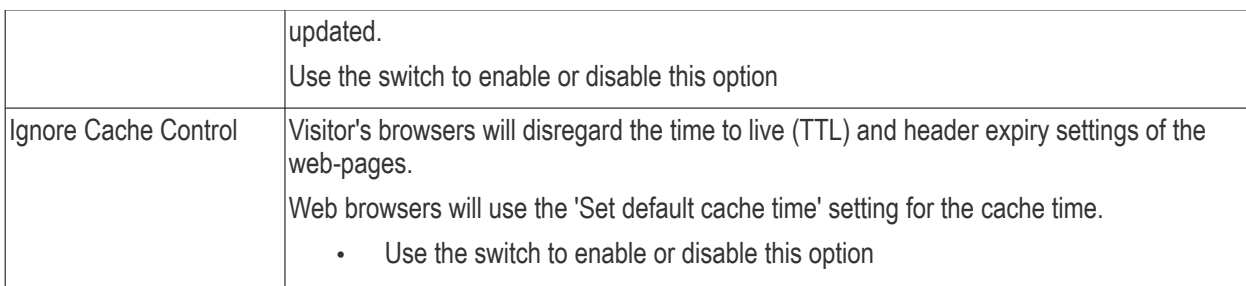

• Click 'Update' for our settings to take effect

#### <span id="page-49-0"></span>**Purge Files**:

You can manually clear cached content from edge servers if you want to immediately push fresh content.

• Select 'Purge Files' from the drop-down at top-left

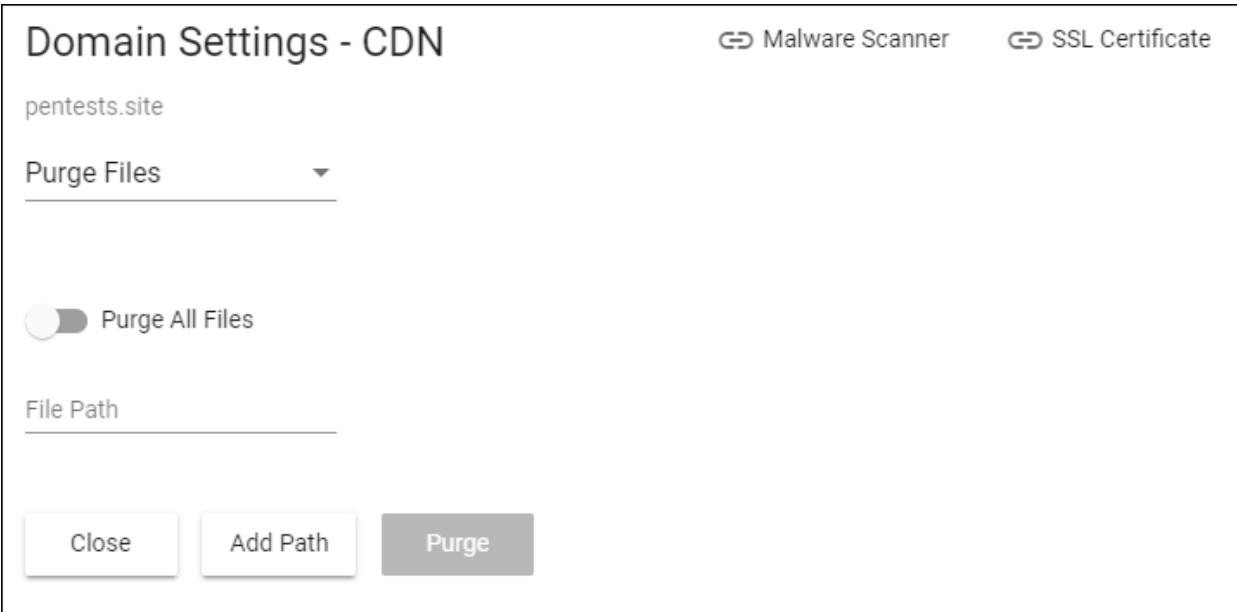

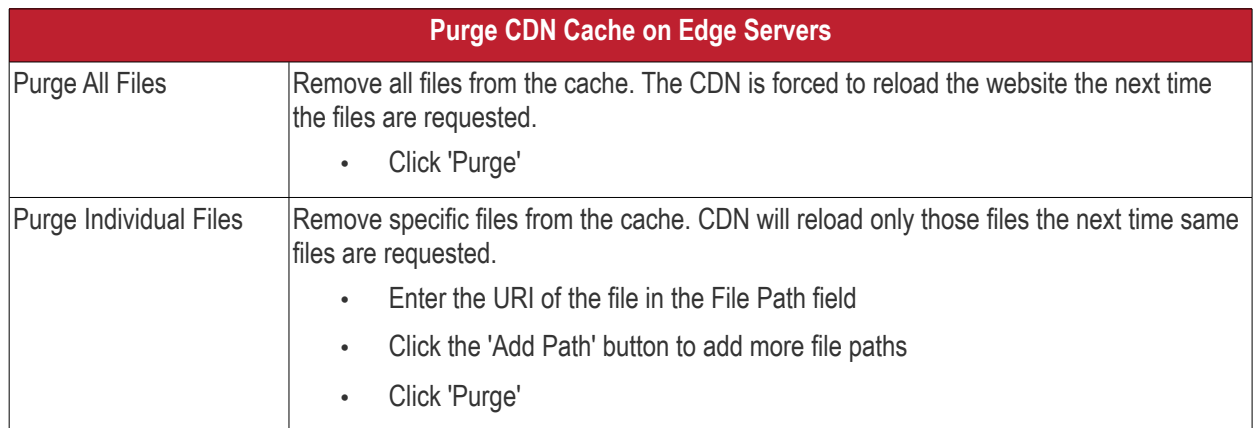

#### <span id="page-49-1"></span>**Upload an SSL certificate for a Website**

- An SSL/TLS certificate is placed on a website to authenticate the domain owner and encrypt all data that passes between the site visitor and the web server.
- Sites that use an SSL certificate have a URL that begins with HTTPS. For example, **[https://www.example.com](https://www.example.com/)**

cWatch lets you to upload an SSL certificate which is already in use on a website. This will encrypt traffic between

the CDN and the origin website.

- Encrypts traffic between the origin server and cWatch CDN servers
- Eliminates privacy risks & vulnerabilities such as eavesdropping and man-in-the-middle attacks

**Prerequisite** - You should have the certificate and keys ready.

#### **To upload an SSL certificate to a website**

• Click the 'Admin Overview' link in the top-menu

The lower pane shows managed websites along with license and scan details.

- Identify the website you want to manage.
- Click the gear icon **in** the 'Actions' column
- Click the 'SSL Certificate' tab at top-right

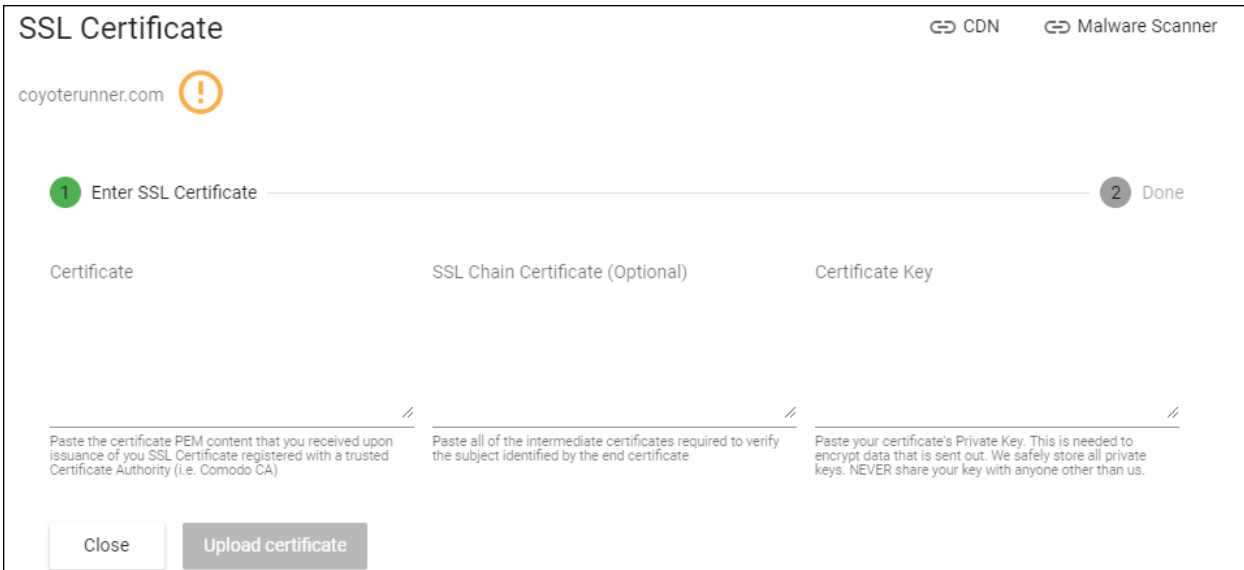

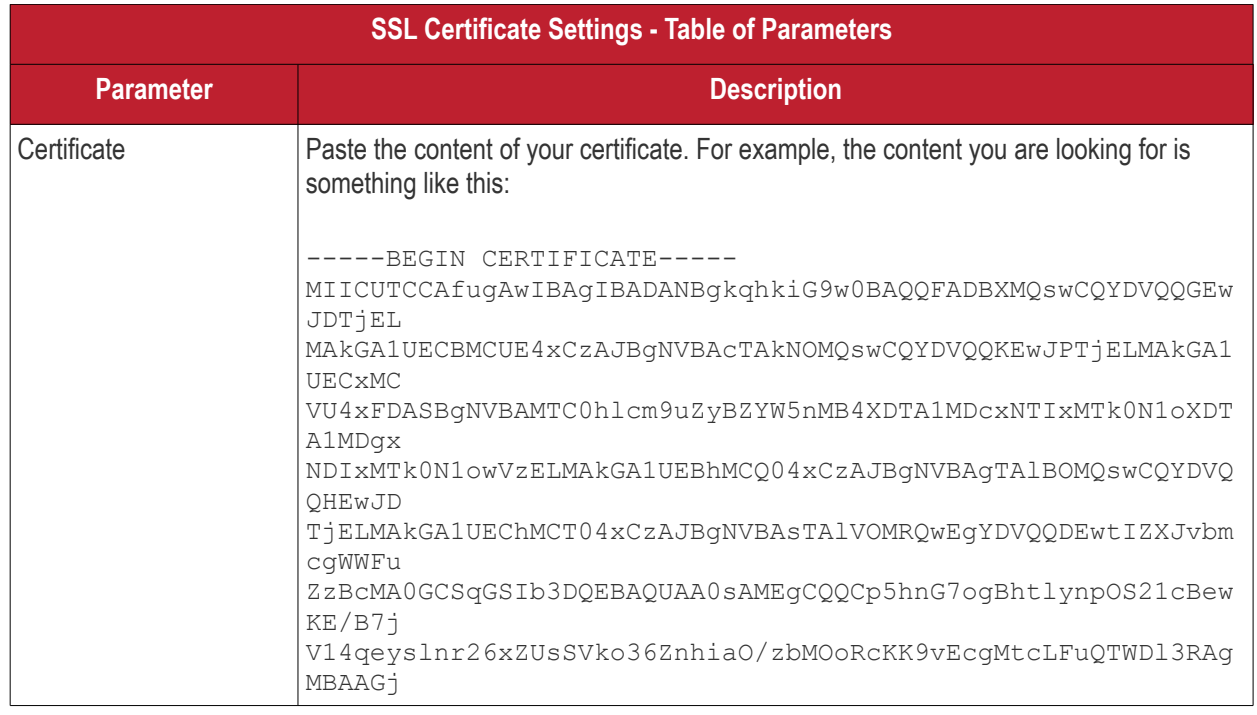

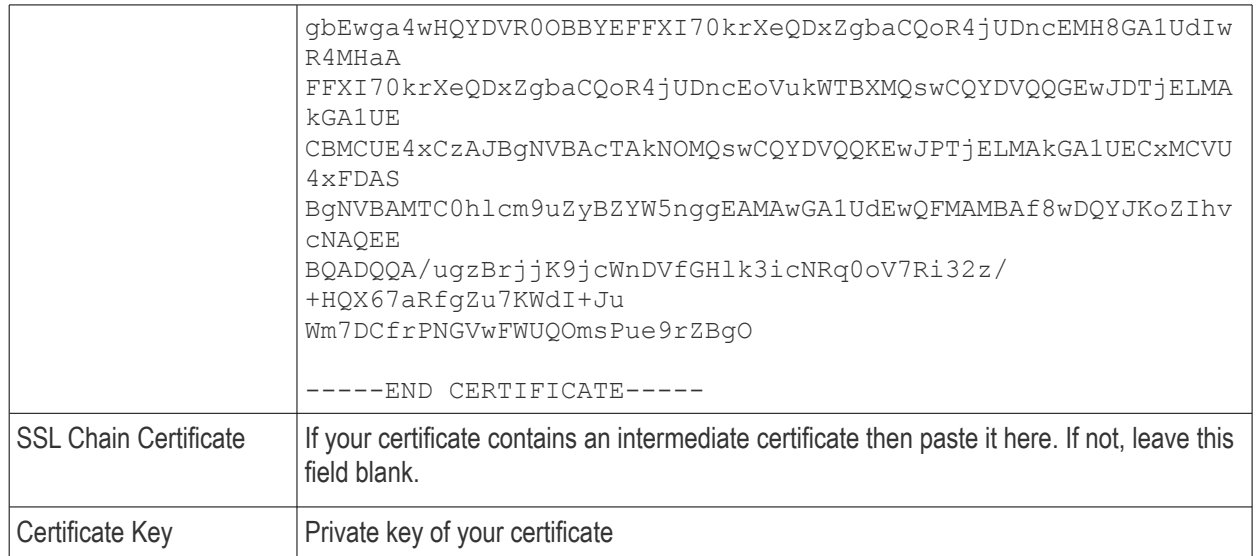

• Enter the parameters and click 'Upload'

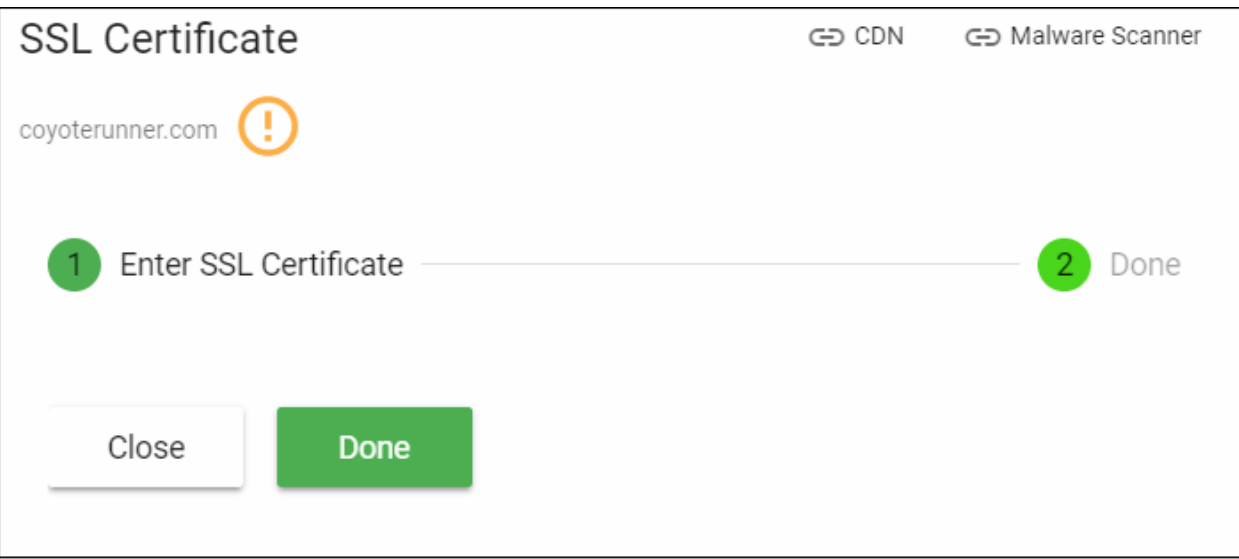

The certificate will be uploaded to the CDN servers to encrypt traffic between the CDN and the origin website.

#### <span id="page-51-0"></span>**Remove a website**

Note. Removing a website will also invalidate any licenses associated with the site.

• Click the 'Admin Overview' link in the top-menu

The lower pane shows managed websites along with license and scan details.

- Identify the website you want to manage.
- Click the trash can button  $\overline{\mathbf{u}}$  in the 'Actions' column
- A confirmation screen appears:

COMODO **Creating Trust Online** 

#### Remove Site

covoterunner.com

Warning: If you remove this site you will not be able to resuscitate it later.

All information will be deleted.

Do you still want to remove "covoterunner.com"?

Enter Site Name

\*If you have configured your DNS remember to roll back your changes.

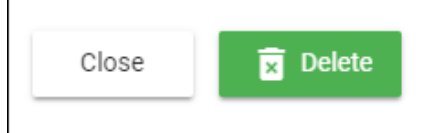

- Enter the domain name of the website in the 'Enter Site Name' field for confirmation
- Click 'Delete'

### <span id="page-52-0"></span>Configure Additional Settings

- Click the 'Profile' icon at top-right and choose 'Settings'
- The 'Settings' interface lets you add your own logo, support links and more to the portal that your customers login to.
- You can also set custom purchase links for SSL certificates and cWatch licenses and direct customers to the purchase pages of your choice.

#### **To access the 'Settings' interface**

• Click the 'Profile' icon at top-right and choose 'Settings'

СОМОДО **Creating Trust Online\*** 

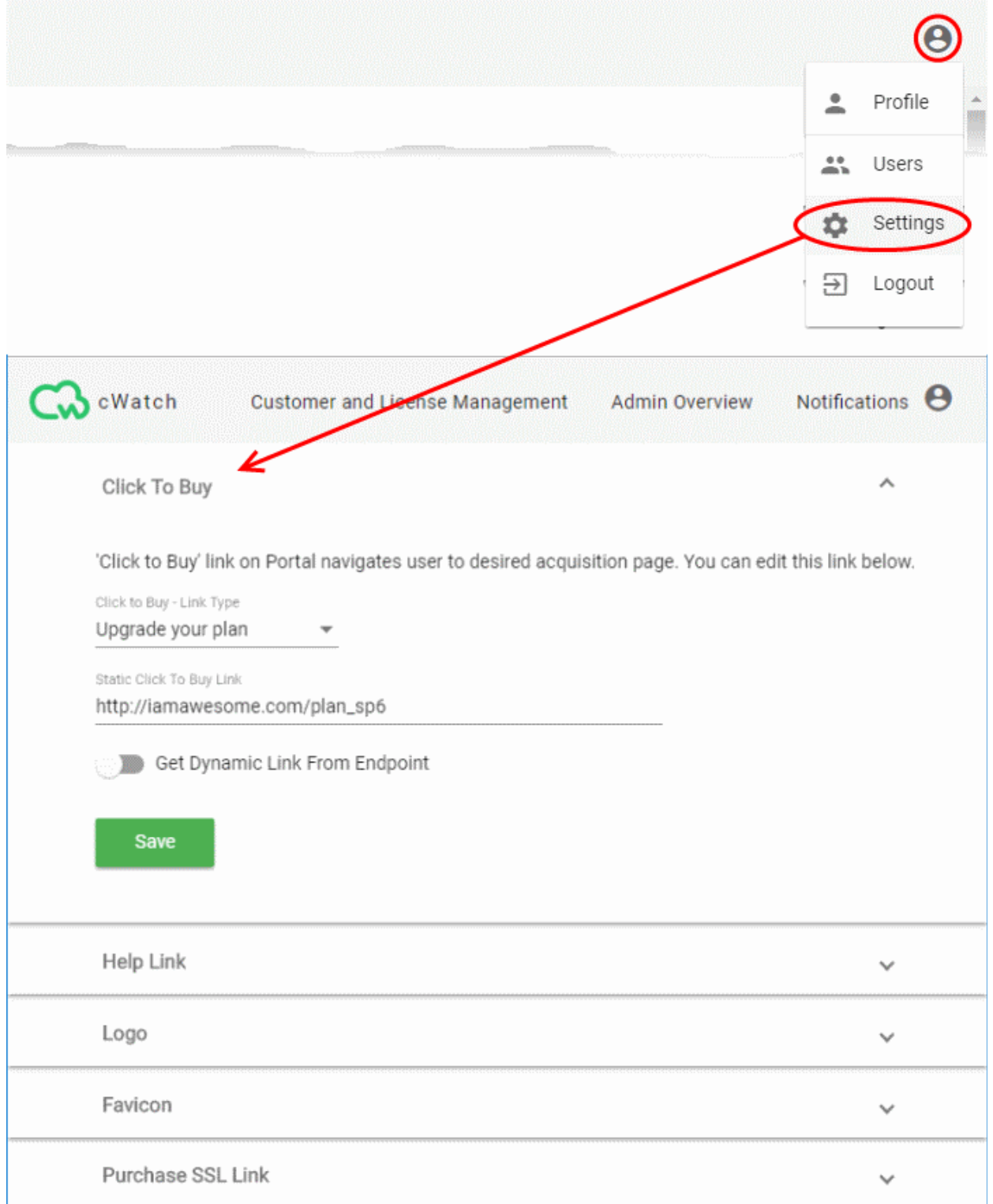

See the following sections for more help with the settings interface:

- **[White Label your Customer Portal](#page-53-0)**
- **[Set License Purchase Links](#page-59-0)**
- **[Set SSL Certificate Purchase Link](#page-60-0)**

#### <span id="page-53-0"></span>White Label your Customer Portal

• cWatch lets you customize the appearance of the cWatch portal for your customers

- You can re-brand your customer portal with:
	- Your own company logo displayed on the header of all pages in your customer portal
	- Your favicon displayed on the browser address bar
	- Your help website for your customers to be directed when requiring support

#### **Change the logo image**

- The product logo is shown on the login page and header of all pages in the customer portal
- By default, the cWatch logo is used in your customer portal

#### **To change the logo image**

- Click the 'Profile' icon at top-right and choose 'Settings'
- Click the 'Logo' stripe

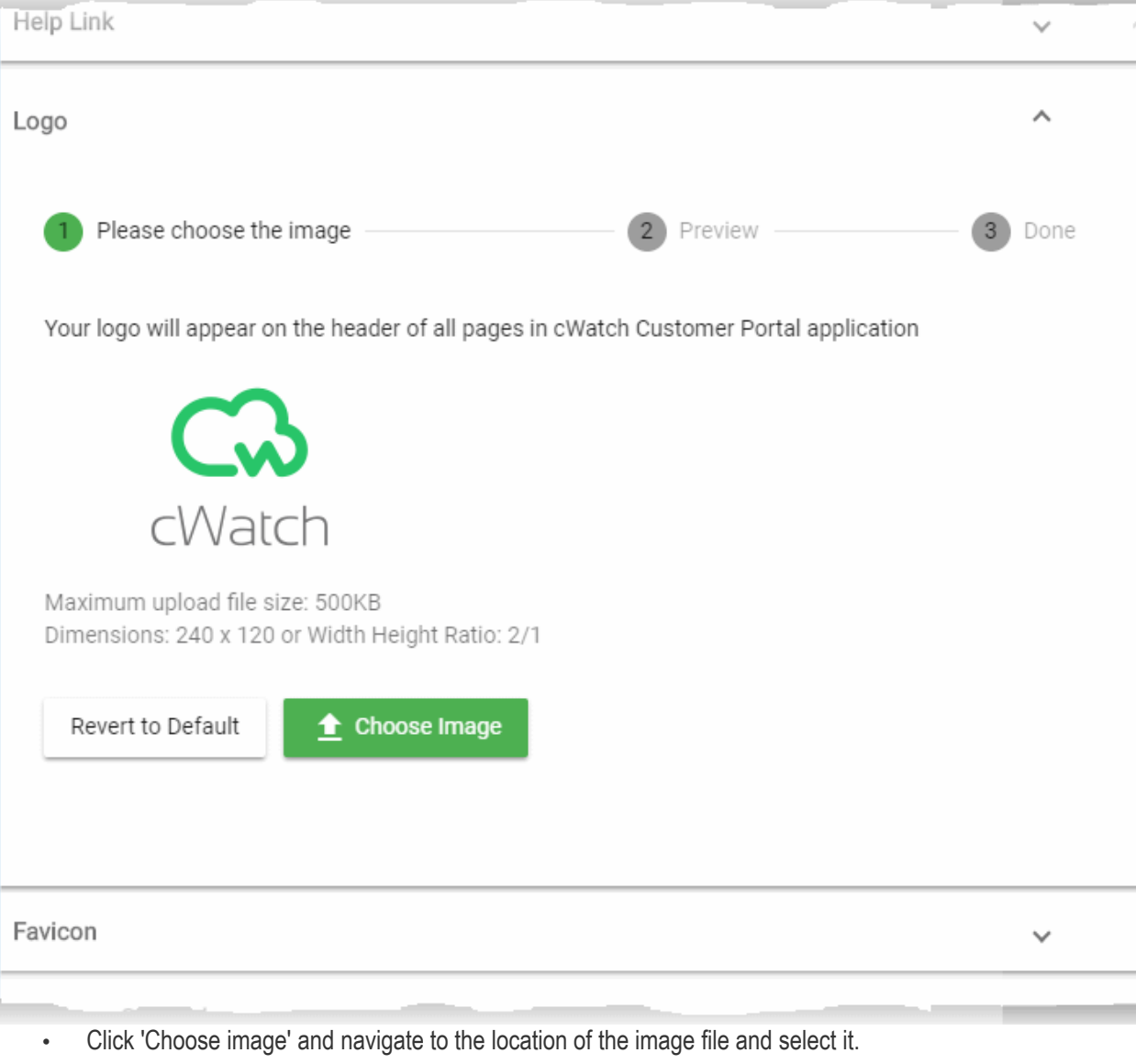

- Accepted file format = .jpg, .png, and .gif
- Maximum file size = 500 KB
- Accepted maximum image size = 240 x 120 pixels
- A preview is shown:

**COMODO Creating Trust Online\*** 

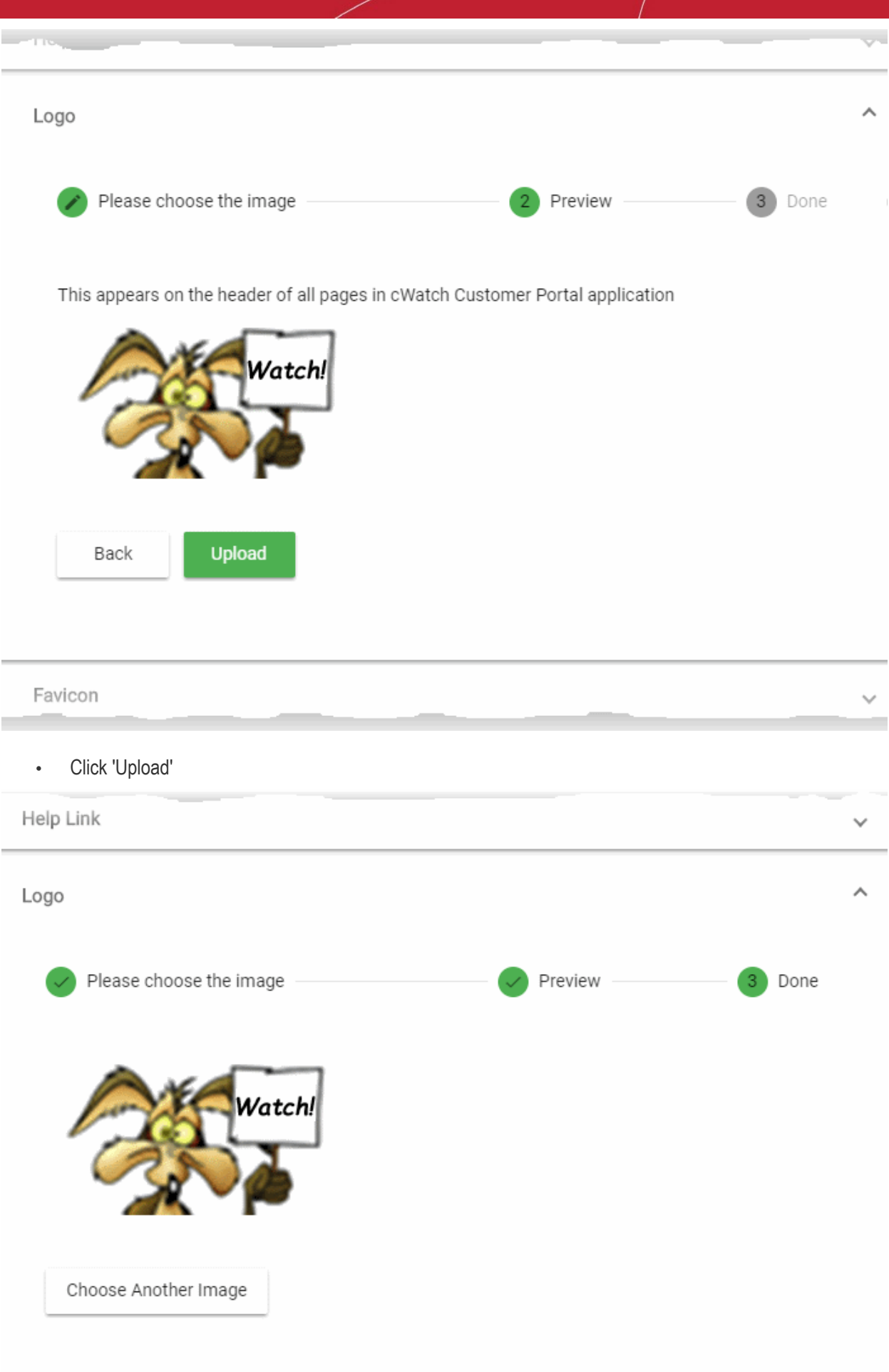

The image is uploaded to cWatch. Your custom logo will be shown on the header of your customer portal.

• Click 'Choose Another Image' and repeat the process if you want to change the logo

#### **Change the Favicon image**

- Favicons are the small logos shown at the left of the browser tab when a customer visits your website.
- The cWatch logo is the default favicon on your customer portal. You can change this to your company logo if required.

#### **Change the favicon image**

- Click the 'Profile' icon at top-right and choose 'Settings'
- Click the 'Favicon' stripe

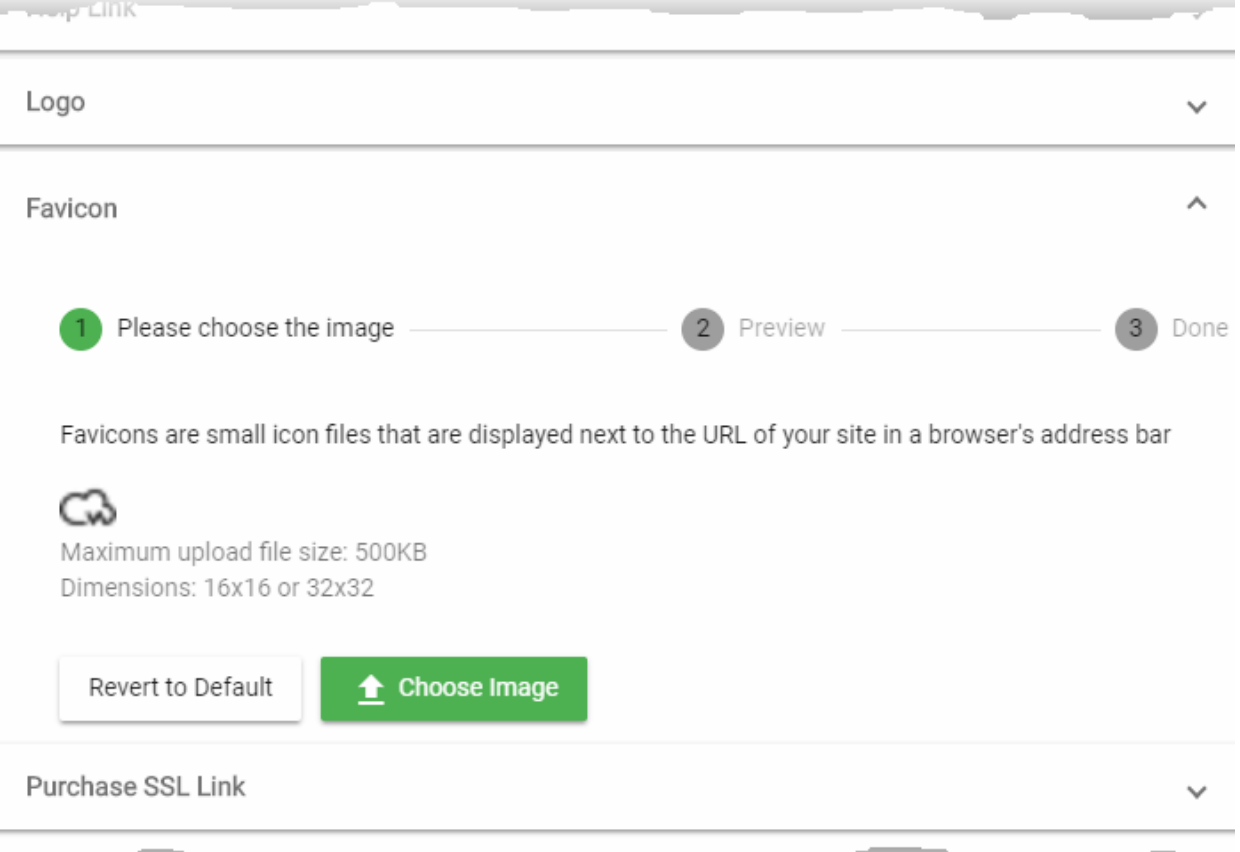

- Click 'Choose image' and navigate to the location of the image file and select it.
	- Accepted file format = .jpg, .png, and .gif
	- Maximum file size = 500 KB
	- Accepted maximum image sizes =  $16 \times 16$  pixels and  $32 \times 32$  pixels
- A preview is shown:

**COMODO Creating Trust Online\*** 

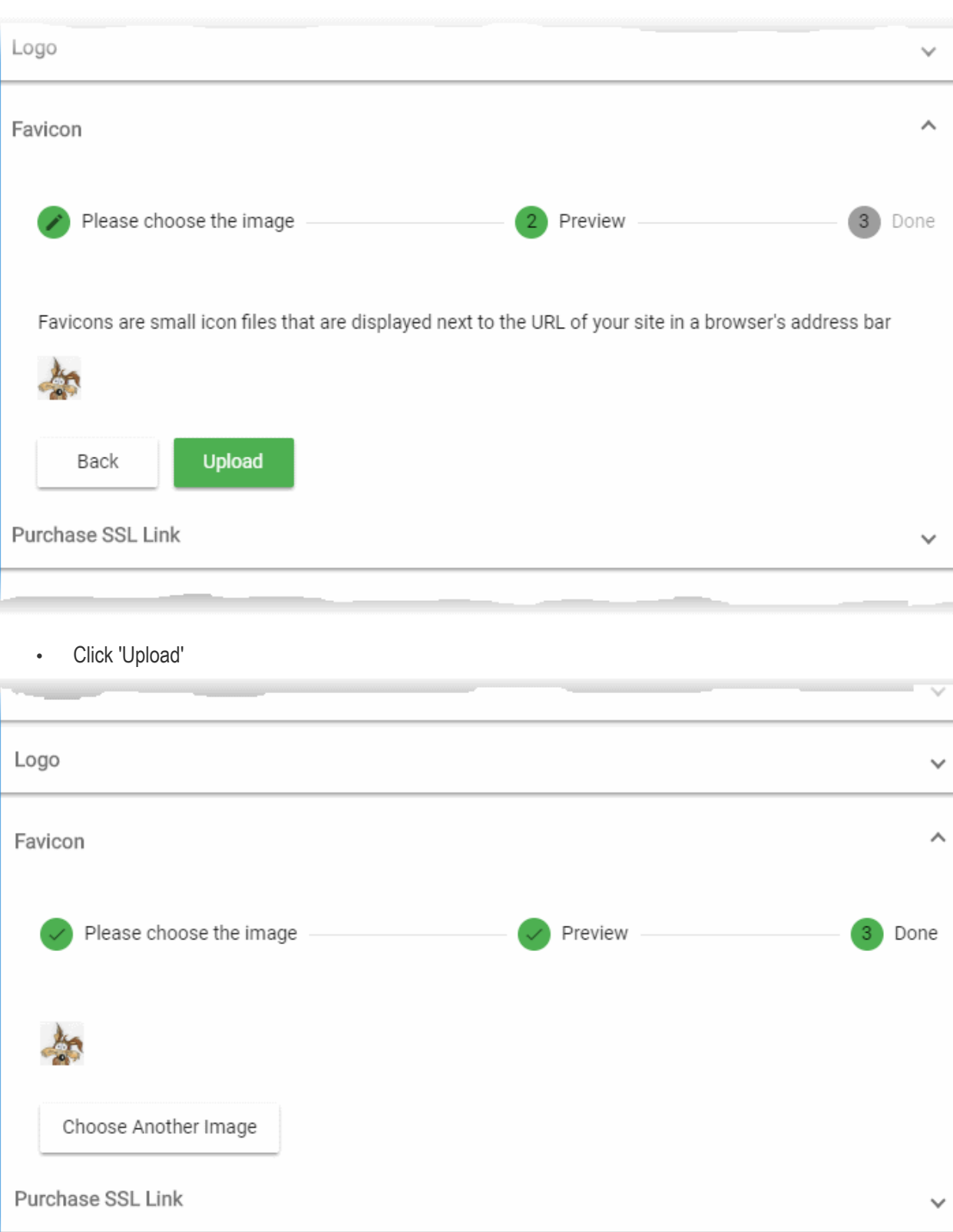

The image is uploaded to cWatch. Your custom favicon will be shown on the browser tab to your customer, when logging to your customer portal.

• Click 'Choose Another Image' and repeat the process if you want to change the logo

#### **Change Support Website**

• The cWatch customer portal shows a 'Help' link in the footer

- Clicking the link takes the user to cWatch help guide at **[https://help.comodo.com/topic-285-1-848-11000-](https://help.comodo.com/topic-285-1-848-11000-Introduction-to-Comodo-cWatch-Web-Security.html) [Introduction-to-Comodo-cWatch-Web-Security.html](https://help.comodo.com/topic-285-1-848-11000-Introduction-to-Comodo-cWatch-Web-Security.html)**
- You can change this link so it goes to your support web-page instead.
- Click the 'Profile' icon at top-right and choose 'Settings'
- Click the 'Help Link' stripe

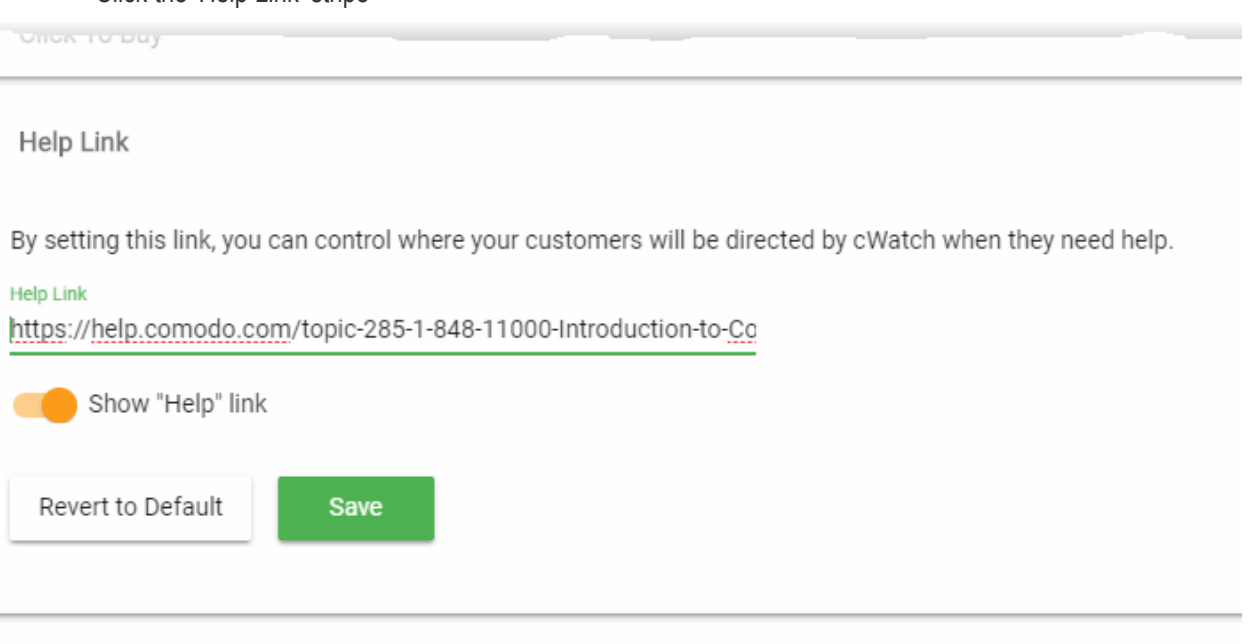

- Paste the URL of your support website in the 'Help Link' field
- Use the switch to choose whether or not the 'Help' link is to be shown in the footer of your customer portal
- Click 'Save'

 $1000$ 

An example of white-labelled cWatch customer portal is shown below:

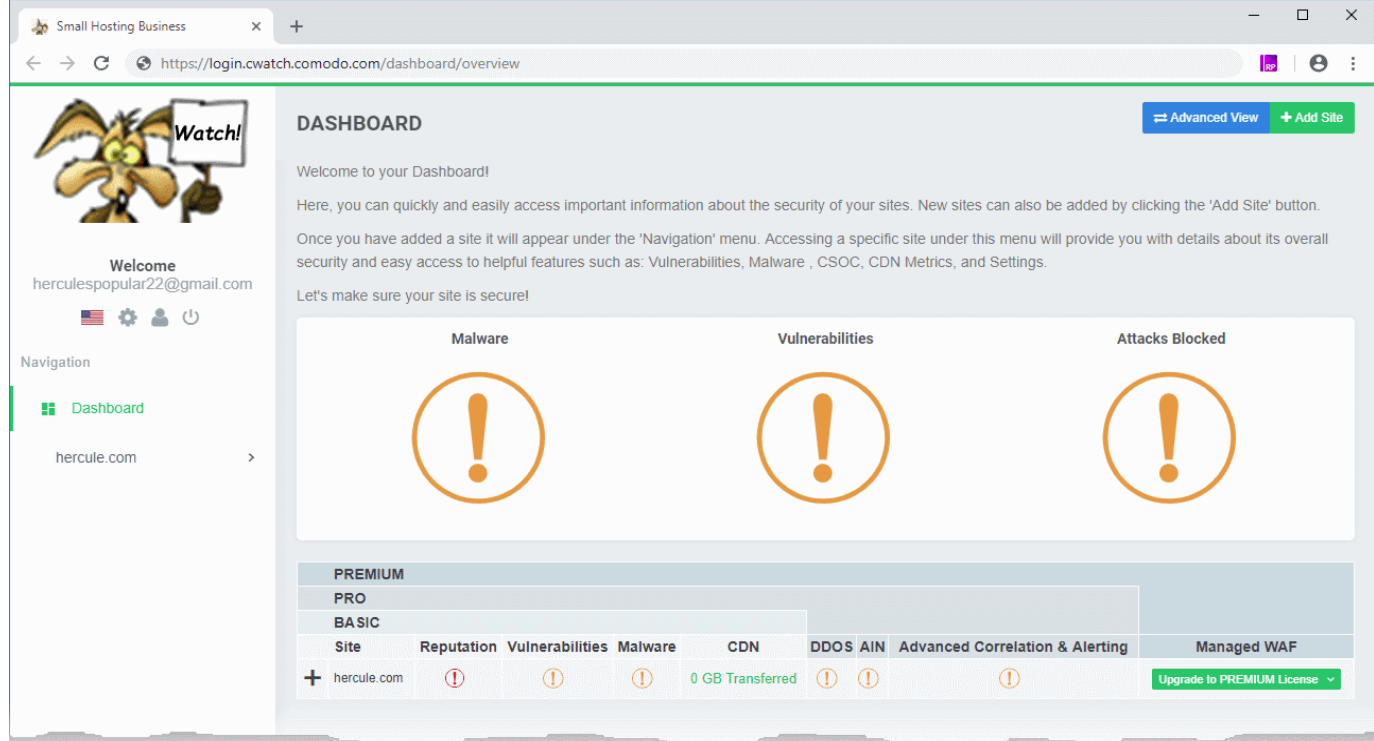

СОМОДО **Creating Trust Online** 

**Note**: Following items are not available in the white-labelled customer portal:

- The Forgot Password link in the login page
- The 'Terms and Conditions' link in the footer
- The copyright information displayed in the footer.

#### <span id="page-59-0"></span>Set License Purchase Links

- By default, your customers are taken to a Comodo branded purchase page when they buy, upgrade or renew their license.
- You can change the purchase link so it takes customers to a purchase page of your choice.

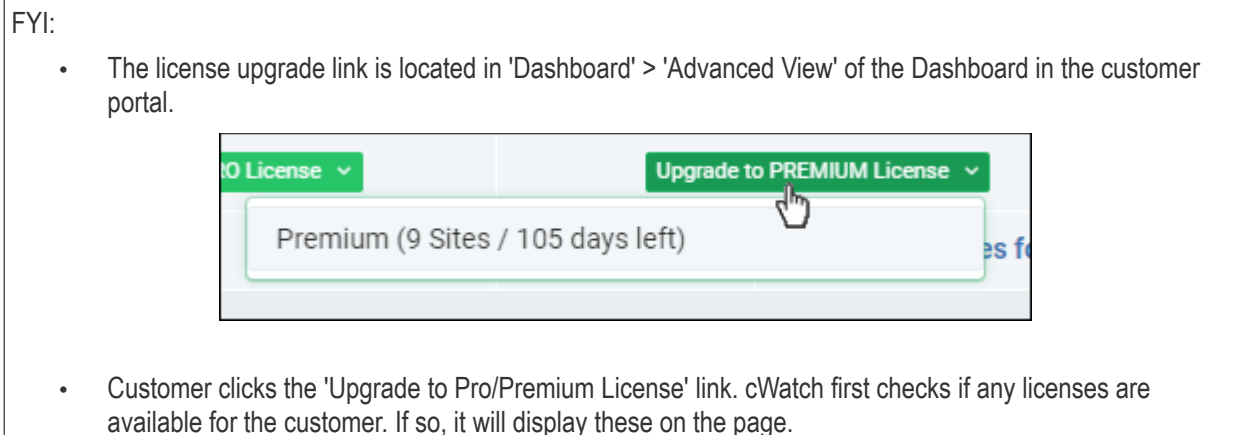

- The customer selects the license they want to use
- If none are available then the customer is taken to the license purchase page. As explained above, this can be a Comodo branded page or a custom page of your choice.

#### **To set license purchase links**

- Click the 'Profile' icon at top-right and choose 'Settings'
- Click the 'Click to Buy' stripe if it is not already open

СОМОДО ating Trust Onlin

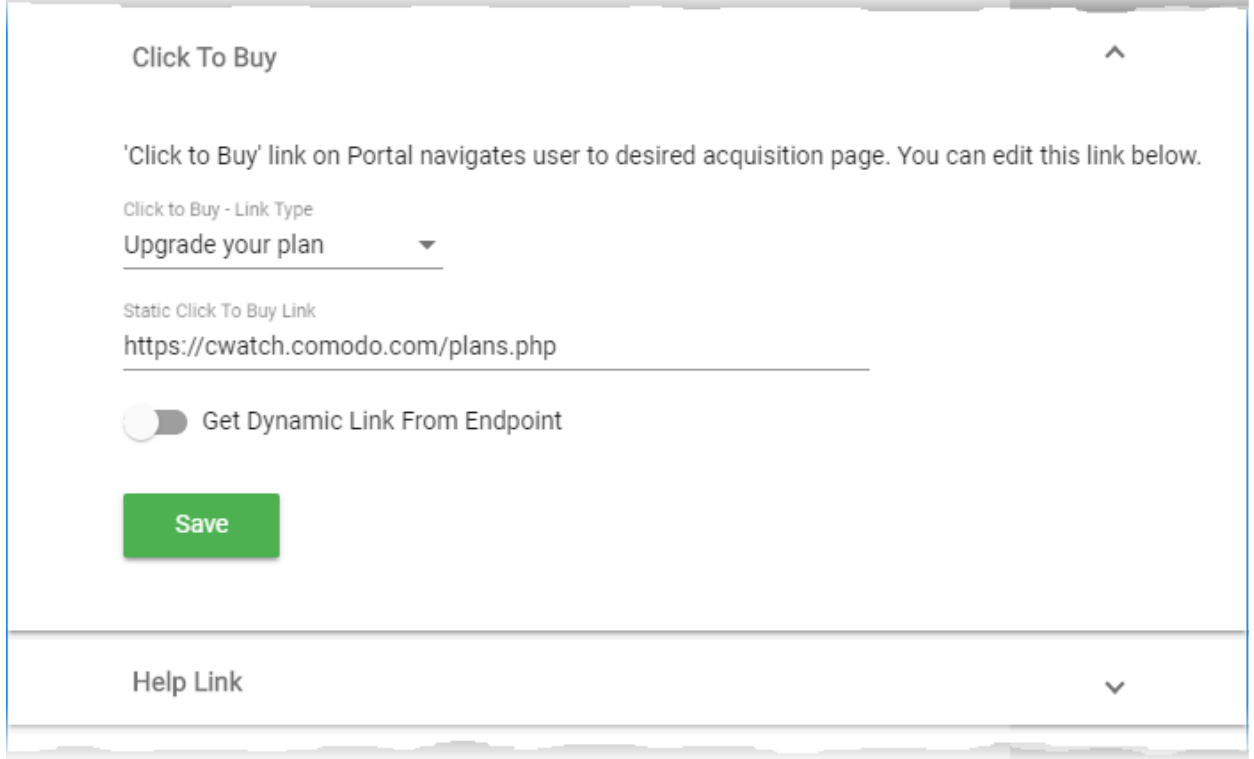

- **Click to Buy Link Type** Select the license type for which you want to set the purchase link from the drop-down. The available options are:
	- Upgrade your plan Links to a page which shows your various product offerings and their prices. Example: **<https://cwatch.comodo.com/plans.php>**.
	- Upgrade to Pro Links to your purchase page for 'Pro' licenses.
	- Upgrade to Premium Links to your purchase page for 'Premium' licenses.
	- Renew Link to the page where existing licensees can extend the duration of their license for another year.
- **Static Click to Buy link** URL of the page you want customers to hit when they click the link type you selected above.
- **Get Dynamic Link From Endpoint** When your customer clicks the purchase link, cWatch will contact your system and inform it of the customer's license information. The query parameters sent are user-email, domain and license key. Based on this information, your system can respond by telling cWatch to send the customer to a specific purchase page.

For example, this allows partners to make sure all customers on higher plans are sent to a buypage which only features higher plans. Please note this requires API integration.

This feature requires API integration. Contact your Comodo account manager for more help with this.

**Tip**: Set the same link for all license types if you have a single order form from which users select the license they want.

- Repeat the process to set the purchase page link for all license types
- Click 'Save' for your settings to take effect.

#### <span id="page-60-0"></span>Set SSL Certificate Purchase Link

- Your customers can purchase an SSL certificate for their domains from your customer portal
- This purchase link is located in 'Website' > 'Settings' > 'SSL' tab

- The default link takes your customers to **<https://ssl.comodo.com/>**, a website operated by Sectigo certificate authority.
- You can change this link to a different SSL purchase page if required.

#### **Set SSL certificate purchase link**

- Click the 'Profile' icon at top-right and choose 'Settings'
- Click the 'Purchase SSL link' stripe

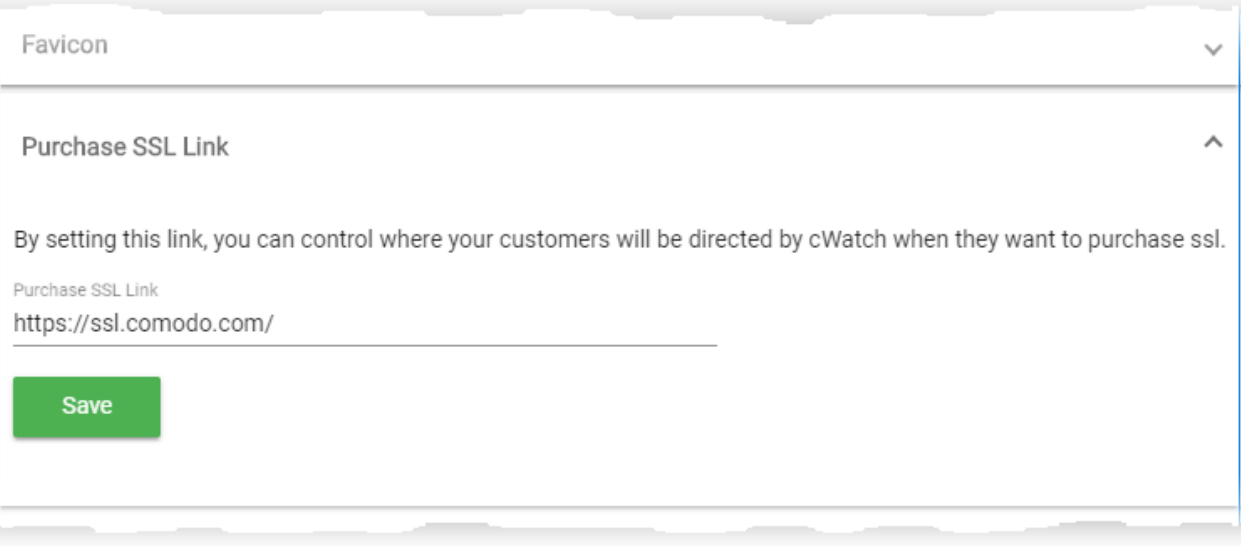

- Enter the URL of the SSL purchase page to which you want to send your customers.
- Click 'Save' for your settings to take effect.

### <span id="page-62-0"></span>Membership Plans

The following table shows the features and services available with each license type:

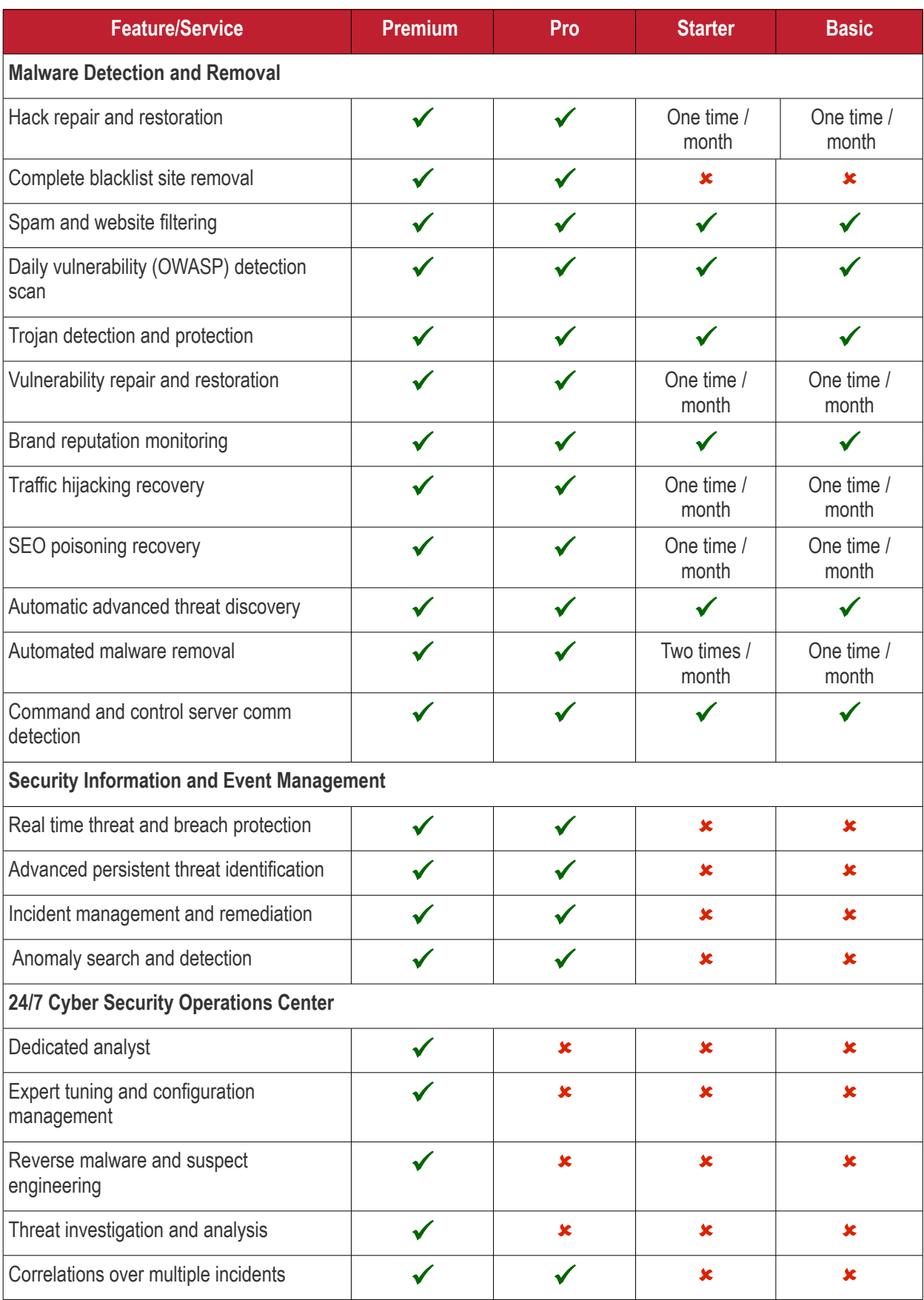

**COMODO Creating Trust Online\*** 

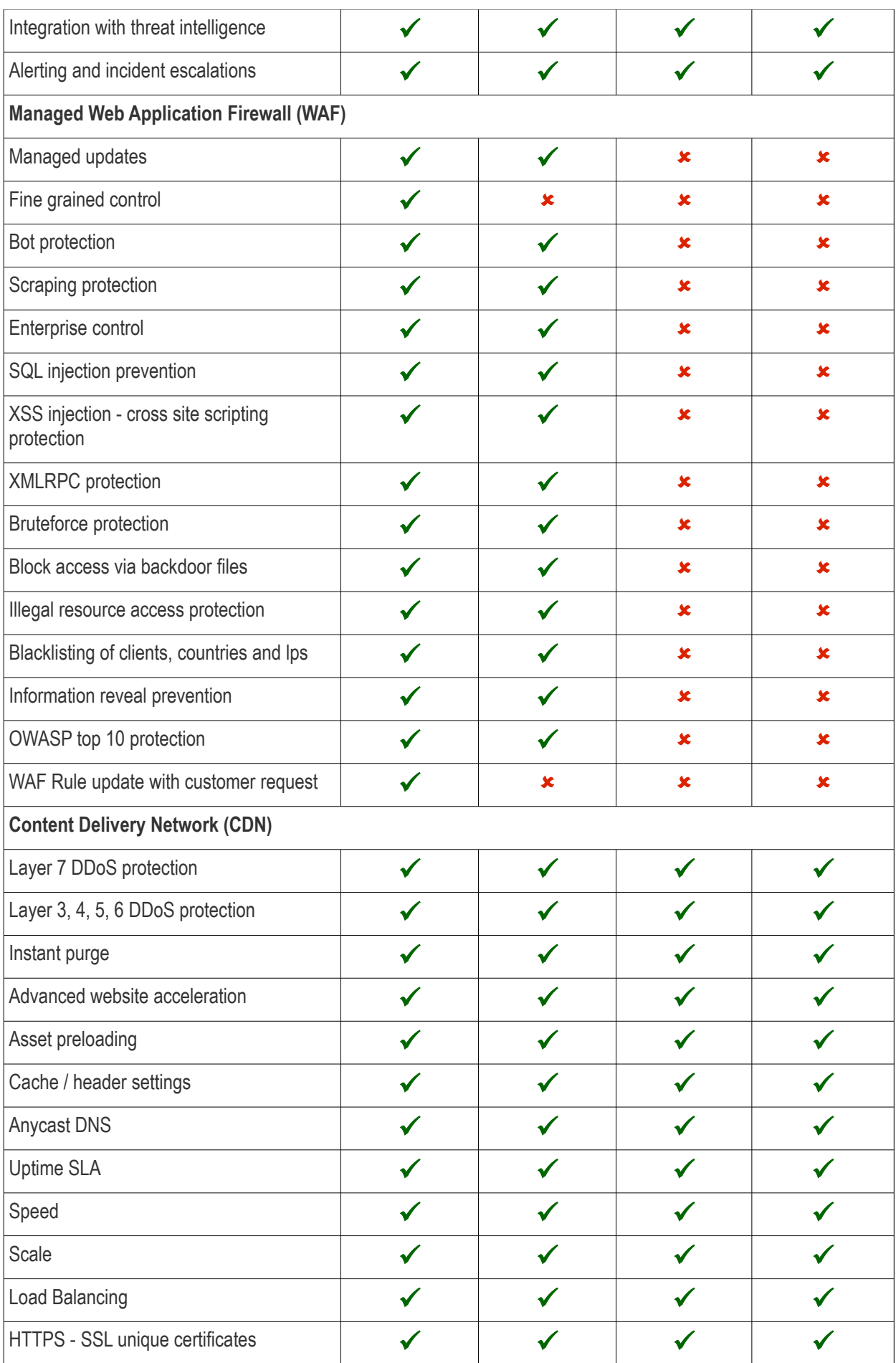

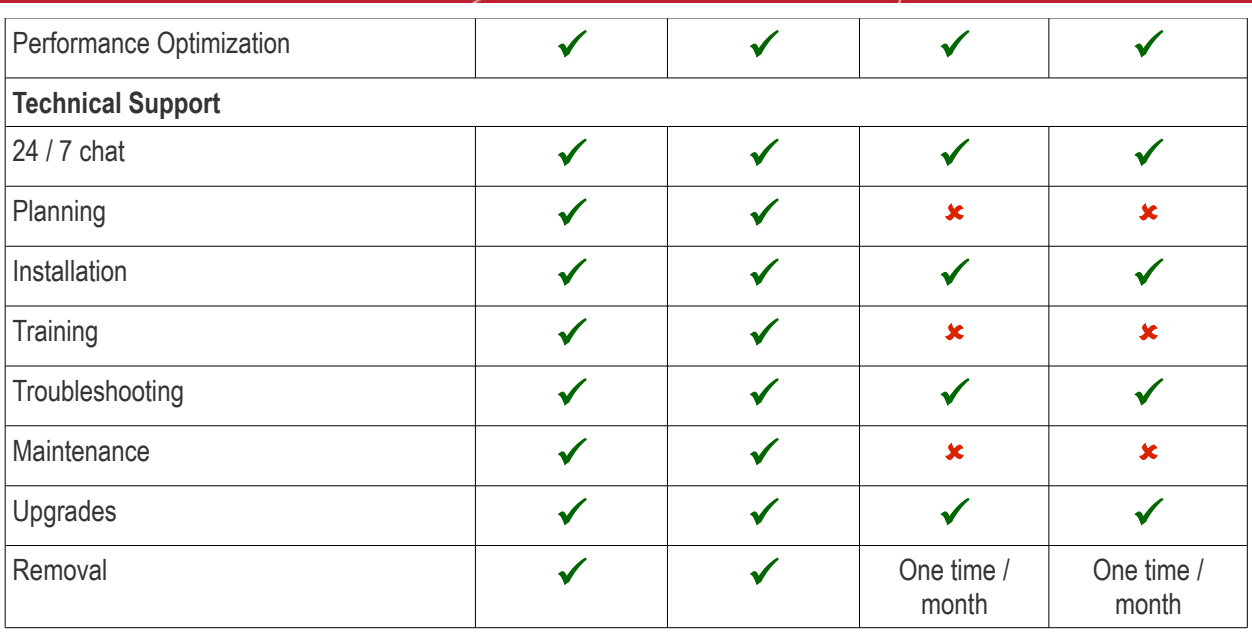

**Note**:In the customer portal, the 'Starter' license shows as 'Basic' on websites to which it is applied.

### <span id="page-65-0"></span>Manage your CAM Account

- You will have received your Comodo Accounts Manager (CAM) account details after signing up as a partner / reseller with Comodo.
- The CAM interface lets you purchase licenses, track customer activity, deposit funds and more.
- Login to your CAM account at **<https://accounts.comodo.com/login>**
	- Use the same UN/PW as your cWatch account
- Click 'Services > 'Reseller Portal' (top-left):

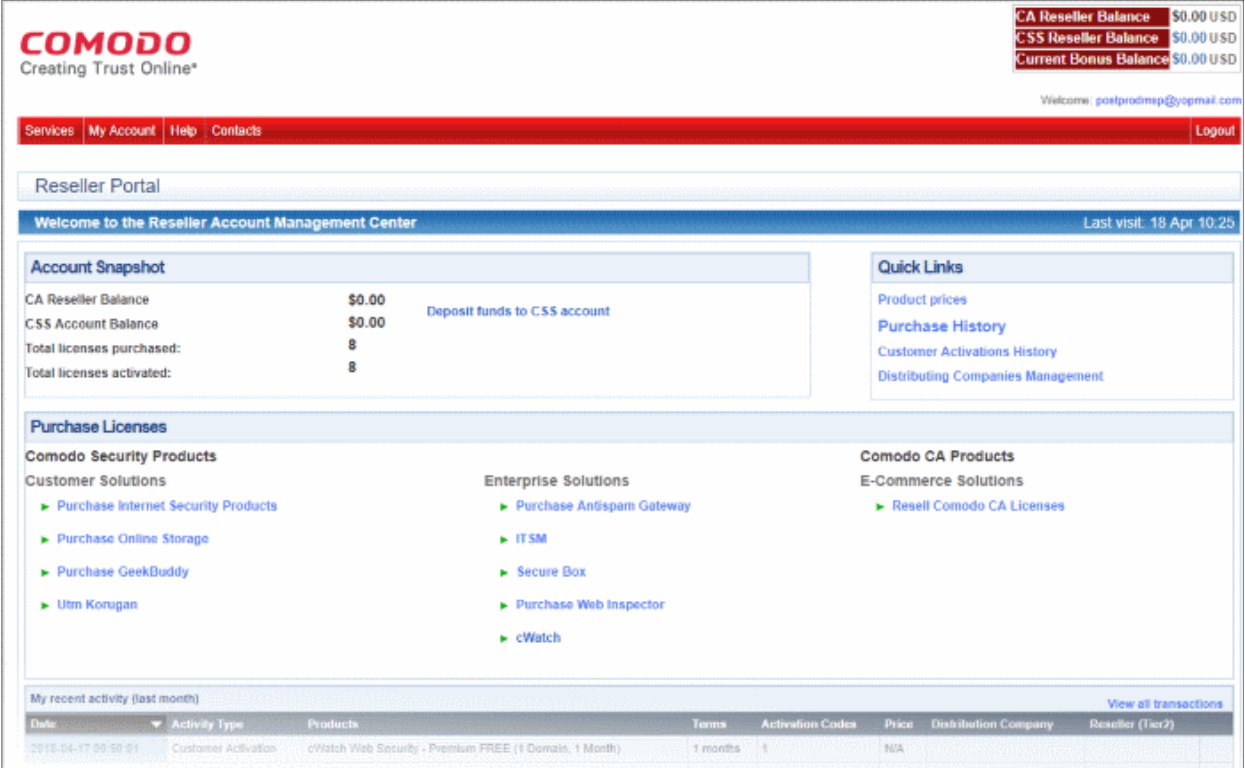

The reseller portal allows you to...

- View your CSS account balance
- Deposit funds into your CSS account
- View total licenses purchased and activated
- Purchase other Comodo products

...and more.

Visit **<https://help.comodo.com/topic-211-1-725-8860-The-Reseller-Portal.html>** for detailed information about how to manage your CAM account.

# About Comodo Security Solutions

Comodo Security Solutions is a global innovator of cybersecurity solutions, protecting critical information across the digital landscape. Comodo provides complete, end-to-end security solutions across the boundary, internal network and endpoint with innovative technologies solving the most advanced malware threats. With over 80 million installations of its threat prevention products, Comodo provides an extensive suite of endpoint, website and network security products for MSPs, enterprises and consumers.

Continual innovation and a commitment to reversing the growth of zero-day malware, ransomware, data-breaches and internet-crime distinguish Comodo Security Solutions as a vital player in today's enterprise and home security markets.

## About Comodo Cybersecurity

In a world where preventing all cyberattacks is impossible, Comodo Cybersecurity delivers an innovative cybersecurity platform that renders threats useless, across the LAN, web and cloud. The Comodo Cybersecurity platform enables customers to protect their systems and data against even military-grade threats, including zero-day attacks. Based in Clifton, New Jersey, Comodo Cybersecurity has a 20-year history of protecting the most sensitive data for both businesses and consumers globally. For more information, visit comodo.com or our **[blog](https://blog.comodo.com/#_ga=2.176947941.1387371116.1528275014-1906916102.1521629515)**. You can also follow us on **[Twitter](https://twitter.com/ComodoDesktop)** (@ComodoDesktop) or **[LinkedIn](https://www.linkedin.com/company/comodo)**.

1255 Broad Street Clifton, NJ 07013 United States Tel : +1.877.712.1309 Tel : +1.888.551.1531 **[https://www.comodo.com](https://www.comodo.com/)** Email**: [EnterpriseSolutions@Comodo.com](mailto:EnterpriseSolutions@Comodo.com)**